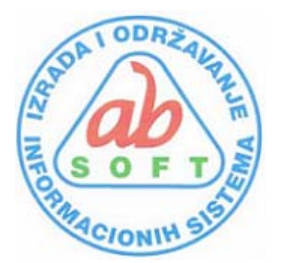

# **"AB SOFT" Izrada i održavanje**

**informacionih sistema d.o.o.** 71000 Sarajevo, Ramiza Salčina br.2 Mobitel: ++387 61 245 473 ID broj: 4201494260000 Registarski broj:0-650-R-002700 **Ž.R.** 3386902239390518 **UniCreditBank** 

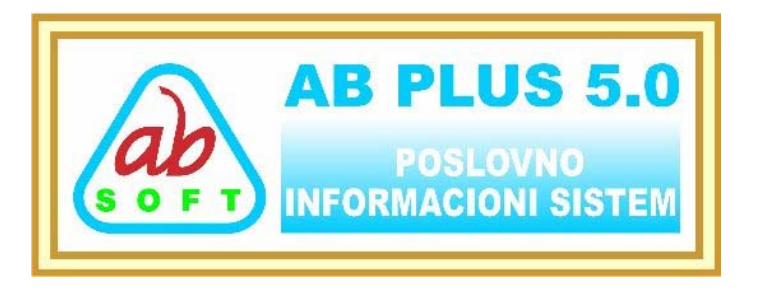

# **UVOD**

**AB PLUS** je informacijski sistem za vođenje poslovanja. Namijenjen je malim i srednjim poduzećima profitne usmjerenosti, ali zbog razvijenog modela integracije, podjednako uspješno implementirat će se u poduzeće bilo koje djelatnosti, veličine i pravno-organizacijskog oblika.

Sistem **AB PLUS** je projektiran i izgrađen kao cjelina. Široko obuhvaća poslovanje i nudi raznoliku funkcionalnost. Naglašena fleksibilnost podrazumijeva jednostavnu i laku prilagodbu sistema permanentnim promjenama u poslovanju.

Dnevno prisutna podrška stručnog tima za implementaciju i održavanje zadovoljava najstrože kriterije moderno orijentiranog poslovanja i u uskoj suradnji s managementom osigurava kvalitetan kontroling.

## **Tehničke karakteristike**

Informacioni sistem **AB PLUS** izrađen je najnovijom generacijom Microsoft alata u client-server tehnologiji, a oslanja se na baze Access ili MS SQL Server 2000 uradjen u VB 6.0. Kvalitetna implementacija i korištenje najnovijih, a provjerenih tehnologija, osiguravaju sistemu brzinu, pouzdanost, sigurnost i skalabilnost.

### ■ *FINANCIJSKO KNJIGOVODSTVO*

Financijsko knjigovodstvo temelji se na glavnoj knjizi kao najvažnijoj evidenciji financijskog računovodstva. Uz konto kao glavni podatak za sistematizaciju poslovnih događaja, sistem **AB PLUS** bilježi još niz drugih informacija, pomoću kojih glavna knjiga postaje jedinstvenim izvorom podataka za saldakontsku evidenciju, obračun kamata, te niz izvještaja za računovodstvo.

### ■ **ROBNO-MATERJJALNO POSLOVANJE**

Sistem AB PLUS nudi mogućnost posebno materijalno, posebno robno poslovanje (veleprodaja, maloprodaja, PC Kasa, fakturisanje, skladiste, inventura i sl.) kao i automatsko ažuriranje naloga u finansijskom poslovanju iz robno-materijalnog poslovanja.

### ■ **OSNOVNA SREDSTVA**

Osnovna sredstva obuhvaća praćenje osnovnih sredstava. Osnovna sredstva u upotrebi mogu se voditi na tzv. pozicijama, čime se precizira smještaj osnovnih sredstava i olakšava inventura u velikim poduzećima. Tokom poslovne godine moguć je izračun proizvoljnog broja amortizacija.

### ■ **OBRAČUN PLACA**

Obračun plaća obuhvaća izračun i evidenciju plaća radnika, dodataka na plaću i obustava. Sistem **AB PLUS** nudi više tipova izračuna. Unos podataka olakšanje nizom funkcija za grupnu obradu. U modul su uključeni svi zakonski mjesečni i godišnji izvještaji, ispis virmana...

## ■ **OBRAČUN PROIZVODNJE**

Sistem AB PLUS podržava tehnološku pripremu proizvodnje i detaljno praćenje proizvodnih procesa.

U sastavu AB PLUS ima još mnogo pomoćnih programa: KIF, KUF, obračun zatezne kamate, virmani,kalkulacije itd.

Aplikativni softver **AB PLUS** je izrađen u dvije verzije:

**Verzija 2.0: AB PLUS** izrađen u alatu za razvoj VB 6.0 i baza podataka Access 2000/XP sa ADO pristupom podacima, radi pod operativnim sistemom WINDOWS (2000, XP i VISTA) :

**Verzija 3.0: AB PLUS** izradjeno u alatu za razvoj VB 6.0 i baza podataka SQL Server 7/2000 sa ADO pristupom podacima, mrežna verzija radi pod operativnim sistemom WINDOWS 2000 Profesional i 2000 Server i XP Profesional Serverska strana, dok klijentska strana radi pod operativnim sistemom WINDOWS (2000,XP, VISTA) .

### **Hardwer za rad AB PLUS je:**

a) **Verzija 2.0:** § Minimum PC Pentium II , 128 MB RAM- i HD 2G, a preporucuje se PC III sa 512 RAM-a i HD 2G b) **Verzija 3.0:**  § Serverska strana:Minimum PC Pentium III , 512 MB RAM- i HD 2G, a preporucuje se PC IV sa 512 RAM-a i HD 4G. § Klijentska strana: PC Pentium II , 128 MB RAM- i HD 2G, a preporucuje se PC III sa 512 RAM-a i HD 2G

# **POČETAK RADA SA PROGRAMOM**

## **OSNOVNO**

Svaki korisnik programa je specifičan po svojem načinu poslovanja zbog toga je potrebno prije samog rada program podesiti vlastitim zahtjevima.

Podešavanje programa znači napuniti određene šifrarnike, podesiti početne parametre i sl.

## **Redoslijed rada:**

## **Matične firme i godine**

Termin matična firma predstavlja firmu ili firme za koju vodimo poslovne knjige, dakle to nije kupac, dobavljač ili sl. nego naša firma u kojoj vodimo knjige (ako ste knjigovodstveni servis tada je matičnih firmi više).

Poslovni partner je termin koji predstavlja firmu, preduzeće (kupca, dobavljača i sl.). Popis svih preduzeća u programu za sve module se nalazi na jednom mjestu, u šifrarniku poslovnih partnera. Možete mu pristupiti preko menia Šifrarnici >Poslovni partneri- preduzeća.

Kada uđete u program pri vrhu ekrana će uvijek pisati naziv matične firme i poslovna godina u kojoj se trenutno nalazite. Ako kliknete mišem na Šifrarnici >Firme tu firmu otvorit će se prozor u kojem možete izvršiti sve radnje po pitanju promjene matične firme idr.

Nakon prve instalacije programa matična firma će biti AB SOFT d.o.o. testna firma, ona služi za testiranje programa. Kada želite za svoju firmu otvoriti prazne poslovne knjige postupak je sljedeći:

· otvoriti novu matičnu firmu.

· nakon toga možete u matičnim firmama obrisati AB SOFT d.o.o.

Namještanje početnih parametara za rad programa

Svaki korisnik ima drugačiji sistem rada, te je prije samog početka potrebno podesiti program za određenog korisnika. Početni parematri se nalaze u padajućem meniji Sistem>Početni parametri.

Većina tih početnih parametara je već namještena za prosječnog korisnika.

## **Organizacijske jedinice**

To su organizacijski dijelovi matične firme npr. skladišta, radne jedinice i dr. Može ih biti proizvoljan broj, vidi poslovne jedinice .

Kod modula materijalno i robno je potrebno u okviru poslovnih jedinica otvoriti potrebna skladišta, a kod materijalnog i barem jednu radnu jedinicu

## **Kontni plan**

Postojeći kontni plan je baziran na REVICON-ovom kontnom planu. Kontni plan je potrebno revidirati tj. provjeriti da li odgovara potrebama korisnika i učiniti potrebne izmjene i dopune, meni Šifrarnici> Kontni plan.

Ako radite po REVICON -ovom kontnom planu napraviti samo dopunu konta koja vi koristite.

Vidi kontni plan.

## **Poslovni partneri**

Kao što smo na samom početku rekli to je popis svih firmi s kojima radimo u bilo kojem modulu programa.

Dobro je na početku rada unijeti veći broj poslovnih partnera (kupaca, dobavljača i dr.), a kasnije ih dodavati prema potrebi. Vidi poslovni partneri -firme

### **Tarifne grupe poreza na promet**

Pregledati tarifne grupe, ako je potrebno učiniti izmjene i dopune. U toku rada dopuniti ako bude bilo izmjena.

### **Popis artikala, materijala**

Popis artikala možemo kao i popis poslovnih partnera unositi tokom samog rada kako se pojavljuju, ali je praktičnije unijeti odmah jedan određeni broj za koji znamo da se često pojavljuju tj. da će nam svakako trebati. Vidi popis artikala i usluga.

## **Početna stanja**

S programom se može početi raditi unutar godine ili na početku godine, da bismo mogli početi moramo u određene module unijeti neka početna stanja, zavisno od toga o kojim se dijelovima programa radi:

· robno knjigovodstvo, potrebno je unijeti početnu inventuru svakog pojedinog artikla sa datumom 1.1..

· materijalno, maloprodaja, osnovna sredstva, slično kao i robno

### **Funkcijske tipke:**

- F1- Pomoc
- F2 Kalkulator
- F3 Unos novog naloga ili sloga
- F4 Ispravi nalog ili slog
- F5 Skok na sifarnik
- F6 Upisi (potvrdi izmjenu) naloga ili sloga
- F7 Brisi nalog ili slog
- F8 Ispravka stavke naloga
- F9 Upisi (potvrdi izmjenu) stavke naloga
- F10 Brisi stavku naloga
- F11 Printanje izvjestaja
- F12 Otvaranje ladice (PC kasa) INS - Unos nove stavke naloga
- ESC Izlaz ili odustani
- TAB Skok na sljedeci objekat (polje) na formi

# **Prijava za rad u programu**

U program možete uci ako se identificirate i upišete lozinku.

Ako vam je ovo prvi ulazak u program tada odaberite "Test" korisnika, njegova lozinka je "1".

Prilikom upisivanja lozinke nece se vidjeti stvarni znakovi nego \*\*\*\*\* i iz razloga da osobe oko vas ne vide vašu lozinku na ekranu.

## **Lozinka**

Svaka osoba koja radi sa programom ima svoju lozinku. Lozinka može biti bilo koji niz brojeva ili slova.

**Upozorenje**: pazite na velika i mala slova. Test i test nije isto. Imate tri pokušaja nakon toga prekida se rad sa programom.

## **Postavljanje rada programa u mreži**

## **Rad na serverskoj strani**

Naravno treba da su već umreženi računari koji trebaju raditi u mrežei. Prvo treba otici u Windows Explorer I šerovati direktorij u kojem se nalazi baza ABPLUS08.mdb (računar koji je određen kao server I na kojem će se nalaziti podaci), u ovom slučaju to je c:\finp kao sto je prikazano na slici 0.1

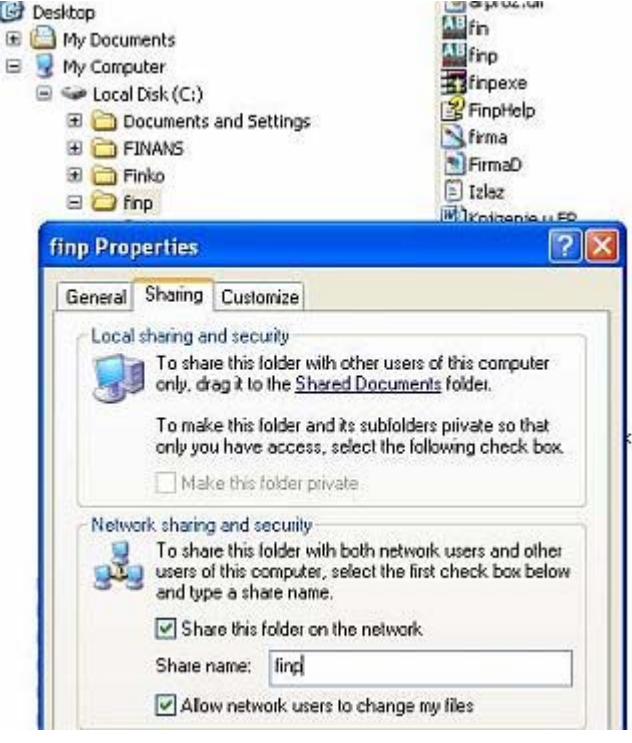

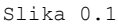

# **Rad na klijentskoj strani**

Instalirati program AB PLUS na klijentskom računaru isto kao I na serverskom (tj. Računar koji je određen da bude server, pokrenuti ga sa Korisnik: **"Test"** I Tajna šifra: **"1"**) I kliknuti na dugme **"Pocetni parametri"** tad će se pojaviti upit **"Da li zelite da birate pocetne parametre?"** (Slika 0.2) I pritisnuti dugme "Yes".

#### Prijava korisnika - AB PLUS v. 2.2.0 r. 19.03.08

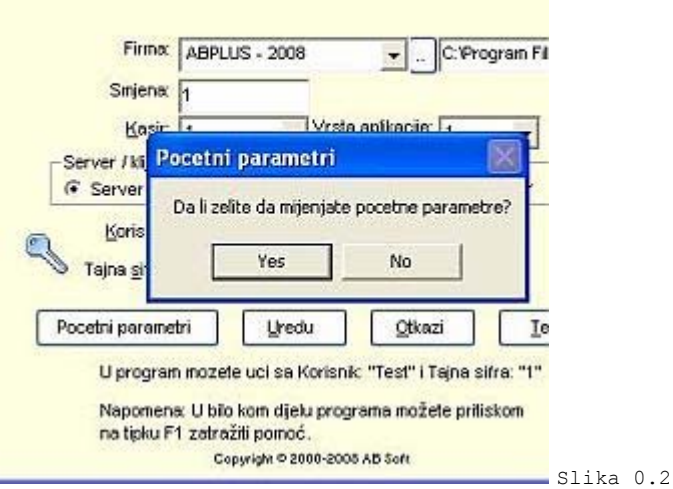

Poslije toga dobićete masku **"Pocetni parametri"** (Slika 0.3) i u produzetku **"Firma" – "ABPLUS-2008)"** ima dugme i kliknite na isto pojaviće se (Slika 0.4) i kliknite na Look in i u mreži nađite šerovani (podijeljeni direktorij u kome se nalazi baza **ABPLUS08.mdb** (može biti i različito npr. **Konstruktor08.mdb**) i kad je obilježite tada kliknite na "Open". Poslije toga će se pojaviti (Slika 0.5) i pisati u polju "\\**server\finp\abplus08.mdb"**. Gdje **SERVER** znači ime računara koji je određen kao server, **FINP** je šerovani (podijeljeni direktorij u kome se nalazi baza **ABPLUS08.mdb.** Nakon toga treba zapamtiti promjene u početnim parametrima pritisnuti dugme **F4 (Ispravi)** i **F6 (Upisi).** Izaći

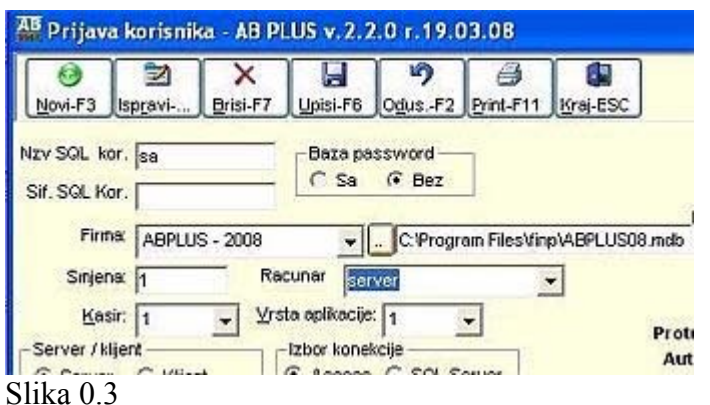

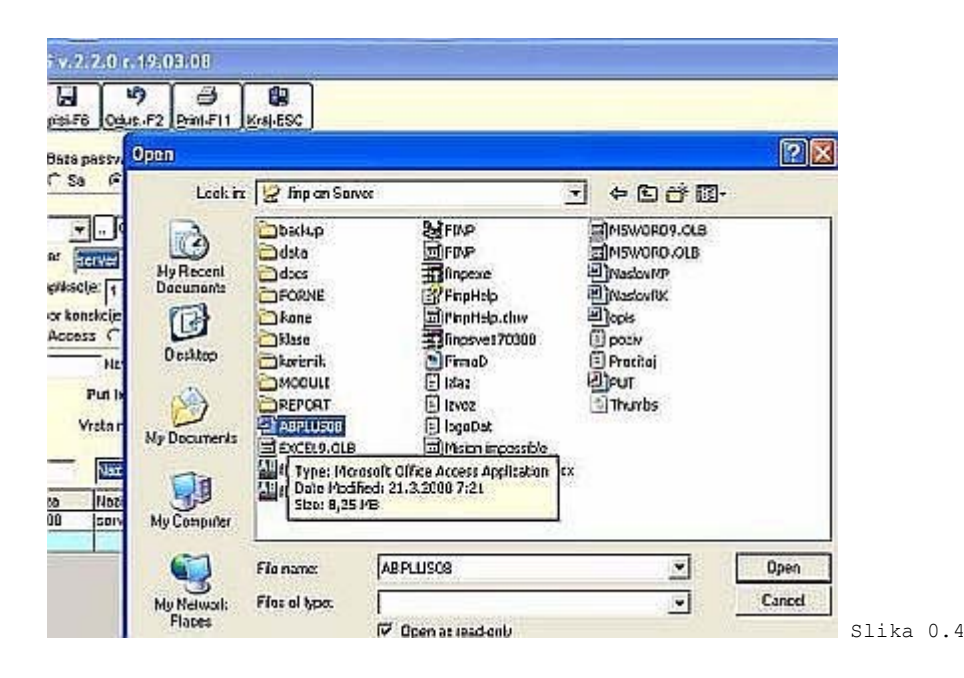

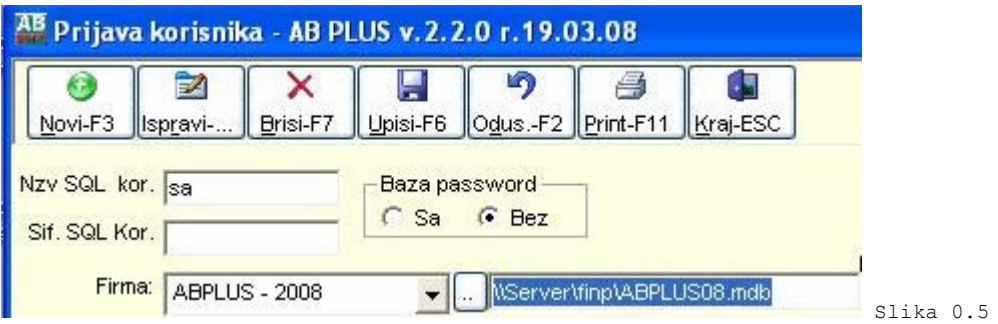

# **1. FINANSIJSKO POSLOVANJE**

Aplikacija **FINANSIJSKO POSLOVANJE** je namijenjena za vodjenje finasijskog poslovanja pri cemu obuhvata slijedece funkcije:

- 1.1. ŠIFARNICI
- 1.2. UNOS PODATAKA
- 1.3. PREGLEDI
- 1.4. IZVJEŠTAJI
- 1.5. PRETRAŽIVANJA
- 1.1. ŠIFARNICI
- 1.1.1. Firmi Subjekti
- 1.1.2. Partneri Komitenti
- 1.1.3. Skladišta
- 1.1.4. Kontni plan
- 1.1.5. Vrsta dokumenta
- 1.1.6. Vrsta naloga
- 1.1.7. Robe
- 1.1.8. Sifarnik tarife poreza
- 1.1.9. Nomenklaturne grupe
- 1.2. NALOZI
- 1.2.1. Unos naloga
- 1.2.2. Knjiženje naloga
- 1.2.3. Pregled proknjizenih naloga
- 1.2.4. Povrat proknjiženih naloga
- 1.3. IZVJEŠTAJI
- 1.3.1. Kartica dobavljaca
- 1.3.2. Kartica kupaca
- 1.3.3. Pregled po kontu
- 1.3.4. Kartice (SK,AK,SP)
- 1.3.4.1. Kartica sintetickog konta
- 1.3.4.2. Kartica analitickog konta
- 1.3.4.3. Kartica analitickih konta
- 1.3.4.4. Analiticka kartica konto partner
- 1.3.4.5. Kartica konta po šiframa partnera
- 1.3.4.6. Kartica više konta po partnerima
- 1.3.5. Bruto bilansi
- 1.3.6. Otvorene stavke
- 1.3.7. Specifikacija konta po šiframa partnera
- 1.3.8. Specifikacija šifre po kontima
- 1.3.9. Specifikacija zatvorenih stavki
- 1.3.10. Pregled po vrsti naloga.

# **1.1. ŠIFARNICI**

- 1.1.1. Firmi Subjekti
- 1.1.2. Partneri Komitenti
- 1.1.3. Skladišta
- 1.1.4. Kontni plan
- 1.1.5. Vrsta dokumenta

1.1.6. Vrsta naloga

1.1.7. Robe

1.1.8. Sifarnik tarife poreza

1.1.9. Nomenklaturne grupe

Do podmenija **"Šifarnici"** dolazi se preko glavnog menija. Željeni šifarnik se poziva izborom istog sa padajuce liste podmenija **"Šifarnici"**.

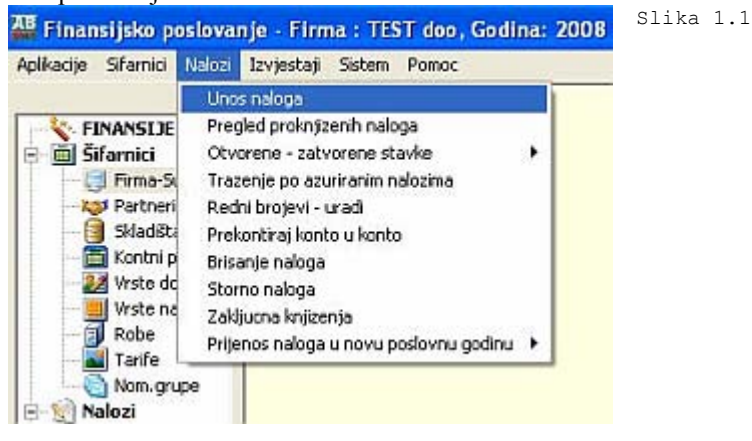

## **1.1.1. Firmi - Subjekti**

Forma se koristi za unos, ažuriranje, pregled i pretraživanje podataka o firmama - subjektima.

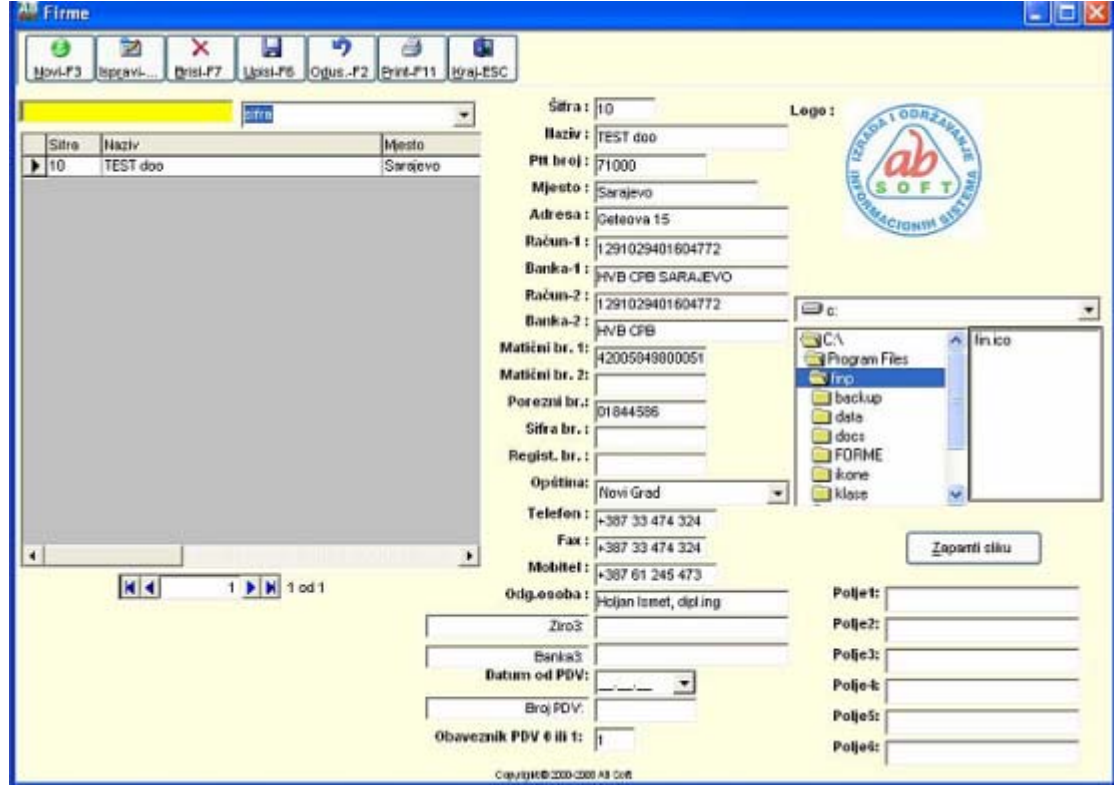

- **1. Šifra**
- **2. Naziv**
- **3. Ptt broj**
- **4. Mjesto**
- **5. Adresa**
- **6. Racun 1**
- **7. Banka 1**

**8. Racun 2 9. Banka 2 10. Maticni broj 11. Telefon 12. Fax 13. Odgovorna osoba 14. Internet adresa** Slika 1.2

Kod unosa podataka prvo se klikne mišem na **"Novi"** ili tipkama *ALT+N (F3)*, tada se automatski generira šifra firme i kurosor se pozicionira na **"Naziv"** unosi se naziv firme i tako redom ostali podaci za firmu. Kod unosa podataka o firmi obavezni su za unos **"Naziv", "Mjesto" i "Maticni broj firme"**. Posto se unesu svi podaci trebaju se zapamtiti podaci klikom miša **"Upisi"** ili tipkama *ALT+U (F6)*. Ispravka se vrsi pozicioniranjem na zeljeni slog i klikom miša na **"Ispravi"** ili tipkama *ALT+R (F4)*. Izlazak iz forme se vrsi klikom misa na **"Kraj"** , tipkama *ALT+K* ili tipkom **ESC**. Brisanje podataka (ozneceni slog) se vrši klikom miša na dugme **"Briši"** ili tipkama *ALT+N (F7)*. U slucaju da neku operaciju smo zapoceli **"Upis", "Ispravi"** i sl i želimo da odustanemo tad klikonemo mišem na dugme **"Odustani"** ili tipkama *ALT+O*.

### **1.1.2. Partneri - komitenti**

Forma se koristi za unos, ažuriranje, pregled i pretraživanje podataka o partnerima - komitentima.

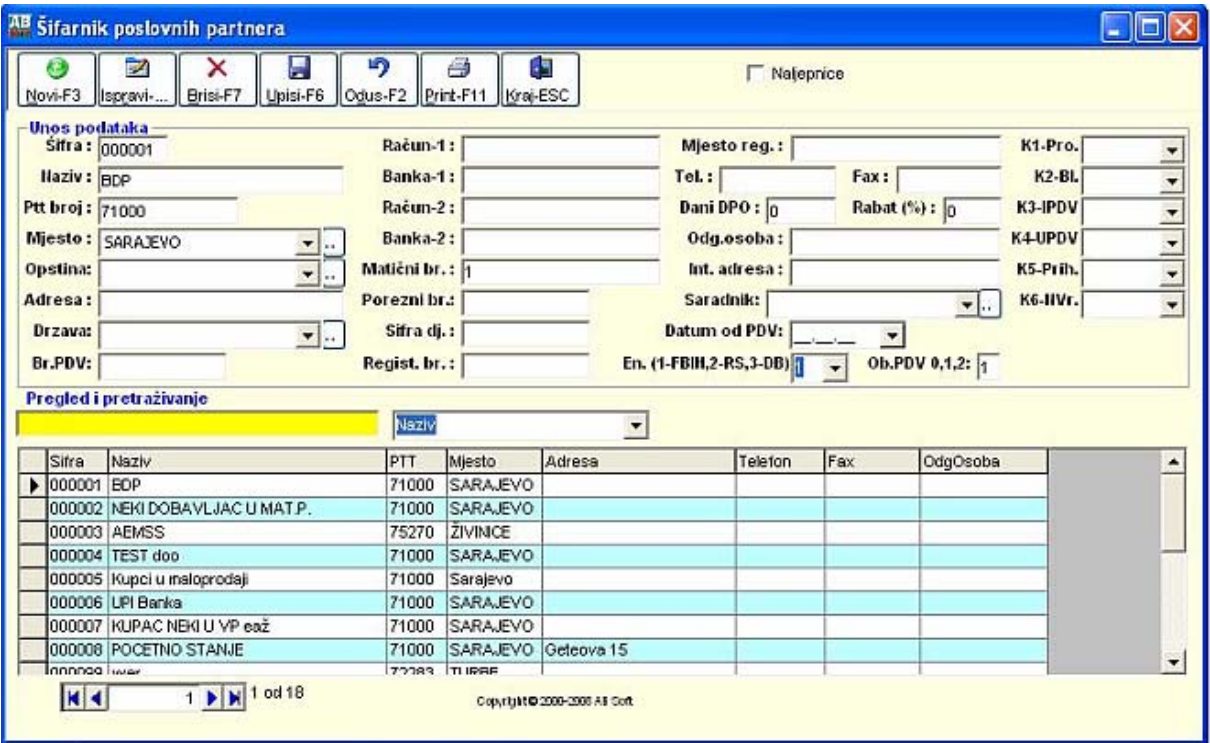

- **1. Šifra**
- **2. Naziv**
- **3. Ptt broj**
- **4. Mjesto**
- **5. Adresa**
- **6. Racun 1**
- **7. Banka 1**
- **8. Racun 2**
- **9. Banka 2**
- **10. Maticni broj**
- **11. Telefon**

#### **12. Fax 13. Odgovorna osoba 14. Internet adresa**

#### Slika 1.3

Kod unosa podataka prvo se klikne mišem na **"Novi"** ili *ALT+N (F3)*, tada se automatski generira šifra partnera i kurosor se pozicionira na **"Naziv"** unosi se naziv partnera i tako redom ostali podaci za firmu. Kod unosa podataka o firmi obavezni su za unos Naziv, Mjesto i Maticni broj partnera. Posto se unesu svi podaci trebaju se zapamtiti podaci klikom miša **"Upis"** ili tipkama *ALT+U (F6)*. Ispravka se vrsi pozicioniranjem na zeljeni slog i klikom miša na **"Ispravi"** ili tipkama *ALT+R*. Izlazak iz forme se vrsi klikom misa na **"Kraj"** , tipkama *ALT+K* ili tipkom *ESC*. Brisanje podataka (ozneceni slog) se vrši klikom miša na dugme **"Briši"** ili tipkama *ALT+N (F7)*. U slucaju da neku operaciju smo zapoceli "Upis", "Ispravi" i sl i želimo da odustanemo tad klikonemo mišem na dugme **"Odustani"** ili tipkama *ALT+O*.

### **1.1.3 . Skladišta**

Forma se koristi za unos, ažuriranje, pregled i pretraživanje podataka o skladištima

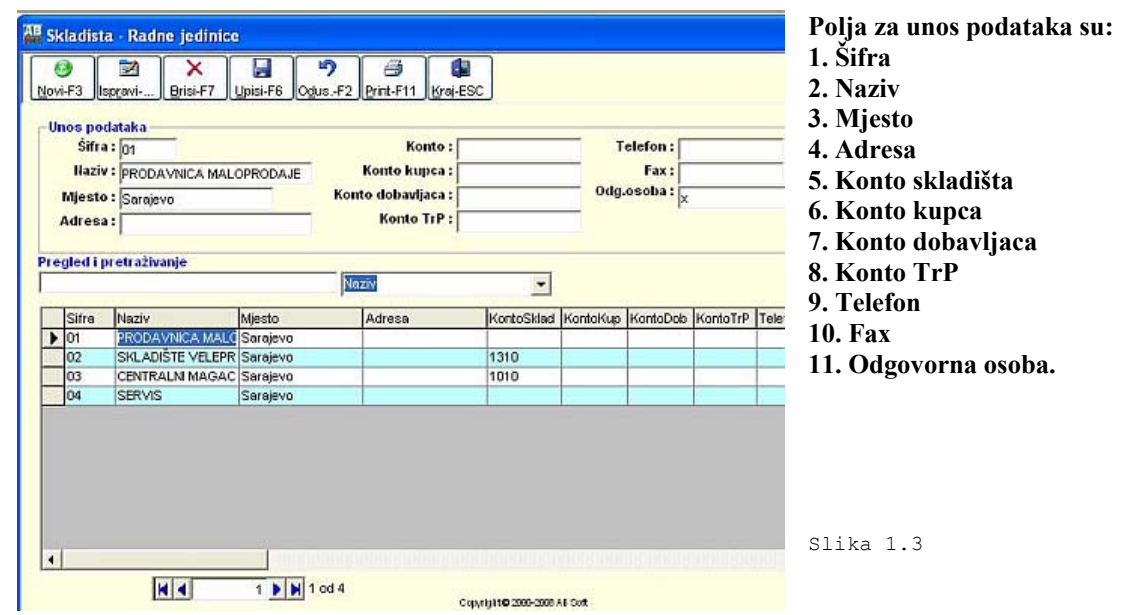

Kod unosa podataka prvo se klikne mišem na **"Novi"** ili tipkama *ALT+N (F3)*, tada se automatski generira šifra skadišta kurosor se pozicionira na **"Naziv"** unosi se naziv skladišta i tako redom ostali podaci za

skladište. Kod unosa podataka o skladištu obavezni su za unos **Naziv, Mjesto skladišta**. Posto se unesu svi podaci trebaju se zapamtiti podaci klikom miša **"Upisi"** ili tipkama *ALT+U (F6)*. Ispravka se vrsi pozicioniranjem na zeljeni slog i klikom miša na **"Ispravi"** ili tipkama **ALT+R**. Izlazak iz forme se vrsi klikom misa na **"Kraj"** , tipkama *ALT+K* ili tipkom *ESC*. Brisanje podataka (ozneceni slog) se vrši klikom miša na dugme **"Briši"** ili tipkama *ALT+N (F7)*. U slucaju da neku operaciju smo zapoceli "Upis", "Ispravi" i sl i želimo da odustanemo tad klikonemo mišem na dugme **"Odustani"** ili tipkama *ALT+O*.

### **1.1.4. Kontni plan**

Forma se koristi za unos, ažuriranje, pregled i pretraživanje podataka o firmama - subjektima.

- 1. **Šifra**
- 2. **Naziv**
- 3. **Pripadnost (K-kupac, D-Dobavljac)**
- 4. **Protukonto**
- 5. **Vrsta cijene**

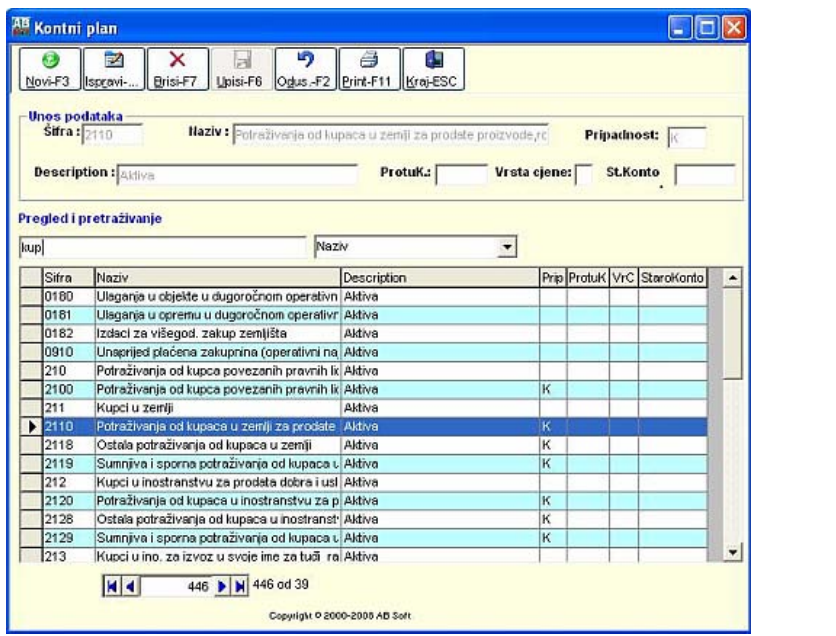

Kod unosa podataka prvo se klikne mišem na **"Novi"** ili tipkama *ALT+N (F3)*, kursor se pozicionira na šifru konta koju treba obavezno unijeti do 8 karaktera, a zatim **"Naziv"** konta i tako redom ostali podaci za konto. Kod unosa podataka o kontu obavezni su za unos **Šifra, Naziv konta**. Posto se unesu svi podaci trebaju se zapamtiti podaci klikom miša **"Upisi"** ili tipkama *ALT+U (F6)*. Ispravka se vrsi pozicioniranjem na zeljeni slog i klikom miša na **"Ispravi"** ili tipkama *ALT+R*. Izlazak iz forme se vrsi klikom misa na **"Kraj"** , tipkama *ALT+K* ili tipkom *ESC*. Brisanje podataka (ozneceni slog) se vrši klikom miša na dugme **"Briši"** ili tipkama *ALT+N (F7)*. U slucaju da neku operaciju smo zapoceli **"Upis", "Ispravi"** i sl i želimo da odustanemo tad klikonemo mišem na dugme **"Odustani"** ili tipkama *ALT+O*.

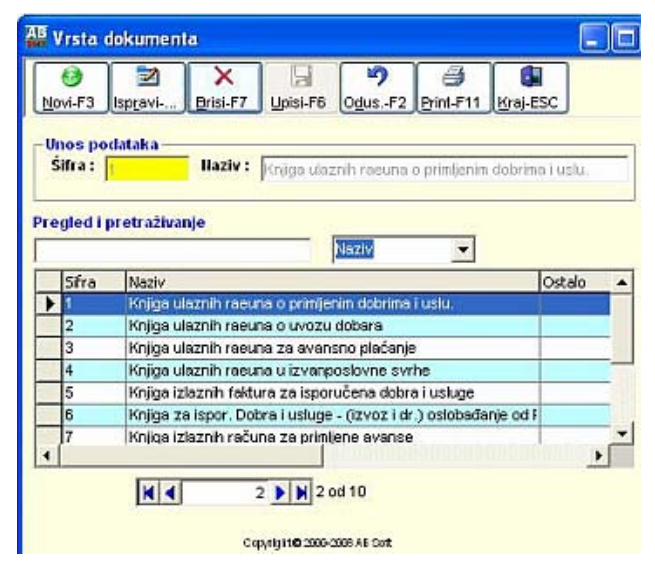

### **1.1.5. Vrsta dokumenta**

Slika 1.5

Forma se koristi za unos, ažuriranje, pregled i pretraživanje podataka o vrstama dokumenta. **Polja za unos podataka su:** 

Slika 1.4

#### **1. Šifra**

#### **2. Naziv**

Kod unosa podataka prvo se klikne mišem na **"Novi"** ili tipkama *ALT+N (F3)*, kursor se pozicionira na šifru vrste dokumenta koju treba obavezno unijeti do 3 karaktera, a zatim **"Naziv"**  vrste dokumenta. Kod unosa podataka o vrste dokumenta obavezni su za unos Šifra, Naziv vrste dokumenta. Posto se unesu svi podaci trebaju se zapamtiti podaci klikom miša **"Upisi"** ili tipkama *ALT+U (F6)*. Ispravka se vrsi pozicioniranjem na zeljeni slog i klikom miša na **"Ispravi"** ili tipkama

*ALT+R*. Izlazak iz forme se vrsi klikom misa na **"Kraj"** , tipkama *ALT+K* ili tipkom *ESC*. Brisanje podataka (ozneceni slog) se vrši klikom miša na dugme **"Briši"** ili tipkama *ALT+N (F7)*. U slucaju da neku operaciju smo zapoceli **"Upis", "Ispravi"** i sl i želimo da odustanemo tad klikonemo mišem na dugme **"Odustani"** ili tipkama *ALT+O*.

## **1.1.6. Vrsta naloga za knjženje**

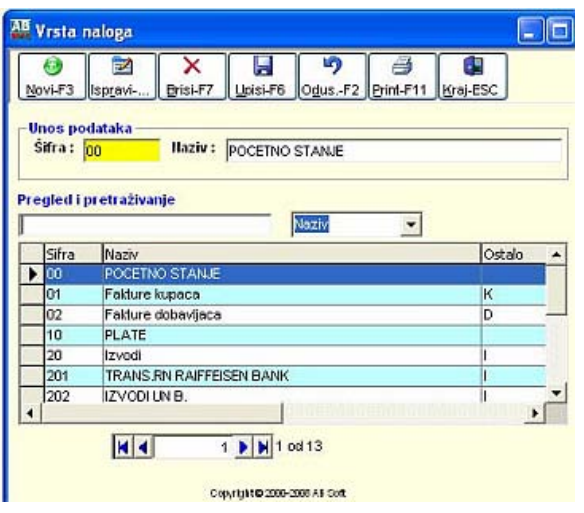

Slika 1.6

Forma se koristi za unos, ažuriranje, pregled i pretraživanje podataka o vrstama naloga za knjženje.

### **Polja za unos podataka su:**

# **1. Šifra**

**2. Naziv**

Kod unosa podataka prvo se klikne mišem na **"Novi**" ili tipkama *ALT+N (F3)*, kursor se pozicionira na šifru vrstama naloga za knjženje koju treba obavezno unijeti do 3 karaktera, a zatim **"Naziv"** vrste naloga za knjženje. Kod unosa podataka o vrsti naloga za knjženje obavezni su za unos **Šifra, Naziv vrste dokumenta**. Posto se unesu svi podaci trebaju se zapamtiti podaci klikom miša **"Upisi"** ili tipkama *ALT+U (F6)*. Ispravka

se vrsi pozicioniranjem na zeljeni slog i klikom miša na **"Ispravi"** ili tipkama *ALT+R*. Izlazak iz forme se vrsi klikom misa na **"Kraj"** , tipkama *ALT+K* ili tipkom *ESC.* Brisanje podataka (ozneceni slog) se vrši klikom miša na dugme **"Briši"** ili tipkama *ALT+N (F7)*. U slucaju da neku operaciju smo zapoceli "Upis", "Ispravi" i sl i želimo da odustanemo tad klikonemo mišem na dugme **"Odustani"** ili tipkama *ALT+O*.

### **1.1.7. Robe**

 Forma se koristi za unos, ažuriranje, pregled i pretraživanje podataka o šiframa roba materijala.

Slika 1.7

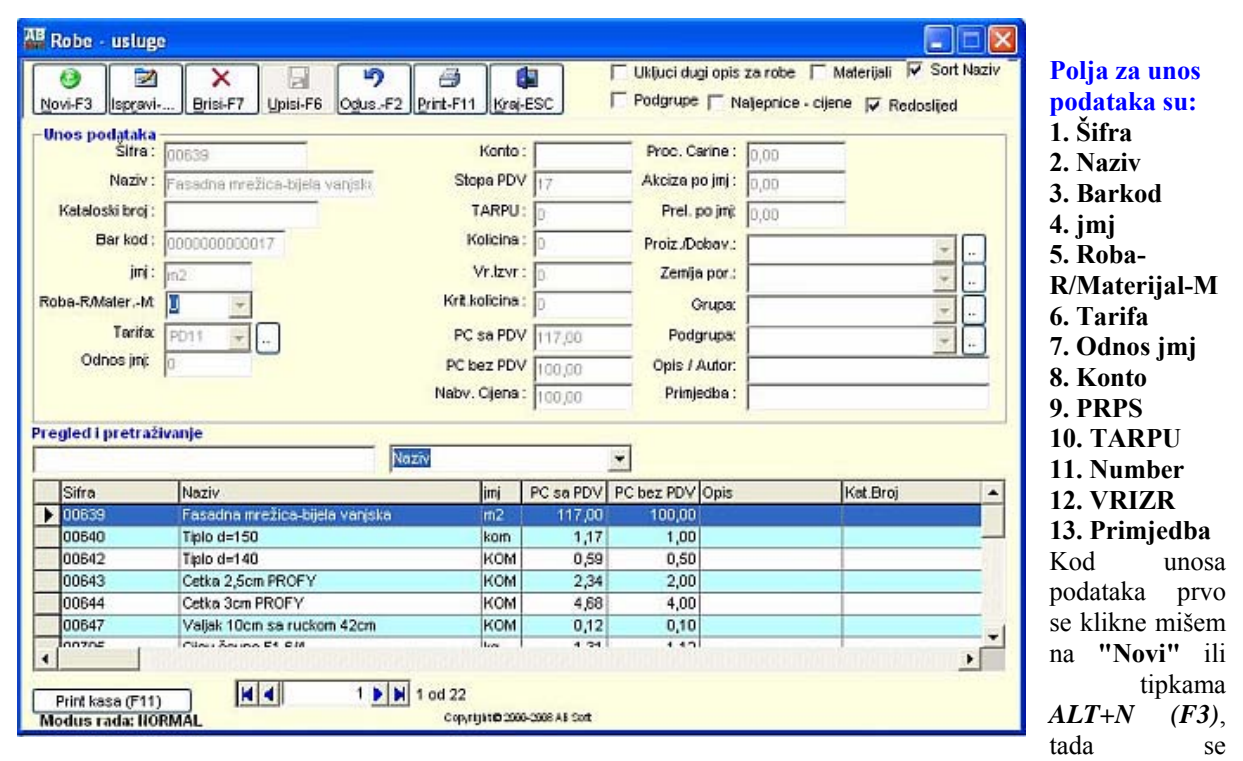

automatski generira šifra robe i kurosor se pozicionira na **"Naziv"** unosi se naziv robe i tako redom ostali podaci za robu. Kod unosa podataka o robama obavezni su za unos **Šifra, Naziv, jmj i Rob/Mat ( Roba-R / Materijal-M / NS-Norma sat / U-Usluge / K-Konsignacija)** . Posto se unesu svi podaci trebaju se zapamtiti podaci klikom miša **"Upisi"** ili tipkama *ALT+U (F6)*. Ispravka se vrsi pozicioniranjem na zeljeni slog i klikom miša na **"Ispravi"** ili tipkama *ALT+R*. Izlazak iz forme se vrsi klikom misa na **"Kraj"** , tipkama *ALT+K* ili tipkom *ESC*. Brisanje podataka (ozneceni slog) se vrši klikom miša na dugme **"Briši"** ili tipkama *ALT+N (F7)*. U slucaju da neku operaciju smo zapoceli **"Upis", "Ispravi"** i sl i želimo da odustanemo tad klikonemo mišem na dugme **"Odustani"** ili tipkama *ALT+O*.

## **1.1.8. Šifarnik tarifa poreza**

Forma se koristi za unos, ažuriranje, pregled i pretraživanje podataka o šiframa tarifa poreza.

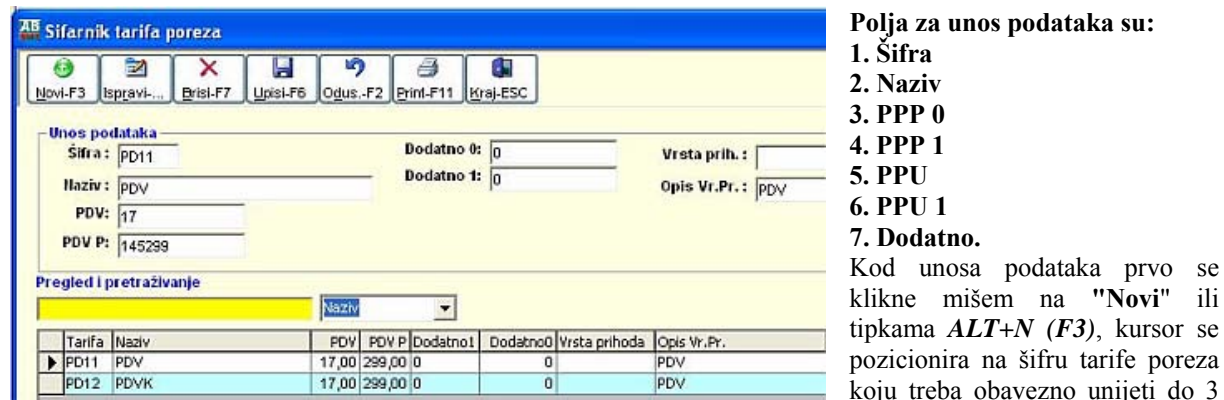

karaktera, a zatim **"Naziv"** tarife poreza. Kod unosa podataka o šiframa vrste poreza obavezni su za unos **Šifra, Naziv , PPP 0, PPP 1, PPU i PPU 1** šifre tarife poreza. Posto se Slika 1.8

unesu svi podaci trebaju se zapamtiti podaci klikom miša "**Upisi"** ili tipkama *ALT+U (F6)*. Ispravka se vrsi pozicioniranjem na zeljeni slog i klikom miša na **"Ispravi"** ili tipkama *ALT+R*. Izlazak iz forme se vrsi klikom misa na **"Kraj"** , tipkama *ALT+K* ili tipkom *ESC*. Brisanje podataka (ozneceni slog) se vrši klikom miša na dugme **"Briši"** ili tipkama *ALT+N (F7)*. U slucaju da neku operaciju smo zapoceli **"Upis", "Ispravi"** i sl i želimo da odustanemo tad klikonemo mišem na dugme **"Odustani"** ili tipkama *ALT+O*.

### **1.1.9. Nomenklaturne grupe**

Forma se koristi za unos, ažuriranje, pregled i pretraživanje podataka o nomenklaturnim grupama osnovnih sredstava. Slika 1.9

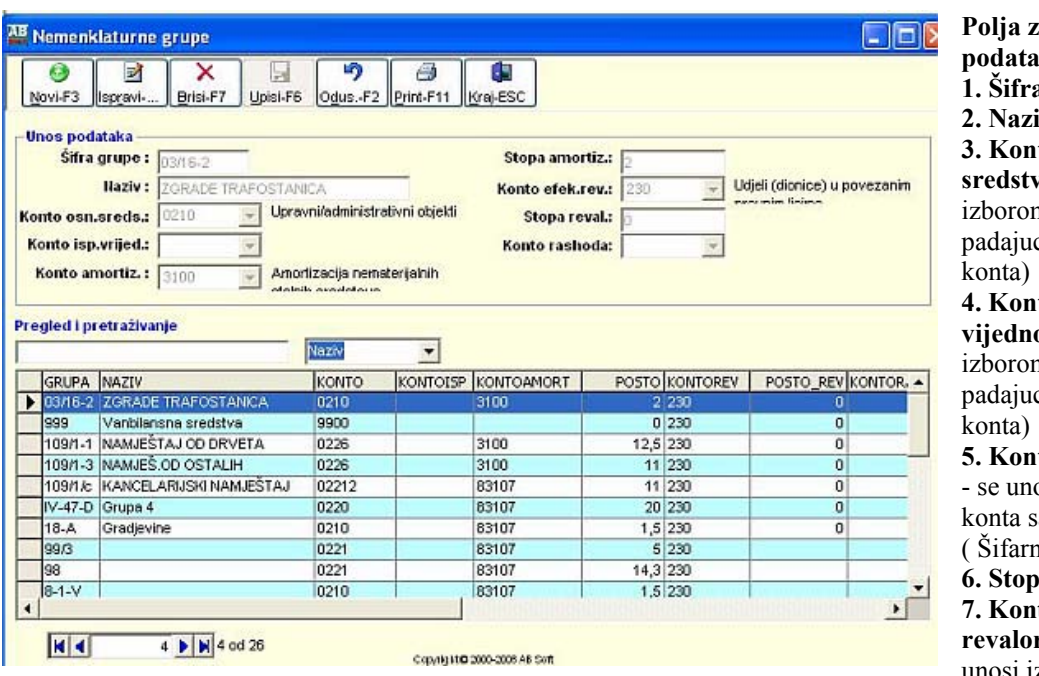

**Polja za unos ka su: 1. grupe**  $\mathbf{v}$ to osnovnog **sredstva** - se unosi m konta sa ce liste (Šifarnik **4. to ispravke vijednosti** - se unosi n konta sa ce liste (Šifarnik **to amortizacije** osi izborom a padajuce liste ( ik konta ). **6. Stopa amortizacije 7. Konto efektivne** 

 $do<sub>3</sub>$ 

**rizacije - se** unosi izborom konta sa

padajuce liste ( Šifarnik konta)

#### **8. Stopa revalorizacije**

**9. Konto rashoda** - se unosi izborom konta sa padajuce liste ( Šifarnik konta ).

Kod unosa podataka prvo se klikne mišem na **"Novi"** ili tipkama *ALT+N (F3)*, kursor se pozicionira na šifru grupe koju treba obavezno unijeti do 6 karaktera, a zatim **"Naziv"** grupe, a zatim sa padajuce liste **"Konto osnovnog sredstva" , "Konto amortizacije ", "Konto amortizacije "** , pa se upise **"Stopa amortizacije"**, sa padajuce liste **"Konto efektivne revalorizacije"**, upise **"Stopa revalorizacije"**, sa padajuce liste **"Konto rashoda "** . Kod unosa podataka o šiframa grupa obavezni su za unos **Šifra, Naziv , Konto osnovnog sredstva, "Konto amortizacije ", "Konto amortizacije " "Stopa amortizacije"** amortizacione grpe osnovnog sredstva. Posto se unesu svi podaci trebaju se zapamtiti podaci klikom miša **"Upisi"** ili tipkama *ALT+U (F6)*. Ispravka se vrsi pozicioniranjem na zeljeni slog i klikom miša na **"Ispravi"** ili tipkama *ALT+R*. Izlazak iz forme se vrsi klikom misa na **"Kraj"** , tipkama *ALT+K* ili tipkom *ESC*. Brisanje podataka (ozneceni slog) se vrši klikom miša na dugme **"Briši"** ili tipkama *ALT+N (F7)*. U slucaju da neku operaciju smo zapoceli **"Upis", "Ispravi"** i sl i želimo da odustanemo tad klikonemo mišem na dugme **"Odustani"** ili tipkama *ALT+O*.

## **1.2. NALOZI**

- 1.2.1. Unos naloga
- 1.2.2. Knjiženje naloga
- 1.2.3. Pregled proknjizenih naloga
- 1.2.4. Povrat proknjiženih naloga

Do podmenija **"NALOZI"** dolazi se preko glavnog menija. Željeni unos podataka se poziva izborom istog sa padajuce liste podmenija **"NALOZI"**.

 $1.10$ 

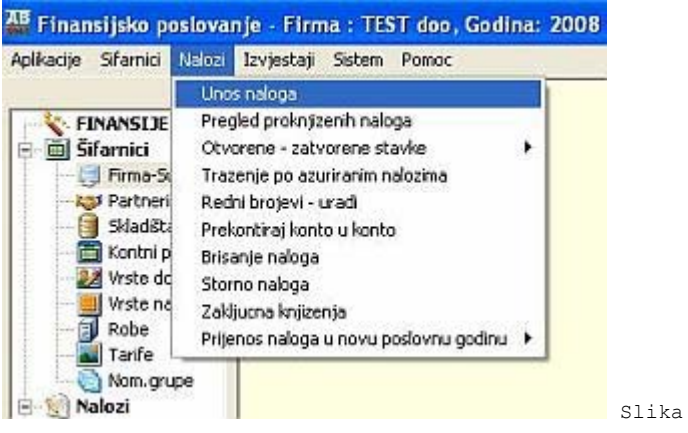

### **1.2.1 Unos naloga**

Forma se koristi za unos, ažuriranje, pregled i pretraživanje podataka o neazuriranim nalozima.

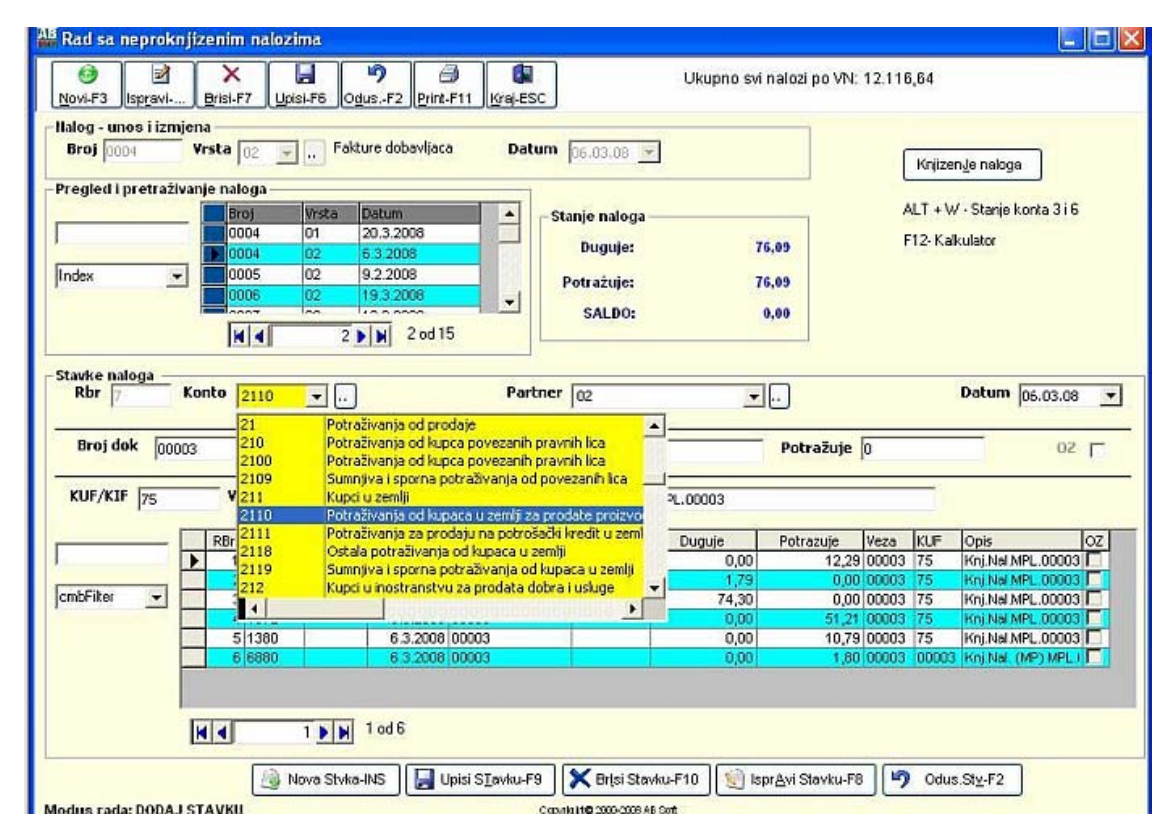

**1.2.1.1. Polja za unos podataka za nalog su :**

- 1. **Broj naloga** programski se generiše
- 2. **Vrsta naloga** se unosi izborom vrste naloga sa padajuce liste
- 3. **Datum naloga**  se unosi izborom sa padajuce ili rucno

Kod unosa podataka za nalog prvo se klikne mišem na "Novi" ili tipkama *ALT+N (F3)*, kursor se pozicionira na šifru vrste naloga, a zatim **"Datum"** . Kod unosa podataka obavezno je unijeti sve podatke. Posto se unesu svi podaci trebaju se zapamtiti podaci klikom miša **"Upisi**" ili tipkama *ALT+N (F3)*. Ispravka se vrsi pozicioniranjem na zeljeni slog i klikom miša na **"Ispravi"** ili tipkama *ALT+R*. Izlazak iz forme se vrsi klikom misa na **"Kraj"** , tipkama *ALT+K* ili tipkom *ESC*. Brisanje podataka (ozneceni slog) se vrši klikom miša na dugme **"Briši"** ili tipkama *ALT+N (F7)*. U slucaju da neku operaciju smo zapoceli **"Upis", "Ispravi**" i sl i želimo da odustanemo tad klikonemo mišem na dugme **"Odustani**" ili tipkama *ALT+O*.

### **1.2.1.2. Polja za unos podataka za stvake naloga su :**

- 1. **Broj stavke** programski se generiše
- 2. **Šifra konta** se unosi izborom šifre konta sa padajuce liste ili klikom miša na dugme.
- 3. **Šifra partnera** isto kao i za konto.
- 4. **Datum** se unosi izborom sa padajuce liste ili rucno
- 5. **Broj dokumenta** se unosi broj dokumenta za knjiženje
- 6. **Valuta dokumenta** se unosi izborom sa padajuce ili rucno
- 7. **Duguje** se unosi vrijednost na dugovnoj strani naloga
- 8. **Potražuje** se unosi vrijednost na potražnoj strani naloga
- 9. **Veza**

10. **Opis** - se unosi opis stavke knjiženja

Kod unosa podataka za stavke nalga prvo se klikne mišem na **"Nova stavka"** ili tipka *INSERT*, kursor se pozicionira na **"šifru konta"** koju treba obavezno unijeti do 8 karaktera, a zatim "Šifra partnera" ako stavka konta ima partnera ako ne, a zatim na **"Datum" , "Broj dokumenta ", "Valuta dokumenta " , "Duguje" u slucaju da je konto 5430 i vrsta naloga faktura ide automatski na "Potražuje"** kao i u slucaju konto 2120 vrste naloga virmana , **"Veza"** i **"Opis"**. Kod unosa podataka o za stavkama naloga obavezni su za unos **"Broj stavke", "šifru konta" , "Datum", "Duguje" ili "Potražuje"**. Posto se unesu svi podaci automatski se zapamtite podaci klikom miša **"UpisiStavke"** ili tipkama *ENTER* na stavku **"Opis"**. Ispravka se vrsi pozicioniranjem na zeljeni slog i klikom miša na **"Ispravi Stavke"** ili tipkama *ALT+T (F8)*. Izlazak iz forme se vrsi klikom misa na **"Kraj"** , tipkama *ALT+K* ili tipkom *ESC*. Brisanje podataka (ozneceni slog) se vrši klikom miša na dugme **"Briši"** ili tipkama *ALT+N (F7)*. U slucaju da neku operaciju smo zapoceli "Upis", "Ispravi" i sl i želimo da odustanemo tad klikonemo mišem na dugme **"Odustani"** ili tipkama *ALT+O*.

### **1.2.2. Knjizenje naloga**

Komandno dugme **"Knjiženje naloga"** je namjenjeno da se željeni nalog ažurira. Klikom na dugme **"Knjiženje naloga"** pojavi se meni za azuriranje naloga na kojem je odabran selektovani nalog sa forme **"Neproknjizeni nalozi"** ili sami odaberemo dtugi nalog izborom sa padajuceg menija **"Broj naloga" i "Vrstu naloga"**, a zatim kliknemo na dugme **"Knjizi"** ili tipkama *ALT+K*.

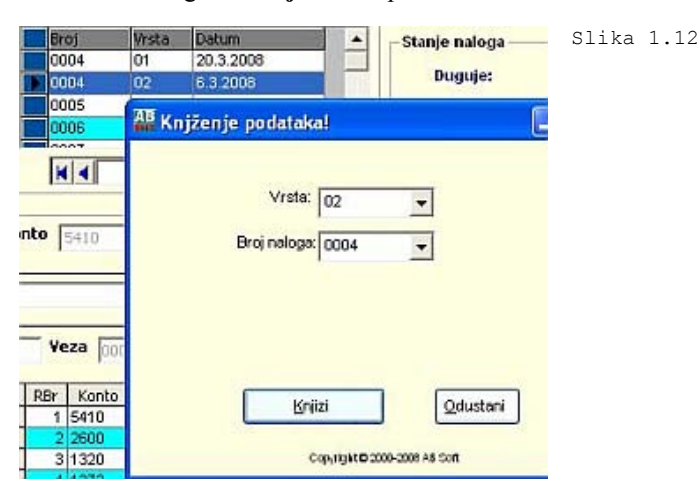

### **1.2.3. Pregled proknjizenih naloga**

Forma se koristi za pregled i pretraživanje podataka o azuriranim nalozima.

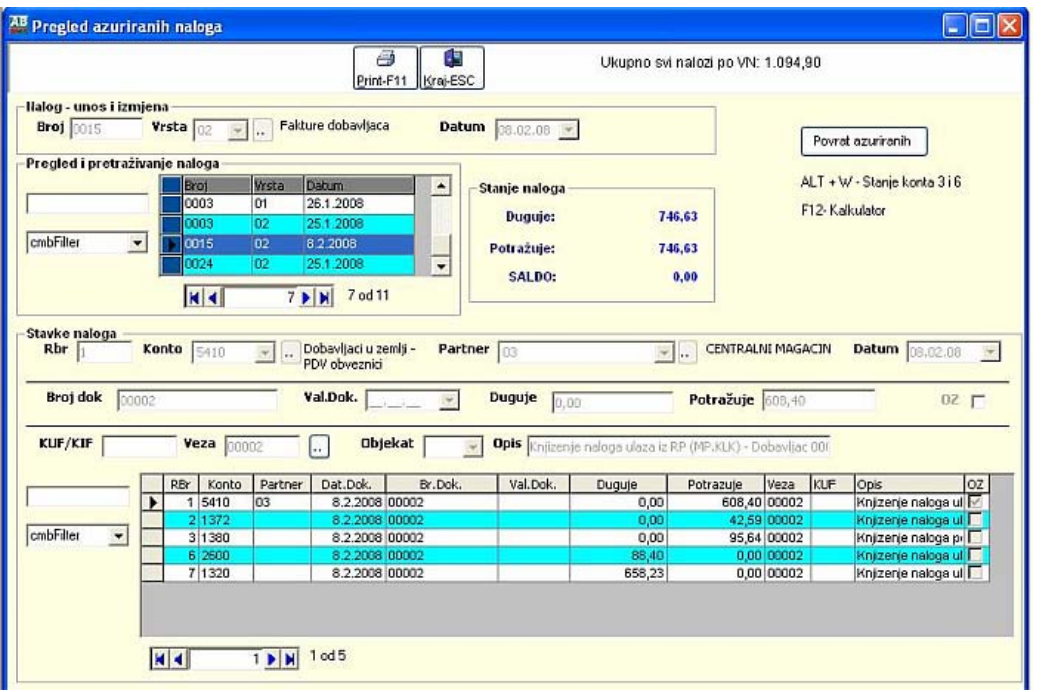

## **1.2.4. Povrat proknjizenih naloga**

Komandno dugme **"Povrat proknjizenog naloga"** je namjenjeno da se željeni nalog povrati u neazurirane naloge. Klikom na dugme **"Povrat proknjizenog naloga"** pojavi se meni za povrat azuriranog naloga na kojem je odabran selektovani nalog sa forme **"Proknjizeni nalozi"** ili sami odaberemo drugi nalog izborom sa padajuceg menija **"Vrstu naloga"i "Broj naloga"**, a zatim kliknemo na dugme **"Povrat proknjizenog naloga "** ili tipkama *ALT+K*.

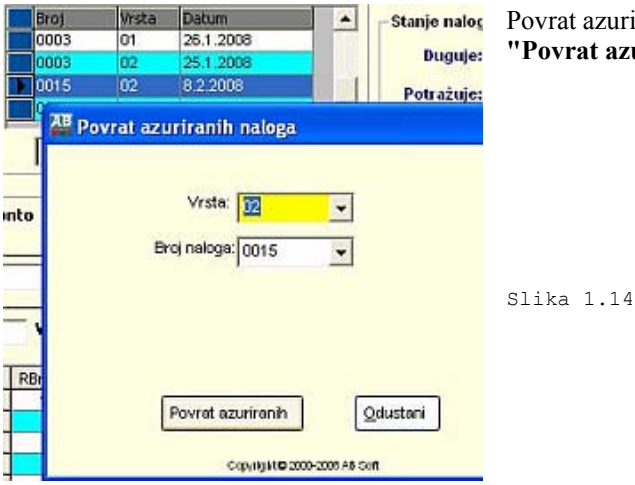

Povrat azuriranog naloga se moze vrsiti i sa padajuceg menija **"Povrat azuriranog naloga"**, a postupak je isti kao predhodni.

# **1.3. IZVJEŠTAJI**

Izvjestaji se pozvaji na isti nacin klikne su na padajuci meni i odabere zeljeni izvjestaj ovo ce biti objasnjeno na izvjestaju "3.4.4. Analiticka kartica konto – partner".

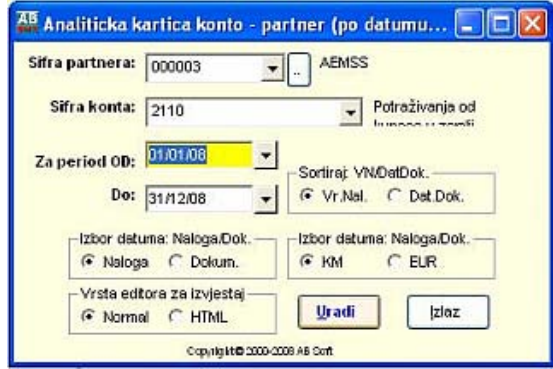

Slika 1.15

I sa padajuceg menija se odabere zeljena sifra partnera, sifra konta o period za koji se zeli izvjestaj, a nakon toka se kline dugme «Uradi» i izvjestaj ce biti prikazan na ekranu kako slijedi na sljedecoj slici:

Copyright  $\oslash$  2000-2008 AB Soft 15

Slika 1.13

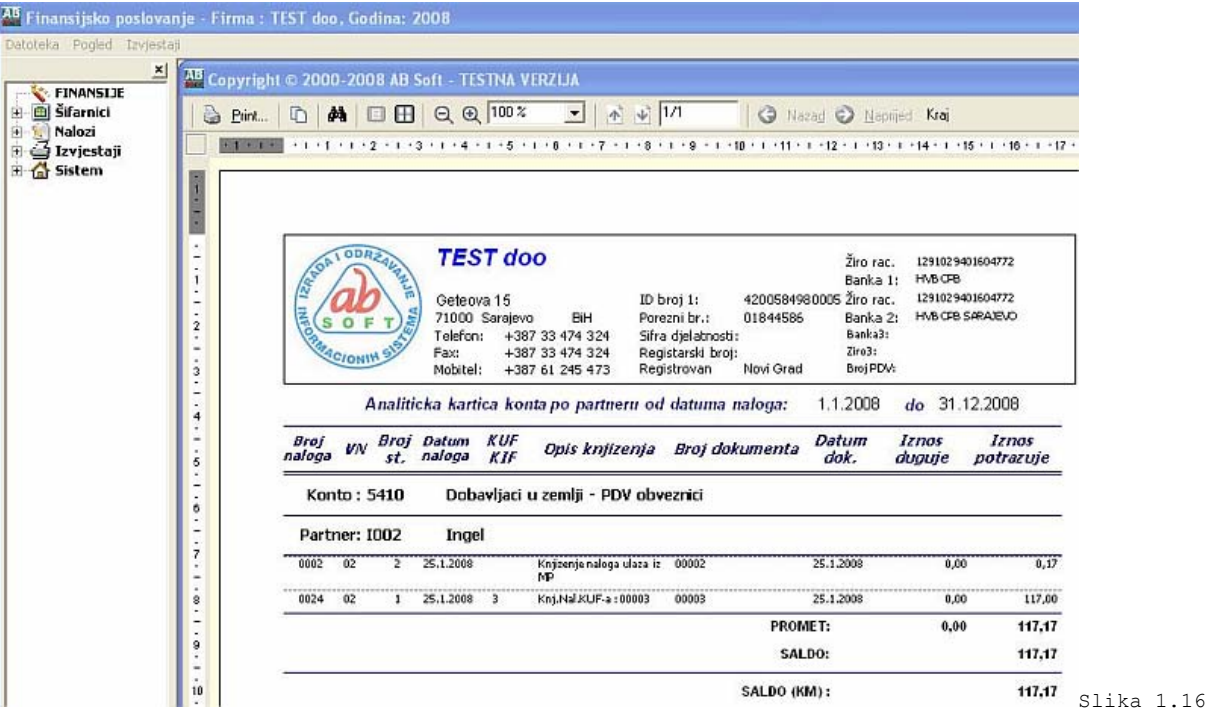

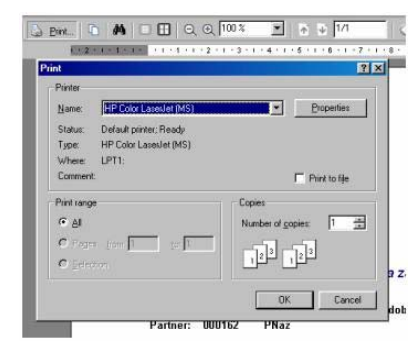

Navedeni izvjesrtaj mozete printati pritiskom na Printer i nakon toga se pojavi slika printera, kako slijedi:Printanje se vrsi pritiskom na dugme **"OK"**. Ovaj izvjestaj omogucuje pretragu po zeljenim rijecima, zatim kretanje naprijed nazad po stranicama ako izvjestaj ima vise stranica.

Slika 1.17

# **1.4. PRETRAŽIVANJA**

Pretraživanja su omogucena u svim formama za unos i pregled podataka, kao i u svim šifarnicima. Nacin pretraživanja je istovjetan je u svim formama.

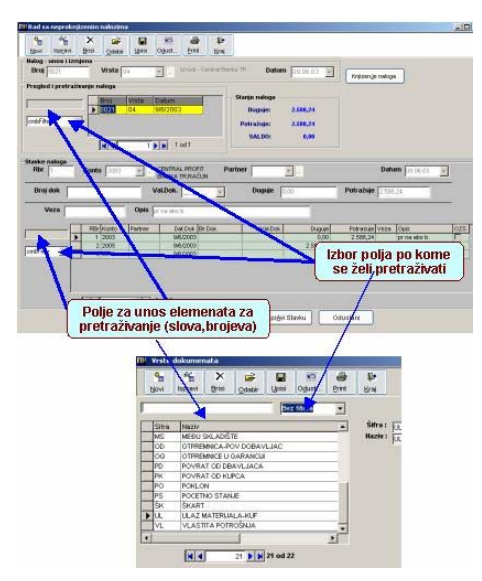

### **Nacin pretraživanja:**

1. Sa padajuce liste raspoloživih polja za pretraživanje izabrati polje po kome se želi pretraživati

2. Zatim u polju za unos se unose karakteri po kojima se zeli pretrazivati, pretrazivanje je interaktino sto znaci da za svaku karakter se vrsi filltriranje podataka.

Slika 1.18

## **2. MATERIJALNO POSLOVANJE**

Aplikacija **MATERIJALNO POSLOVANJE** je namijenjena za vodjenje materijalnog poslovanja pri cemu obuhvata slijedece funkcije:

- 2.1. ŠIFARNICI
- 2.2. UNOS PODATAKA
- 2.3. PREGLEDI
- 2.4. IZVJEŠTAJI
- 2.5. PRETRAŽIVANJA
- 2.1. ŠIFARNICI
- 2.1.1. Firmi Subjekti
- 2.1.2. Partneri Komitenti
- 2.1.3. Skladišta
- 2.1.4. Kontni plan
- 2.1.5. Vrsta dokumenta
- 2.1.6. Vrsta naloga
- 2.1.7. Robe
- 2.1.8. Sifarnik tarife poreza
- 2.1.9. Nomenklaturne grupe
- 2.2. NALOZI
- 2.2.1. Unos naloga
- 2.2.2. Izlaz naloga
- 2.2.3. Knjizenje naloga
- 2.2.4. Pregled proknjiženih ulaza
- 2.2.5. Pregled proknjiženih izlaza
- 2.2.6. Povrat proknjizenih ulaza
- 2.3. IZVJEŠTAJI
- 2.3.1. Dnevni promet (MP-3)
- 2.3.2. Dnevni promet (MP-4)
- 2.3.3. Pregled prometa po šifri robe (MP-5)
- 2.3.4. Stanje materijala (MP-6)
- 2.3.5. Rekapitulacija po vrstama ulaza izlaza

# **2.1. ŠIFARNICI**

- 2.1.1. Firmi Subjekti
- 2.1.2. Partneri Komitenti
- 2.1.3. Skladišta
- 2.1.4. Kontni plan
- 2.1.5. Vrsta dokumenta
- 2.1.6. Vrsta naloga
- 2.1.7. Robe
- 2.1.8. Sifarnik tarife poreza
- 2.1.9. Nomenklaturne grupe

Do podmenija **"Šifarnici"** dolazi se preko glavnog menija. Željeni šifarnik se poziva izborom istog sa padajuce liste podmenija **"Šifarnici"**. Šifarnici su detaljno objašnjeni u Finasisjskom poslovanju.

### **2.2. NALOZI**

2.2.1. Ulaz naloga

2.2.2. Izlaz naloga

Do podmenija **"NALOZI"** dolazi se preko glavnog menija. Željeni **"Ulaz naloga"** se poziva izborom istog sa padajuce liste podmenija **"NALOZI"**.

### **VAŽNO:**

 Koda rada sa skladištima moramo paziti u kojem se skladistu, odnosno objektu nalazimo, a to vidimo na vrhu ekrana gdje piše koji modul koristimo (Slika 2.1): **Materijalno poslovanje**, Naziv firme: **MOJA FIRMA DOO**, Objekat: **01**.

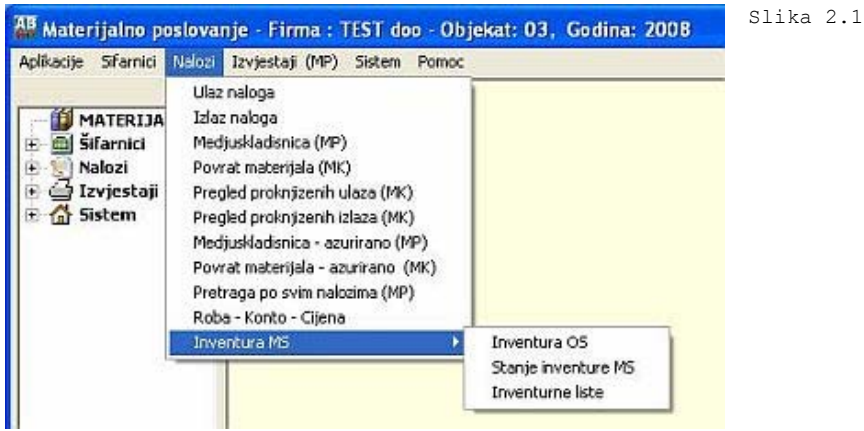

## **2.2.1. Ulaz naloga**

Forma se koristi za unos, ažuriranje, pregled i pretraživanje podataka o neazuriranim ulazima materijala u materijalno.

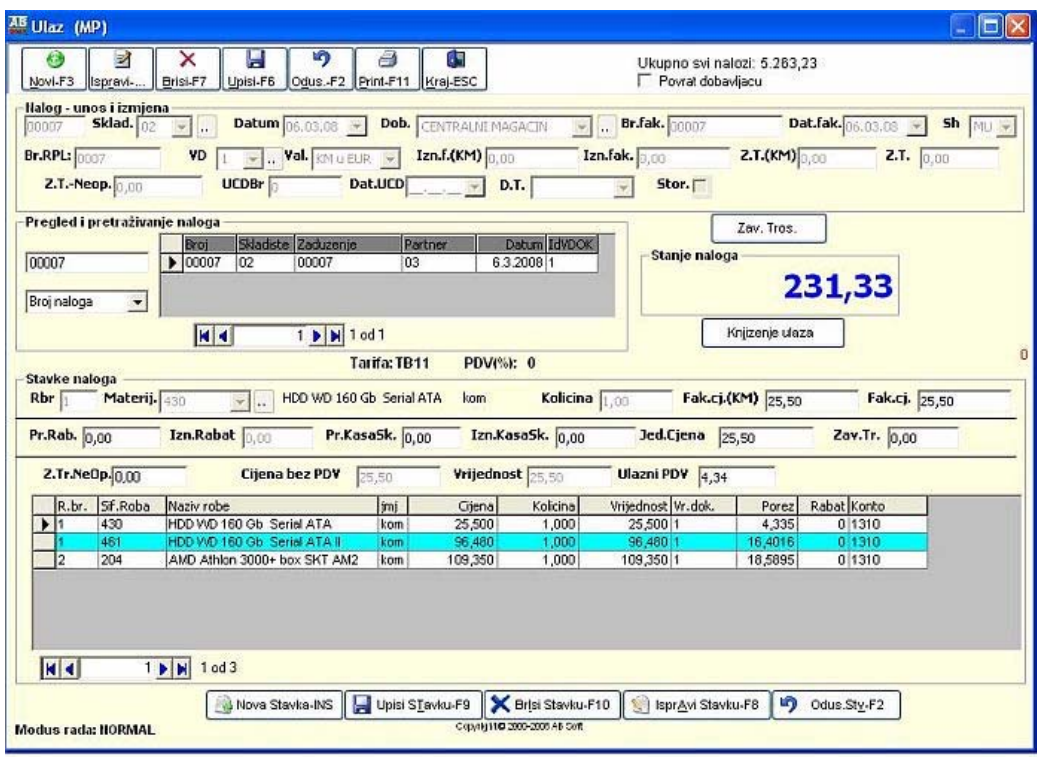

 $\overline{\text{Slika 2.2}}$ 

#### **1.2.1.1. Polja za unos podataka za ulaza naloga su :**

**1. Broj naloga** - programski se generiše

- **2. Šifra skladišta**  se unosi izborom vrste naloga sa padajuce liste
- **3. Zaduženje** unosi se rucno
- **4. Naziv Partnera**  unosi se sa padajuce liste

#### **5. Datum**

Kod unosa podataka za nalog prvo se klikne mišem na **"Novi"** ili tipkama *ALT+N (F3)*, kursor se pozicionira na šifru skladišta koju treba obavezno unijeti do 2 karaktera, a zatim **"Zaduženje"** , a zatim sa padajuce liste **"Naziv Partnera"**, te **"Datum"** Posto se unesu svi podaci trebaju se zapamtiti podaci klikom miša **"Upisi"** ili tipkama *ALT+U (F6)*. Ispravka se vrsi pozicioniranjem na zeljeni slog i klikom miša na **"Ispravi"** ili tipkama *ALT+R*. Izlazak iz forme se vrsi klikom misa na **"Kraj"** , tipkama *ALT+K* ili tipkom *ESC*. Brisanje podataka (ozneceni slog) se vrši klikom miša na dugme **"Briši"** ili tipkama *ALT+N (F7)*. U slucaju da neku operaciju smo zapoceli **"Upis", "Ispravi"** i sl i želimo da odustanemo tad klikonemo mišem na dugme **"Odustani"** ili tipkama **ALT+O**.

### **2.2.1.2 Polja za unos podataka za stvake naloga su :**

### **1. Redni broj stavke** - programski se generiše

**2. Šifra materijala** – se unosi izborom šifre konta sa padajuce liste ili klikom miša na dugme.

Materij. 00835  $\blacksquare$ Dugme za Materijal

- **3. Količina**  unosi se količina ulaza.
- **4. Fakturna cijena (KM)**  se unosi fakturna cijena
- **5. Fakturna cijena**  u slučaju uvoza se unosi cijena u stranoj valuti
- **6. Pr.Rabat**  se unosi ako ima rabata na fakturi u procentima
- **7. Izn.Rabat**  se unosi jedinični rabat
- **8. Pr.KasaSkonto**  se unosi procenat KasaSkonto ako ga ima.
- **9. Izn.KasaSkonto**  se unosi jedinični iznos KasaSkonto
- **10. Zav.Tr. (Oporezivi)**  se automatski izračunavaju nakon proitiska tipke ENTER
- **11. Zav.Tr. Neop.(Ne0porezivi)**  se automatski izračunavaju nakon proitiska tipke ENTER
- **5. Cijena bez PDV**  se sama izračunava dodavanjem na Jediničnu cijenu zavisnih troskovau .

Kod unosa podataka za stavke nalga prvo se klikne mišem na **"Nova stavka**" ili tipka *INSERT*, kursor se pozicionira na **"šifru materijala"** koju treba obavezno unijeti do 8 karaktera, a zatim **"kolićina"** pa zatim se unosi **"Fakturna cijena" itd**. Posto se unesu svi podaci automatski se zapamtite podaci klikom miša **"UpisiStavke"** ili *ALT+A(F9)* ili tipkom **ENTER** na stavku **"Ulazni PDV"**. Ispravka se vrsi pozicioniranjem na zeljeni slog i klikom miša na **"IspraviStavke"** ili tipkama *ALT+T (F8)*. Izlazak iz forme se vrsi klikom misa na **"Kraj"** , tipkama *ALT+K* ili tipkom *ESC*. Brisanje podataka (ozneceni slog) se vrši klikom miša na dugme **"Briši"** ili tipkama *ALT+I (F10)*. U slucaju da neku operaciju smo zapoceli **"Upis", "Ispravi"** i sl i želimo da odustanemo tad klikonemo mišem na dugme **"Odustani"** ili tipkama *ALT+O*.

#### **2.2.6.1. Knjizenje naloga**

Komandno dugme **"Knjiženje naloga"** je namjenjeno da se željeni nalog ažurira. Klikom na dugme **"Knjiženje naloga"** pojavi se meni za azuriranje naloga na kojem je odabran selektovani nalog sa forme **"Neproknjizeni nalozi"** ili sami odaberemo dtugi nalog izborom sa padajuceg menija **"Broj naloga"**, a zatim kliknemo na dugme **"Knjizi"** ili tipkama *ALT+K*.

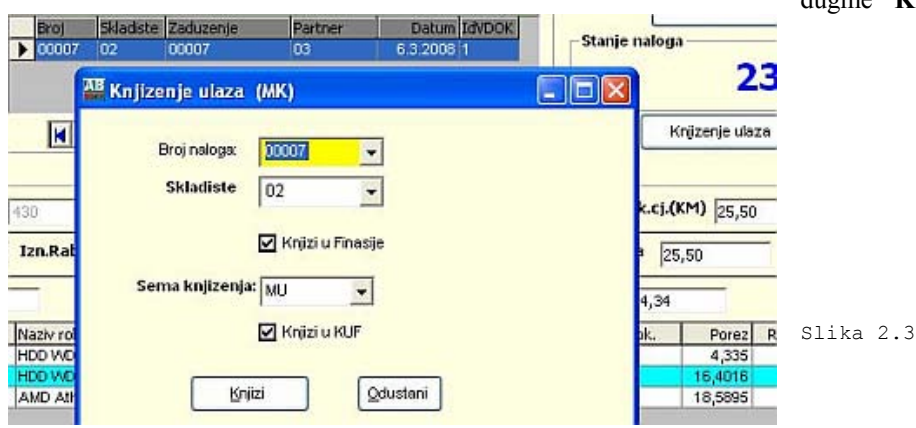

### **1.2.4. Pregled proknjizenih ulaza naloga**

Forma se koristi za pregled i pretraživanje podataka o azuriranim nalozima.

|                             |                                |                              |                               | A<br>Print-F11      | 65<br>Kraj-ESC          |                  | Ukupno svi nalozi: 856,40<br>Povrat dobavljacu |                   |                   |                                            |
|-----------------------------|--------------------------------|------------------------------|-------------------------------|---------------------|-------------------------|------------------|------------------------------------------------|-------------------|-------------------|--------------------------------------------|
|                             | Ilalog - unos i izmiena        |                              |                               |                     |                         |                  |                                                |                   |                   |                                            |
| 00007                       | Sklad. 02                      | $\ddot{\phantom{a}}$         | Datum 06.03.08 -              | Dob.                | CENTRALNI MAGACIN       |                  | Br.fak. 00007                                  |                   | Dat.fak. 06.03.08 | $Sh$ MU $\tau$<br>$\mathcal{M}_\mathrm{c}$ |
| <b>Br.RPL:</b> 0007         |                                | <b>VD</b><br>÷               | Val. XM U EUR                 | $\rightarrow$       | Izn.f.(KM) 0,00         |                  | Izn.fak. 0,00                                  | Z.T.(KM)          |                   | Z.T. 0,00                                  |
| 2.T.-Neop. 0,00             |                                | UCDBr                        |                               | Dat.UCD             |                         | D.T.             | Stor. $\Gamma$                                 |                   |                   |                                            |
|                             | Pregled i pretraživanje naloga |                              |                               |                     |                         |                  |                                                | Zav. Tros.        |                   |                                            |
|                             |                                | Broj                         | Skladiste Zaduzenje           | Partner             |                         | Datum IdVDOK     |                                                |                   |                   |                                            |
|                             |                                | 02<br>200007                 | 00007                         | 03                  |                         | 6.3.2008 1       | Stanje naloga                                  |                   |                   |                                            |
|                             |                                | lo <sub>3</sub><br>00006     | 00006                         | 03                  |                         | 6.3.2008 1       |                                                |                   | 231,33            | Strono naloga                              |
| cmbFilter                   | $\bullet$                      |                              |                               |                     |                         | $\mathbf{E}$     |                                                |                   |                   |                                            |
|                             |                                | x                            | 7 D   2 0 21                  |                     |                         |                  |                                                | Povrat azuriranih |                   |                                            |
|                             |                                |                              |                               |                     |                         |                  |                                                |                   |                   |                                            |
|                             |                                |                              |                               | <b>Tarifa: TB11</b> | PDV(%): 0               |                  |                                                |                   |                   |                                            |
| Stavke naloga               |                                |                              |                               |                     |                         |                  |                                                |                   |                   |                                            |
|                             |                                |                              |                               |                     |                         |                  |                                                |                   |                   |                                            |
|                             | Materij. 461                   | $\mathcal{F}$ .              | HDD WD 160 Gb Serial ATA<br>π |                     | kom                     | Kolicina 1,00    |                                                | Fak.cj.(KM) 96,48 |                   | Fak.cj. 96,48                              |
| Rbr                         |                                |                              |                               |                     |                         |                  |                                                |                   |                   |                                            |
| Pr.Rab. 0,00                |                                | Izn.Rabat 0,00               |                               | Pr.KasaSk. 0,00     |                         | Izn.KasaSk. 0,00 | Jed.Cjena                                      | 96,48             | Zav.Tr. 0,00      |                                            |
|                             |                                |                              | <b>Cijena bez PDV</b>         | 96,48               | <b>Vrijednost</b> 96,48 |                  | Ulazni PDV 16,40                               |                   |                   |                                            |
| R.br.                       | Sf.Roba                        | Naziv robe                   |                               | imi                 | Cijena                  | Kolicina         | Vrijednost Wr.dok.                             | Porez             | Rabat Konto       |                                            |
|                             | 461                            | HDD VVD 160 Gb Serial ATA II |                               | kom                 | 96,480                  | 1,000            | 96,480 1                                       | 16,4016           | 0 1310            |                                            |
| 2.Tr.NeDp. 0.00<br>11<br>l2 | 430<br>204                     | HDD V/D 160 Gb Serial ATA    | AMD Athlon 3000+ box SKT AM2  | kom<br>kom          | 25,500<br>109,350       | 1,000<br>1,000   | 25,500 1<br>109,350 1                          | 4,335<br>18,5895  | 01310<br>0 1310   |                                            |

Slika 2.4

### **2.2.1.1. Povrat proknjizenih ulaza naloga**

Komandno dugme **"Povrat proknjizenog naloga"** je namjenjeno da se željeni nalog povrati u neazurirane naloge. Klikom na dugme **"Povrat proknjizenog naloga"** pojavi se meni za povrat azuriranog naloga na kojem je odabran selektovani nalog sa forme Proknjizeni nalozi" ili sami odaberemo drugi nalog izborom sa padajuceg menija **"Broj naloga"**, a zatim kliknemo na dugme **"Povrat proknjizenog naloga "** ili tipkama *ALT+K*.

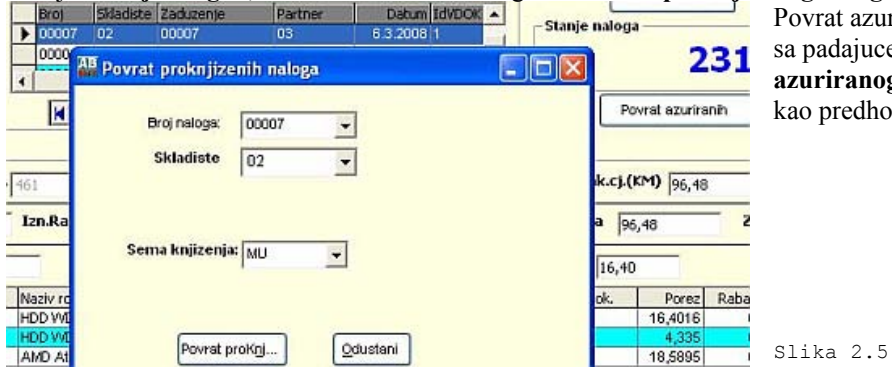

Povrat azuriranog naloga se moze vrsiti i sa padajuceg menija **"Povrat azuriranog naloga"**, a postupak je isti o predhodni.

# **2.2.3. Izlaz naloga**

Forma se koristi za unos, ažuriranje, pregled i pretraživanje podataka o neazuriranim izlazima materijala u materijalno.

Slika 2.6

| Novi-F3                                    | 國<br>Ispravi                               | ×<br>ы<br><b>Brisi-F7</b><br>Upisi-F6        | り<br>Odus <sub>-F2</sub>                                   | Ő<br>Print-F11 | 99<br>Kraj-ESC |                 | Trebovanje   | Ukupno svi nalozi: 5.233,11 |                                      |                               |
|--------------------------------------------|--------------------------------------------|----------------------------------------------|------------------------------------------------------------|----------------|----------------|-----------------|--------------|-----------------------------|--------------------------------------|-------------------------------|
| Broj 00008                                 | Izlaz - unos i izmjena<br>Datum 23.03.08 - | Sklad. 03<br>$\tau$ .<br>Storno <sup>-</sup> | CENTRALNI<br>MAGACIN                                       | Treb. 00008    |                | Mi.tr. TEST doo |              | VD<br>$\overline{z}$ and    | <b>S</b><br>$\overline{\phantom{a}}$ | Knjiga izlaznih<br>faktura za |
|                                            | Pregled i pretraživanje izlaza             |                                              |                                                            |                |                |                 |              | Stanje naloga               |                                      |                               |
|                                            |                                            | <b>Skladiste</b><br><b>Broj</b>              | Trebovanje                                                 | Mj.tr.         |                | Datum VrDok     |              |                             |                                      |                               |
| 00008                                      |                                            | 100008<br> 03                                | 00008                                                      | 000004         |                | 23.3.2008 5     |              | 89,394                      |                                      |                               |
| Broj                                       |                                            |                                              |                                                            |                |                |                 |              |                             |                                      |                               |
|                                            | $\overline{\phantom{a}}$                   |                                              |                                                            |                |                |                 |              | Knjizenje izlaza            |                                      |                               |
|                                            |                                            |                                              |                                                            |                |                |                 |              |                             |                                      |                               |
|                                            |                                            |                                              | $1$ $\blacktriangleright$ $\blacktriangleright$ $1$ od $1$ |                |                |                 |              |                             |                                      |                               |
|                                            |                                            | $ $ $\vert$ $\vert$ $\vert$                  |                                                            |                |                |                 |              | Na stanju (431): 16         |                                      |                               |
| Stavke izlaza                              |                                            |                                              |                                                            |                |                |                 |              |                             |                                      |                               |
| Rbr 4                                      |                                            | Materij. 431                                 | $\overline{\phantom{a}}$<br>$\vert$                        | HDD 80Gb SATA  | kom            | Cijena $7,92$   |              | Kolicina 10,00              |                                      | Vrijednost 79,23              |
|                                            |                                            |                                              |                                                            |                |                |                 |              |                             |                                      |                               |
| R.br.                                      | Sif.robe                                   | Naziv robe                                   |                                                            | irre           | Cijena         | Kolicina        | Vrijednost   |                             |                                      |                               |
|                                            | 00705<br>00705                             | Cijev šavna F1 6/4<br>Cijev šavna F1 6/4     |                                                            | kg<br>kg       | 1,120<br>1,120 | 1,00<br>1,00    | 1,12<br>1,12 |                             |                                      |                               |
| 3                                          | 431                                        | <b>HDD 8DGb SATA</b>                         |                                                            | kom            | 7,923          | 1,00            | 7,92         |                             |                                      |                               |
| $\blacktriangleright$ $\blacktriangleleft$ | 431                                        | HDD 80Gb SATA                                |                                                            | kom            | 7,923          | 10,00           | 79,23        |                             |                                      |                               |
|                                            |                                            |                                              |                                                            |                |                |                 |              |                             |                                      |                               |
|                                            |                                            |                                              |                                                            |                |                |                 |              |                             |                                      |                               |
|                                            |                                            |                                              |                                                            |                |                |                 |              |                             |                                      |                               |
| <b>KK</b>                                  |                                            | $1 \times 1$                                 |                                                            |                |                |                 |              |                             |                                      |                               |

### **1.2.1.1. Polja za unos podataka za izlaz naloga su :**

- 1. **Broj naloga**  programski se generiše
- 2. **Šifra skladišta** se unosi izborom šifre skladišta sa padajuće liste
- 3. **Trebovanje** unosi se rucno
- 4. **Mjesto troška** unosi se sa padajuce liste
- 4. **Vrsta dokumenta** unosi se sa padajuce liste

### 5. **Datum**

Kod unosa podataka za nalog prvo se klikne mišem na **"Novi"** ili tipkama *ALT+N (F3)*, kursor se pozicionira na šifru skladišta koju treba obavezno unijeti do 2 karaktera, a zatim **"Trebovanje"** , a zatim sa padajuce liste **"Mjesto troška"**, te **"Datum"** Posto se unesu svi podaci trebaju se zapamtiti podaci klikom miša **"Upisi"** ili tipkama *ALT+U (F6)*. Ispravka se vrsi pozicioniranjem na zeljeni slog i klikom miša na **"Ispravi"** ili tipkama *ALT+R*. Izlazak iz forme se vrsi klikom misa na **"Kraj"** , tipkama *ALT+K* ili tipkom *ESC*. Brisanje podataka (ozneceni slog) se vrši klikom miša na dugme **"Briši"** ili tipkama *ALT+N (F7)*. U slucaju da neku operaciju smo zapoceli *"Upis", "Ispravi"* i sl i želimo da odustanemo tad klikonemo mišem na dugme **"Odustani"** ili tipkama *ALT+O*.

### **2.2.1.3 Polja za unos podataka za stvake izlaza naloga su :**

- 1. **Redni broj stavke** programski se generiše
- 2. **Šifra materijala** se unosi izborom šifre konta sa padajuce liste ili klikom miša na dugme.
- 3. **Cijena** unosi se jedinicna cijena (ona se automatski poavljuje).
- 4. **Kolicina** se unosi kolicina
- 5. **Vrijednost**  program racuna kao **"Cijena" \* "Kolicina"**

Kod unosa podataka za stavke nalga prvo se klikne mišem na **"Nova stavka"** ili tipka *INSERT*, kursor se pozicionira na **"Šifra materijala"** koju treba obavezno unijeti do 8 karaktera, a zatim **"Cijena", "Kolicina" , "Vrijednost"** program racuna. Kod unosa podataka na stavkama naloga obavezni su za unos **"Šifra materijala", "Cijena" , Kolicina "**. Posto se unesu svi podaci automatski se zapamtite podaci klikom miša **"UpisiStavke"** ili *ALT+A(F9)* ili tipkama *ENTER* na stavku **"Vrijednost"**. Ispravka se vrsi pozicioniranjem na zeljeni slog i klikom miša na **"IspraviStavke"** ili tipkama *ALT+T (F8).* Izlazak iz forme se vrsi klikom misa na **"Kraj"** , tipkama *ALT+K* ili tipkom *ESC*. Brisanje podataka (ozneceni slog) se vrši klikom miša na dugme **"Briši"** ili tipkama *ALT+I (F10* U slucaju da neku operaciju smo zapoceli **"Upis"**, **"Ispravi"** i sl i želimo da odustanemo tad klikonemo mišem na dugme **"Odustani"** ili tipkama *ALT+O*.

### **2.2.6.2. Knjizenje izlaza naloga**

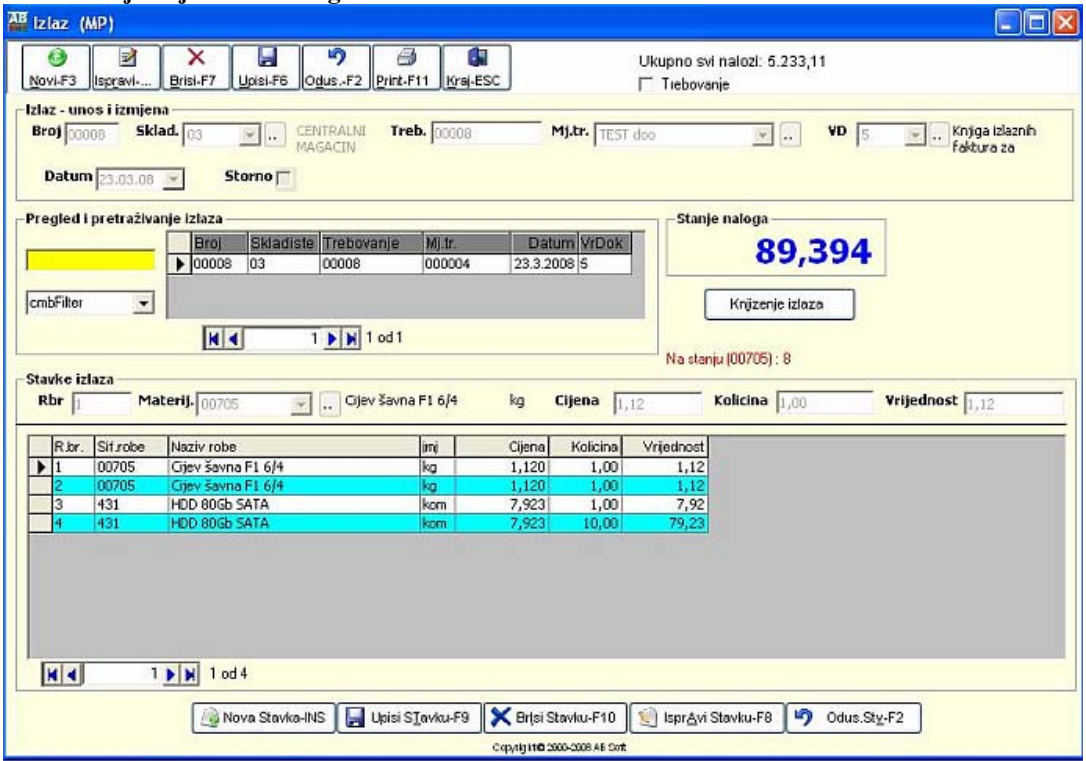

Komandno dugme **"Knjiženje naloga"** je namjenjeno da se željeni nalog ažurira. Klikom na dugme **"Knjiženje naloga"** pojavi se meni za azuriranje naloga na kojem je odabran selektovani nalog sa forme **"Neproknjizeni nalozi**" ili sami odaberemo drugi nalog izborom sa padajuceg menija **"Broj naloga"**, a zatim kliknemo na dugme **"Knjizi"** ili tipkama *ALT+K*.

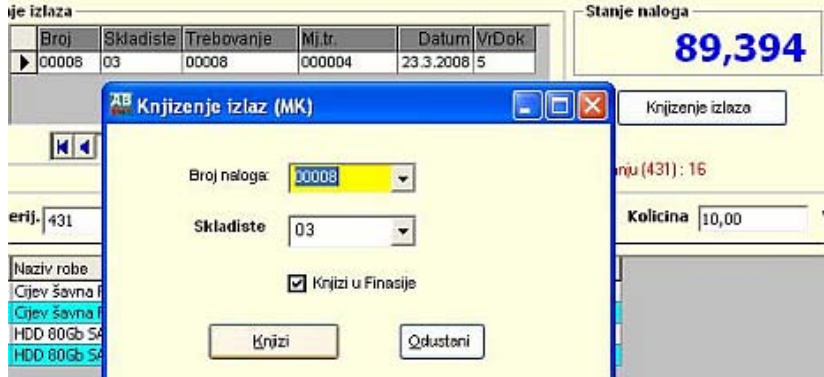

Slika 2.7

## **1.2.4. Pregled proknjizenih izlaza naloga**

Forma se koristi za pregled i pretraživanje podataka o azuriranim nalozima. Slika 2.8

### **2.2.1.2. Povrat proknjizenih izlaza naloga**

Komandno dugme **"Povrat proknjizenog naloga"** je namjenjeno da se željeni nalog povrati u neazurirane naloge. Klikom na dugme **"Povrat proknjizenog naloga"** pojavi se meni za povrat azuriranog naloga na kojem je odabran selektovani nalog sa forme **"Proknjizeni nalozi"** ili sami odaberemo drugi nalog izborom sa padajuceg menija **"Broj naloga"**, a zatim kliknemo na dugme **"Povrat proknjizenog naloga "** ili tipkama

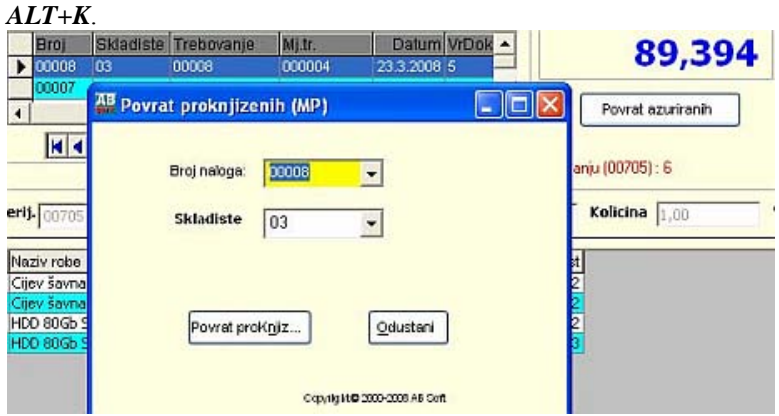

Slika 2.9

# **3.3. IZVJEŠTAJI**

Izvjestaji se pozvaji na isti nacin klikne su na padajuci meni i odabere zeljeni izvjestaj ovo ce biti objasnjeno na izvjestaju «Rekapitulacija po vrstama ulaza - izlaza».

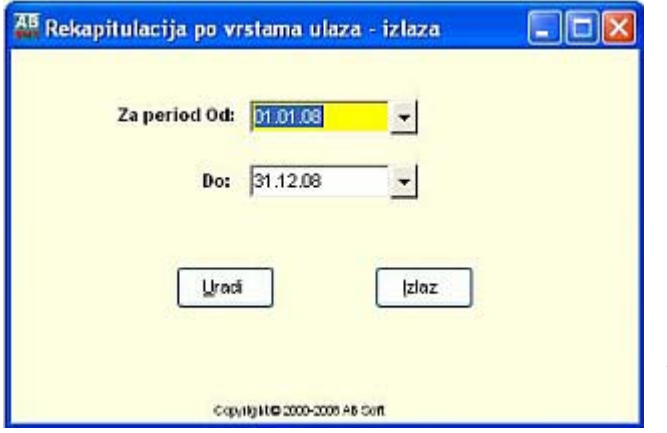

I sa padajuceg menija se odabere željeni o period za koji se zeli izvjestaj, a nakon toka se kline dugme **"Uradi"** i izvjestaj ce biti prikazan na ekranu kako slijedi na sljedecoj slici:

Slika 2.10

Navedeni izvjesrtaj mozete printati pritiskom na Printer i nakon toga se pojavi slika printera, kako slijedi:

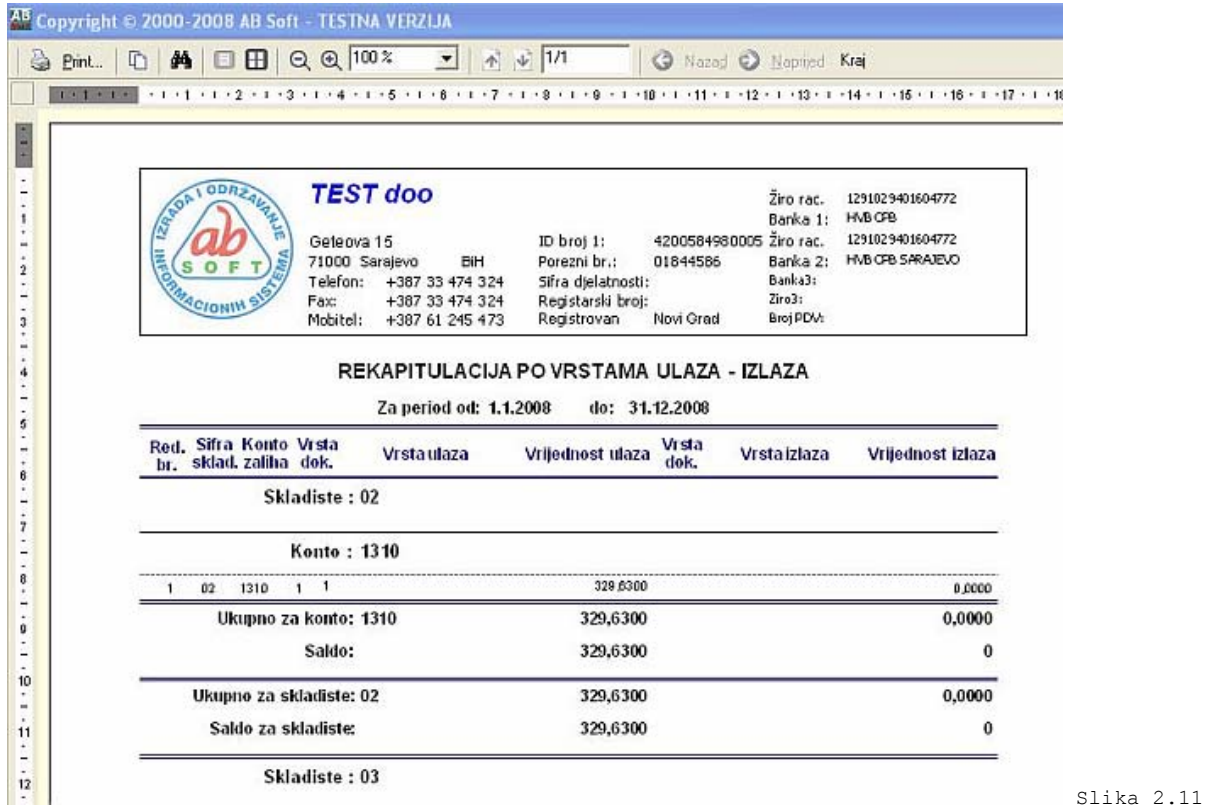

Printanje se vrsi pritiskom na dugme **"OK"**. Ovaj izvjestaj omogucuje pretragu po zeljenim rijecima, zatim kretanje naprijed nazad po stranicama ako izvjestaj ima vise stranica.

## **3. ROBNO POSLOVANJE**

Aplikacija **ROBNO POSLOVANJE** je namijenjena za vodjenje robnog poslovanja pri cemu obuhvata slijedece funkcije:

- 3.1. ŠIFARNICI
- 3.2. UNOS PODATAKA
- 3.3. PREGLEDI
- 3.4. IZVJEŠTAJI
- 3.5. PRETRAŽIVANJA
- 3.1. ŠIFARNICI
- 3.1.1. Firmi Subjekti
- 3.1.2. Partneri Komitenti
- 3.1.3. Skladišta
- 3.1.4. Kontni plan
- 3.1.5. Vrsta dokumenta
- 3.1.6. Vrsta naloga
- 3.1.7. Robe
- 3.1.8. Sifarnik tarife poreza
- 3.1.9. Nomenklaturne grupe
- 3.2. NALOZI
- 3.2.1. Unos naloga
- 3.2.2. Izlaz naloga
- 3.2.3. Knjizenje naloga
- 3.2.4. Pregled proknjiženih ulaza
- 3.2.5. Pregled proknjiženih izlaza
- 3.2.6. Povrat proknjizenih ulaza
- 3.3. IZVJEŠTAJI
- 3.3.1. Kartica robe (RK-4)
- 3.3.2. Dnevni promet (RK-5)
- 3.3.3. Dnevni izvještaj (RK-6)
- 3.3.4. Stanje robe (RK-7)

## **3.1. ŠIFARNICI**

- 3.1.1. Firmi Subjekti
- 3.1.2. Partneri Komitenti
- 3.1.3. Skladišta
- 3.1.4. Kontni plan
- 3.1.5. Vrsta dokumenta
- 3.1.6. Vrsta naloga
- 3.1.7. Robe
- 3.1.8. Sifarnik tarife poreza
- 3.1.9. Nomenklaturne grupe

Do podmenija **"Šifarnici"** dolazi se preko glavnog menija. Željeni šifarnik se poziva izborom istog sa padajuce liste podmenija **"Šifarnici"**. Šifarnici su detaljno objašnjeni u Finasisjskom poslovanju.

### **3.2. NALOZI**

- 3.2.1. Ulaz naloga
- 3.2.2. Izlaz naloga

Do podmenija **"NALOZI"** dolazi se preko glavnog menija. Željeni **"Ulaz naloga"** se poziva izborom istog sa padajuce liste podmenija **"NALOZI"**.

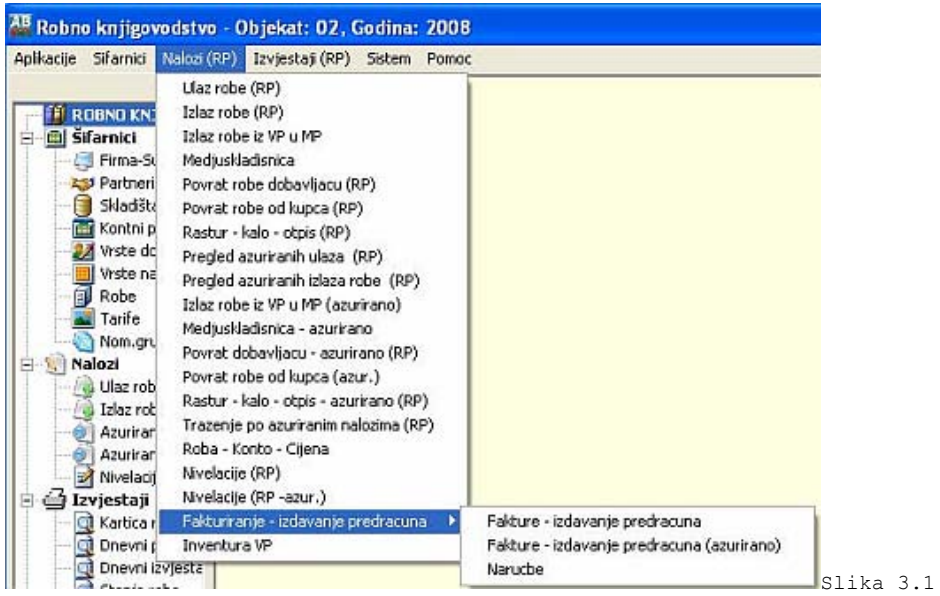

## **3.2.1. Ulaz naloga**

Forma se koristi za unos, ažuriranje, pregled i pretraživanje podataka o neazuriranim ulazima robe u robno pospovanje.

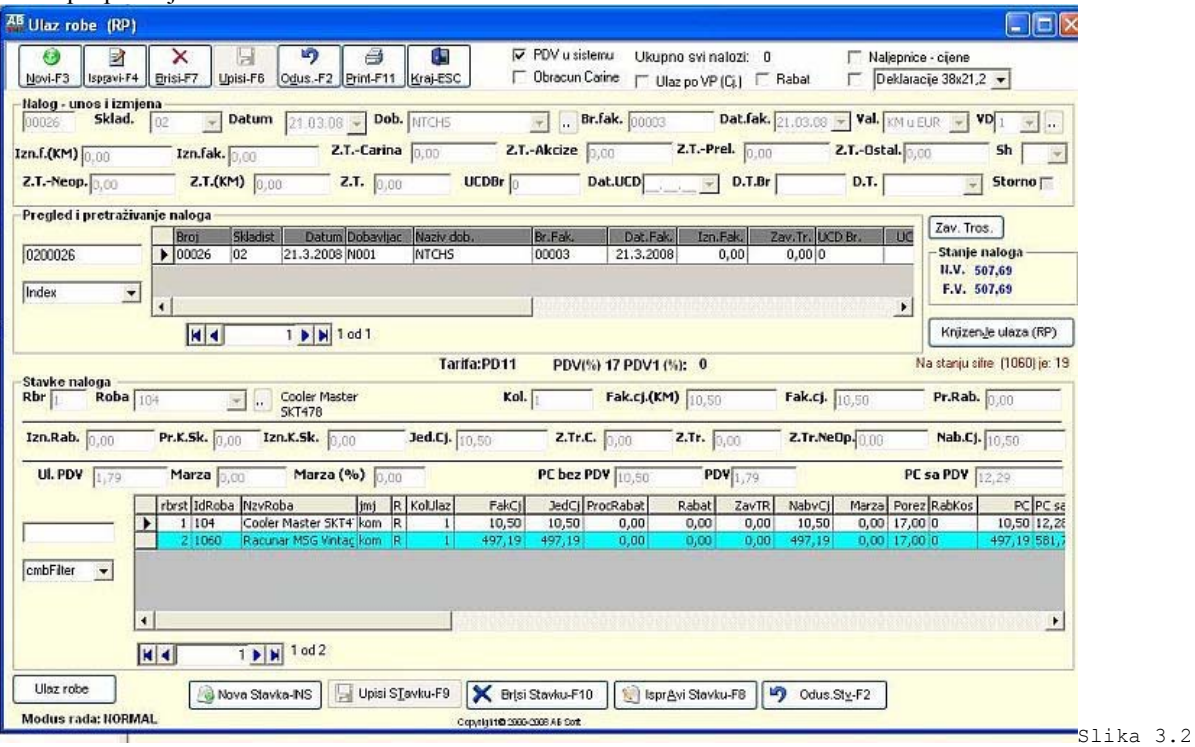

### **3.2.1.1. Polja za unos podataka za ulaza naloga su :**

- **1. Broj naloga** programski se generiše
- **2. Datum**  se unosi izborom datuma sa padajuce liste
- **3. Dobavljac**  se unosi izborom dobavljca sa padajuce liste
- **4. Broj fakture**  unosi se rucno
- **5. Datum fakture** se unosi izborom datuma sa padajuce liste
- **6. Iznos fakture** se unosi rucno
- **7. Zavisni troskovi**  se unosi rucno
- **8. UCD broj** se unosi rucno
- **9. UCD datum** se unosi izborom datuma sa padajuce liste

**10. Skladiste** – se unosi izborom skladista sa padajuce liste

**10. Konto** – se unosi izborom konta sa padajuce liste

Kod unosa podataka za nalog prvo se klikne mišem na **"Novi"** ili tipkama *ALT+N (F3)*, kursor se pozicionira nadatum koju treba unijeti , a zatim sa padajuce liste **"Dobavljac"**, te **"Datum"** i tako redom: **"Broj fakture"**, **"Datum fakture"**, **"Iznos fakture"**, **"Zavisni troskovi"**, **"UCD broj"**, **"UCD datum"**, **"Skladiste"** i **"Konto".** Posto se unesu svi podaci trebaju se zapamtiti podaci klikom miša **"Upisi"** ili tipkama *ALT+U (F6)*. Ispravka se vrsi pozicioniranjem na zeljeni slog i klikom miša na **"Ispravi"** ili tipkama *ALT+R*. Izlazak iz forme se vrsi klikom misa na **"Kraj"** , tipkama *ALT+K* ili tipkom *ESC*. Brisanje podataka (ozneceni slog) se vrši klikom miša na dugme **"Briši"** ili tipkama *ALT+N (F7)*. U slucaju da neku operaciju smo zapoceli **"Upis", "Ispravi"** i sl i želimo da odustanemo tad klikonemo mišem na dugme **"Odustani"** ili tipkama **ALT+O**.

### **3.2.1.2 Polja za unos podataka za stvake naloga su :**

- 1. **Redni broj stavke** programski se generiše
- 2. **Šifra robe** se unosi izborom šifre robe sa padajuce liste ili klikom miša na dugme.
- 3. **Kolicina** unosi se rucno kolicina.
- 4. **Fakturna cijena** unosi se rucno
- 5. **Procenat rabata**  unosi se rucno
- 6. **Iznos rabata**  se racuna ako je unesen procenat rabata ili se unosi.
- 7. **Jedinicna cijena** unosi se rucno
- 8. **Zavisni troškovi**  se racunaju automatski
- 9. **Nabavna cijena**  se automatski dodijeljuje iz ulaza robe
- 10. **Marza**  unosi se rucno.
- 11. **Porez**  se automatski dodijeljuje na osnovu sifre robe
- 12 .**Veleprodajna cijena** unosi se rucno
- 13 . **Vrsta dokumenta** se unosi izborom šifre vrste dokumenta sa padajuce liste ili klikom miša na dugme.
- 14 . **Broj dokumenta** unosi se rucno

15. **Sifra skladista** - se unosi izborom šifre vrste dokumenta sa padajuce liste ili klikom miša na dugme.

Kod unosa podataka za stavke nalga prvo se klikne mišem na **"Nova stavka"** ili tipka *INSERT*, kursor se pozicionira na **"Šifra robe"** koju treba obavezno unijeti do 8 karaktera, a zatim **"Fakturna cijena", "Procenat rabata" , "Iznos rabata"** program racuna, **"Jedinicna cijena" , "Zavisni troškovi"**, program racuna, **"Nabavna cijena", "Marza ", "Porez" , "Veleprodajna cijena", "Vrsta dokumenta", "Marza " i " Sifra skladista"**. Kod unosa podataka na stavkama naloga obavezni su za unos **"Šifra robe", "Cijena" , Kolicina", "Broj dokumenta" i "Konto"**. Posto se unesu svi podaci automatski se zapamtite podaci klikom miša **"UpisiStavke"** ili *ALT+A(F9)* ili tipkama *ENTER* na stavku **"Opis"**. Ispravka se vrsi pozicioniranjem na zeljeni slog i klikom miša na **"IspraviStavke"** ili tipkama *ALT+T (F8).* Izlazak iz forme se vrsi klikom misa na **"Kraj"** , tipkama *ALT+K* ili tipkom *ESC*. Brisanje podataka (ozneceni slog) se vrši klikom miša na dugme **"Briši"** ili tipkama *ALT+I(F10* U slucaju da neku operaciju smo zapoceli **"Upis"**, **"Ispravi"** i sl i želimo da odustanemo tad klikonemo mišem na dugme **"Odustani"** ili tipkama *ALT+O*.

#### **3.2.6.1. Knjizenje naloga**

Komandno dugme **"Knjiženje naloga"** je namjenjeno da se željeni nalog ažurira. Klikom na dugme **"Knjiženje naloga"** pojavi se meni za azuriranje naloga na kojem je odabran selektovani nalog sa forme **"Neproknjizeni nalozi"** ili sami odaberemo dtugi nalog izborom sa padajuceg menija **"Broj naloga"**, a zatim kliknemo na dugme **"Knjizi"** ili tipkama *ALT+K*.

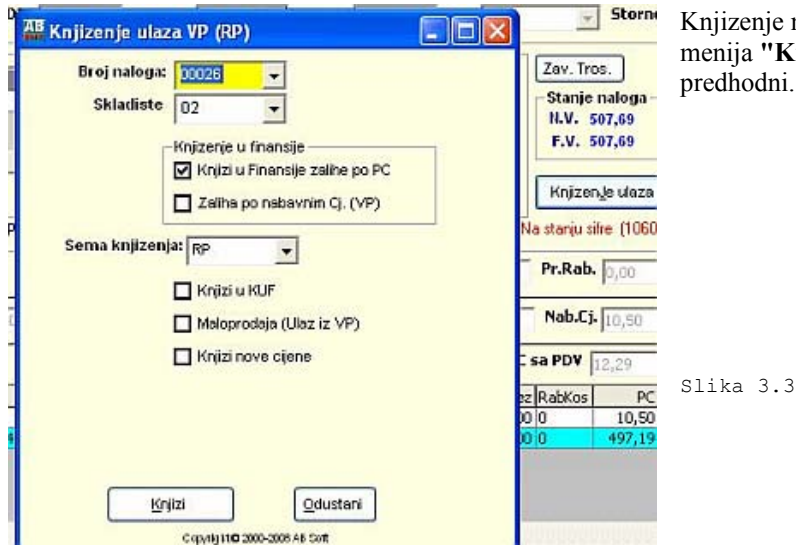

Knjizenje naloga se moze vrsiti i sa padajuceg menija **"Knjizi nalog"**, a postupak je isti kao predhodni.

Copyright © 2000-2008 AB Soft 27

## **3.2.4. Pregled proknjizenih ulaza naloga**

Slika 3.4

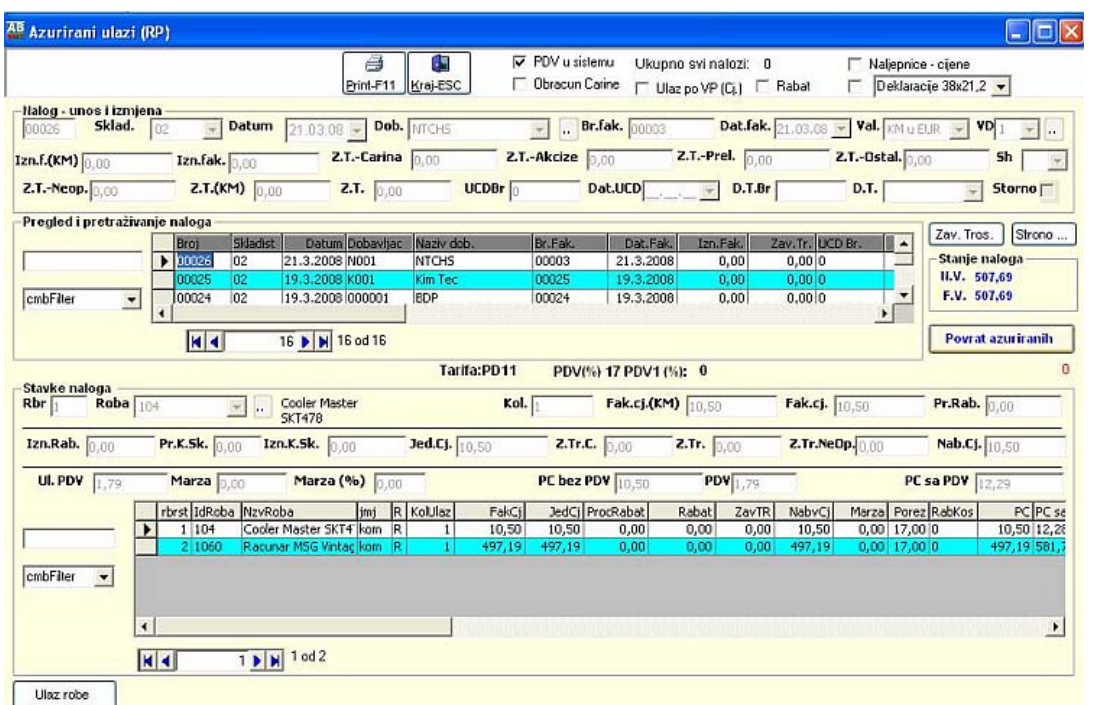

Forma se koristi za

pregled i pretraživanje podataka o azuriranim nalozima.

### **3.2.1.1. Povrat proknjizenih ulaza naloga**

Komandno dugme **"Povrat proknjizenog naloga"** je namjenjeno da se željeni nalog povrati u neazurirane naloge. Klikom na dugme **"Povrat proknjizenog naloga"** pojavi se meni za povrat azuriranog naloga na kojem je odabran selektovani nalog sa forme Proknjizeni nalozi" ili sami odaberemo drugi nalog izborom sa padajuceg

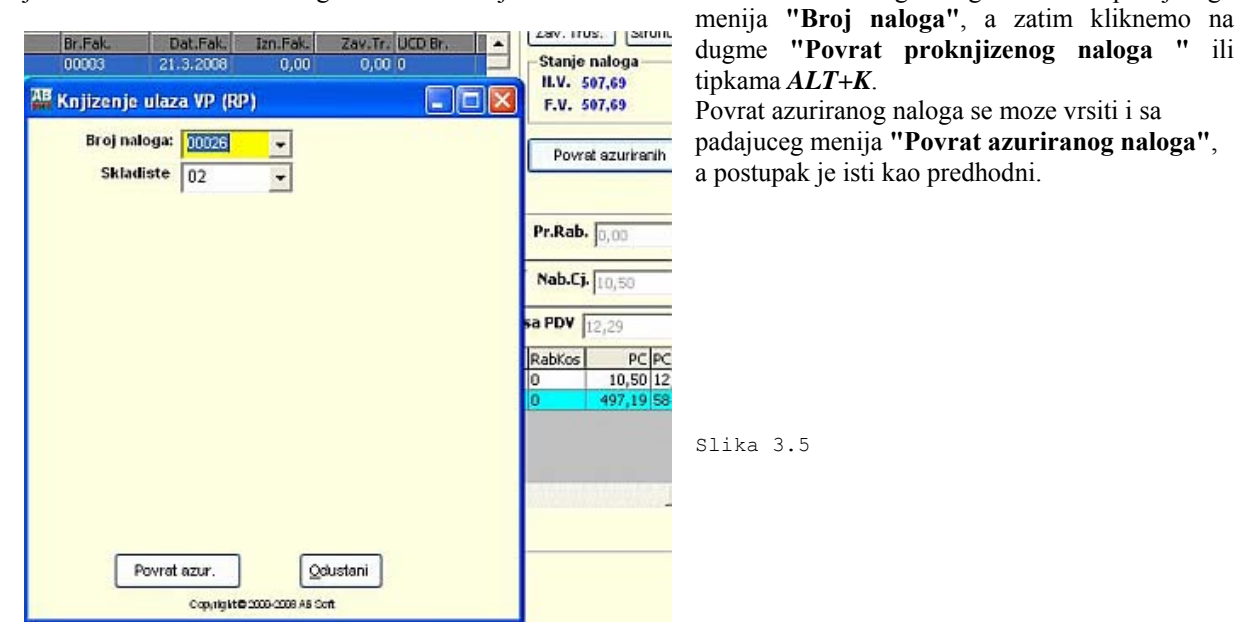

# **4. PC – KASA (MALOPRODAJA)**

# **4.1. Opste informacije o programu**

KASA je WINDOWS program predviđen za rad na POS sistemima - kompjuteriziranim kasama za

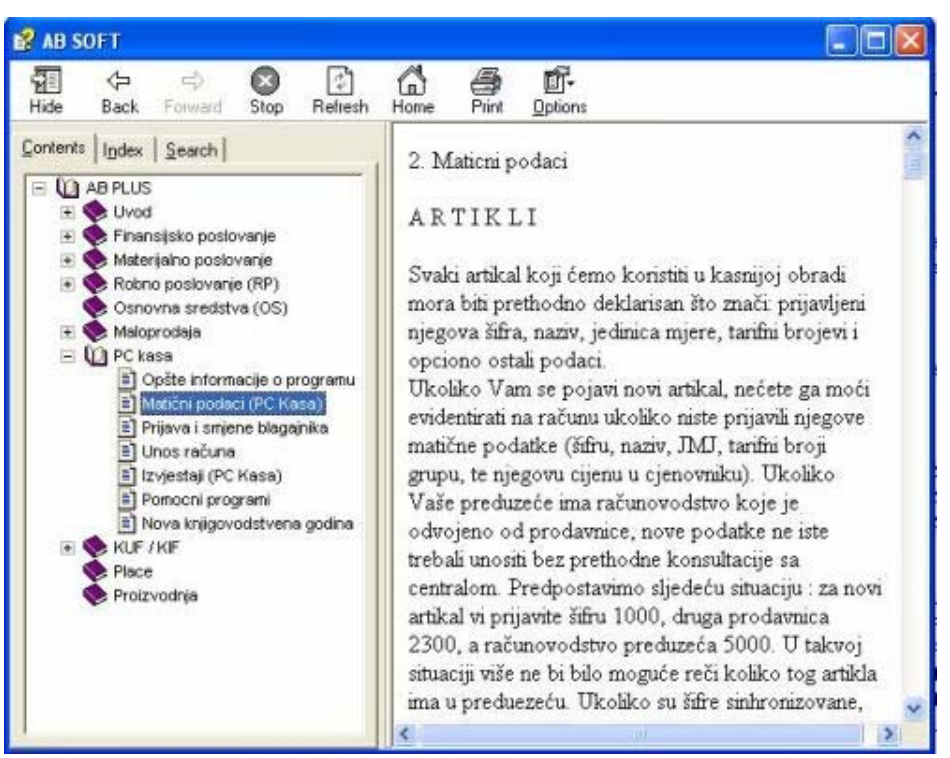

maloprodaju kao program za izradu računa.

Program je maksimalno pojednostavljen kako bi bio što lakši za obuku i korištenje. Posjeduje sve opcije koje operateru olakšavaju rad: integrisano uputstvo za upotrebu koje je uvijek na raspolaganju operateru, unos artikala preko BAR koda, potragu za artiklima po nazivu ili šifri artikla ukoliko artikal ne posjeduje BAR kod, opcije za izmjenu podatka ukoliko dodje do greške pri unosu, izvještaje o prodaji i

### porezima itd

Osnovni elementi programa su :

- 1. Prijava blagajnika za rad
- 2. Unos artikala i količina koji se prodaju
- 4. Štampa računa
- 5. Izvještaji

U početnom periodu korištenja programa integrisana opcija za pomoć operateru će biti jedan od njegovih najvažnijih dijelova, stoga ćemo detaljno objasniti korištenje ove opcije. Po pritisku na tipku

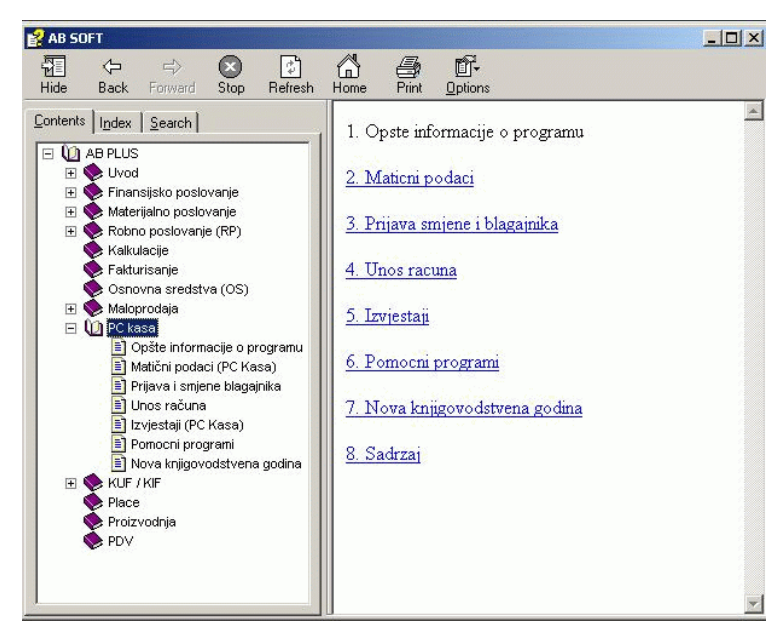

za pomoć (F1) pojaviće se sljedeći ekran:

Stavke od 1 do 6 su poglavlja uputstva. Klikom mišem na bilo neko od poglavlja prikazaće Vam se njegov sadržaj, npr zapoglavlje 2 dobićete sljedeći ekran:

U uputstvu su prikazani ekrani koji se pojavljuju prilikom rada sa programom, te je dato objašnjenje za svako od polja gdje se unose podaci. Obratite pažnju na dvije male strelice u gornjem i donjem desnom uglu. One se koriste kako biste klikom miša pomjerali sadržaj uputstva na ekranu. Kada želite da prošitate novo poglavlje, kliknite mišem na tipku INDEX koja se nalazi u gornjem lijevom uglu. Biće Vam

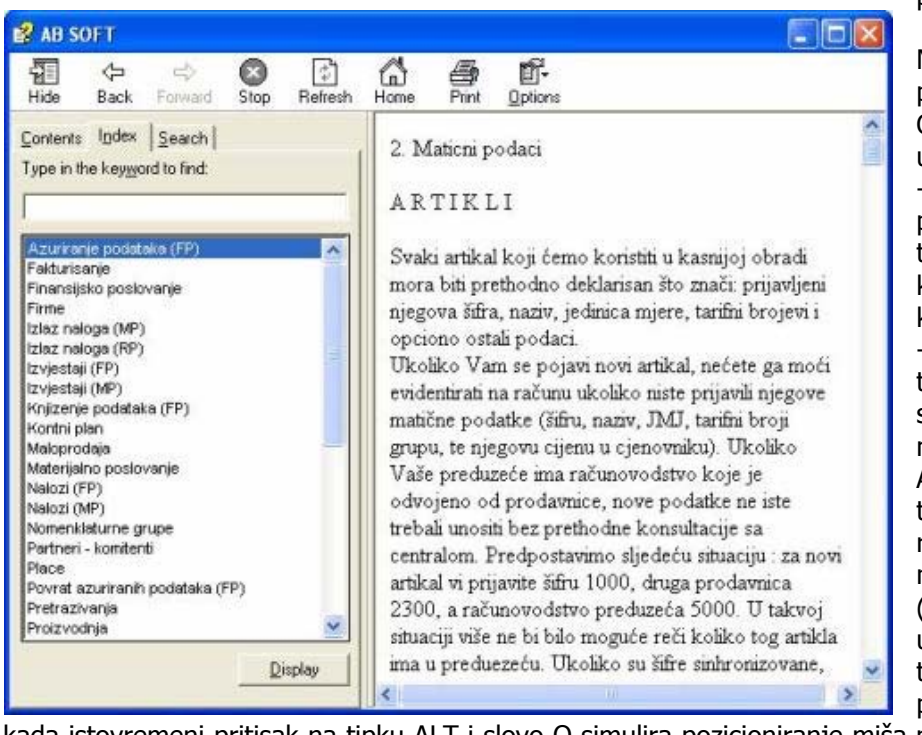

prikazan sljedeći ekran :

Mišem kliknite na poglavlje koje želite. Opšte napomene o unosu podataka -opcije u programu se pozivaju klikom lijeve tipke miša kada se kursor nalazi u opciji koju želite da odaberete -program (opciju) je takođe moguće pozvati sa tastature (ne koristeći miša) pritiskom na tipku ALT koja se nalazi na tastaturi pored tipke razmak i na slovo koje je na određenoj kontroli (tipci) podvučeno (npr: ukoliko na ekranu postoji tipka OK i slovo O je podvučeno na način O,

kada istovremeni pritisak na tipku ALT i slovo O simulira pozicioniranje miša na tipku OK i klik lijevom tipkom miša.

-prelazak na iduću kontrolu (polje na ekranu ili tipku) vršite tipkama ENTER ili TAB

- programi poštuju konvenciju da Vam je na ekranu prikazan samo trenutno aktivni prozor u kojem vršite obradu podataka, a ukoliko postoji potreba za aktiviranjem nekog drugog prozora za obradu na raspolaganju Vam je odgovarajuća tipka za poziv (npr.na unosu stavke naloga moguće je pritiskom na odgovarajuću tipku pozvati program za unos kontnog plana).

- za svako polje gdje se od Vas traži da unesete određenu šifru (partnera, poslovne jedinice, konta i sl.) na raspolaganju Vam je uz to polje tipka čijim klikom lijevom tipkom miša ( ili sa ALT +podvučeno slovo ) aktivirate ekran u kojem možete vršiti pregled postojećih šifara ili naziva, i/ili unos novih. Po pronalaženju ili unosu željenog podatka, moguće je navedeni podatak automatski proslijediti u ekran iz kojeg smo izvršili poziv šifarnika.

- Na primjeru šifarnika Robe objasnićemo unos, izmjenu, brisanje i štampu podataka.

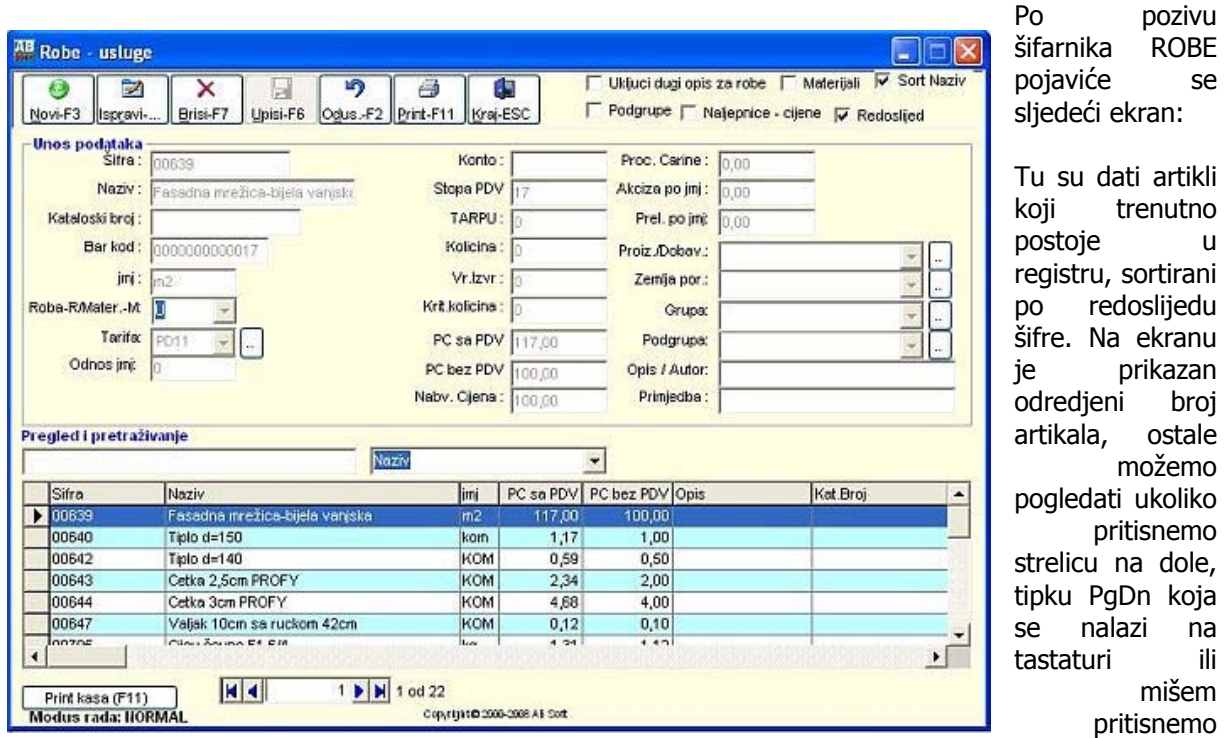

strelicu koja se nalazi na desnoj bočnoj strani. Ukoliko želomo da nadjemo odredjeni podatak, a ne da

pregledamo sve podatke, možemo kucati njegovu šifru - program će kako kucamo pomjerati se po registru. Recimo da ukucamo šifru 02125. Ekrani koji se pojavljuju su sljedeći:

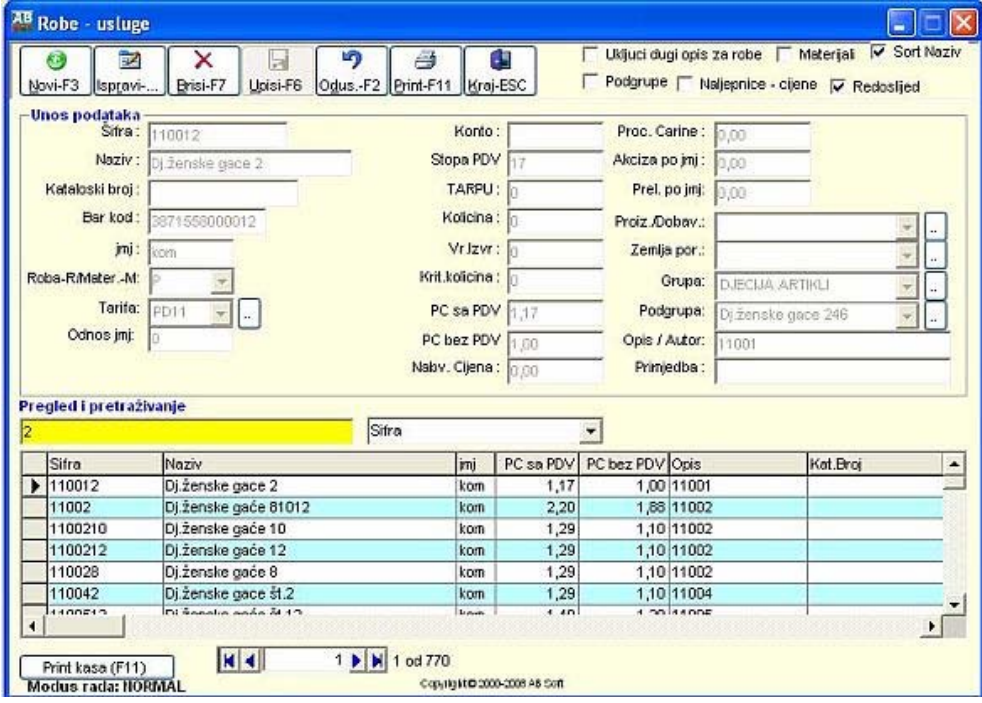

Gornji ekran se pojavio nakon ukucanog broja 2, a donji kada smo nakon toga ukucali i 212.

Dakle, program "skače" po ekranu kako ukucavamo šifru.

Slično je i kada pretražujemo po nazivu: recimo da tražimo artikal BOKAL:

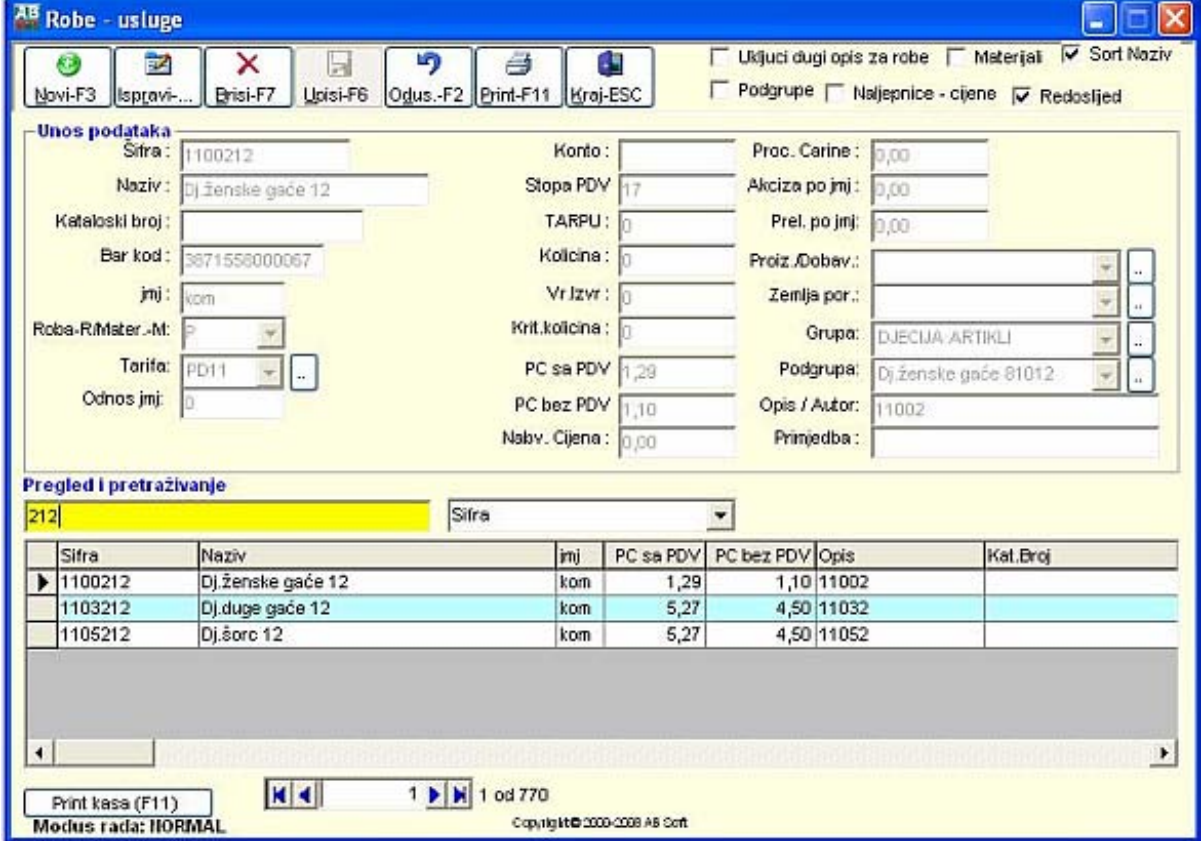

Prvo je potrebno da promijenimo redoslijed sortiranja artikala kako bi on sada bio abecedni, a ne više po šifri. To postižemo tako što ili kliknemo mišem na kombobox "Pregled i pretraživanje" i izaberemo Naziv.

Ekran sada izgleda ovako :

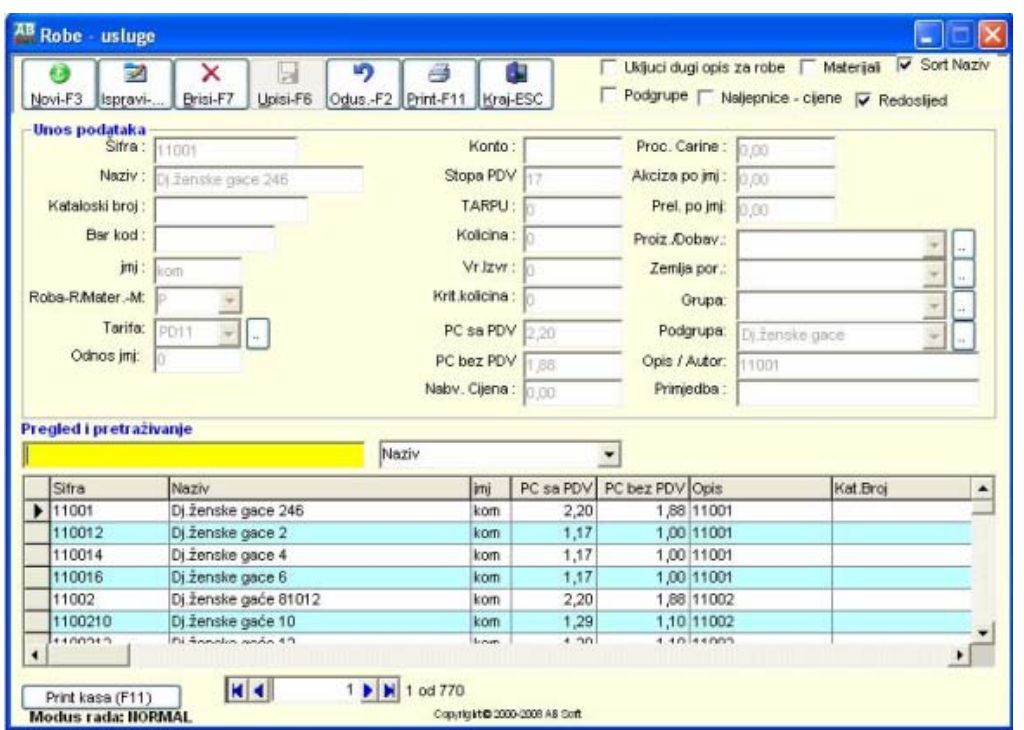

Sada možemo

kucati naziv artikla koji nas zanima (BOKAL):

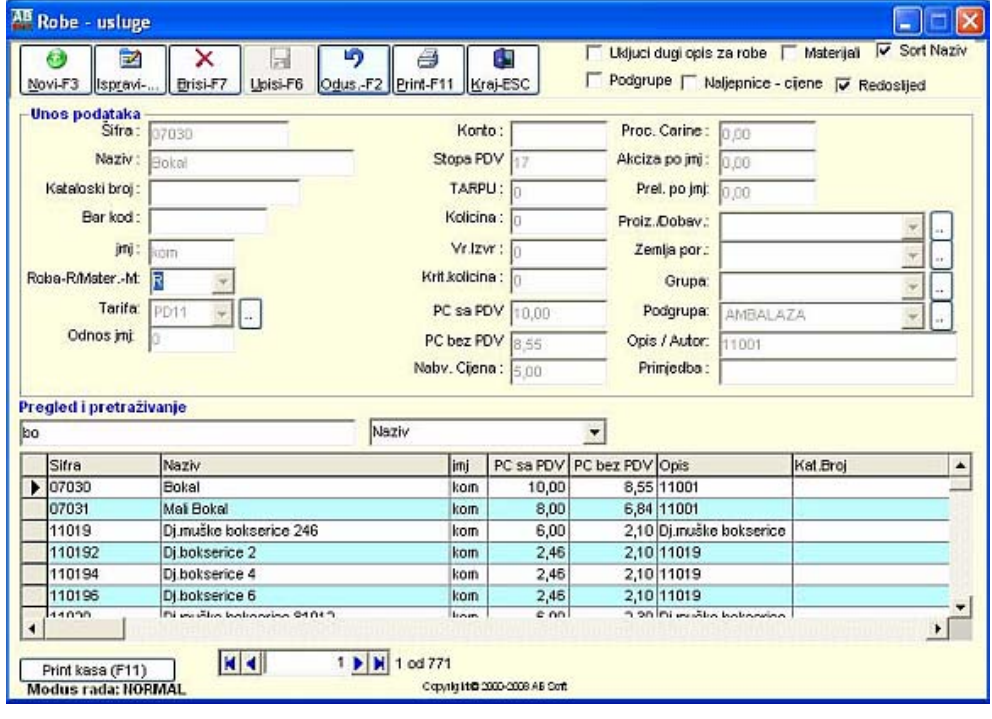

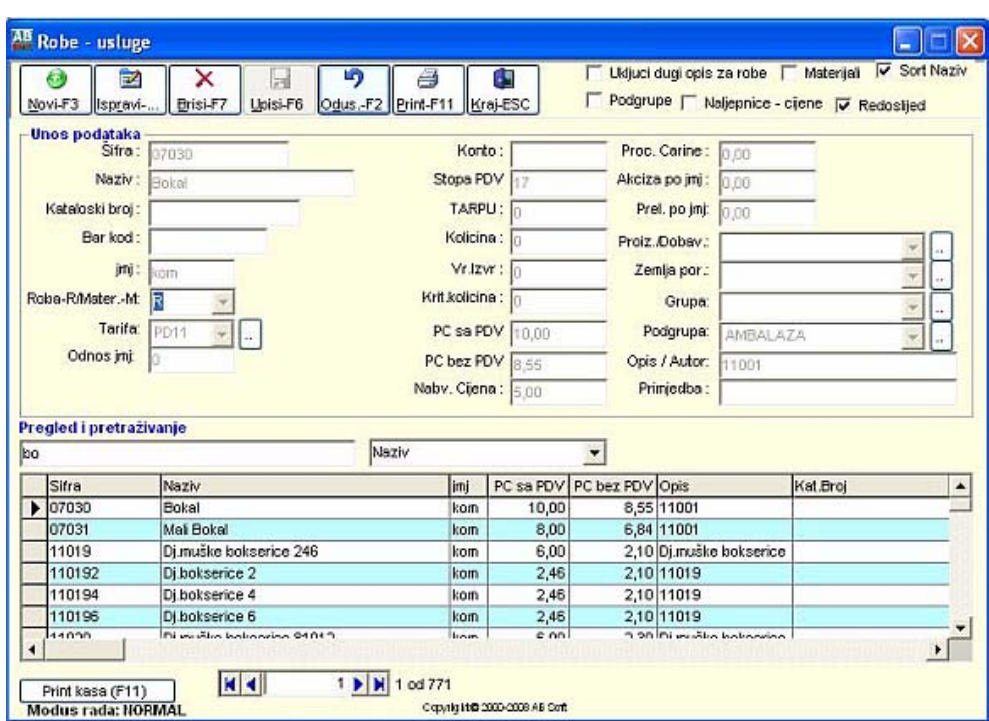

Nakon ukucanog slova B situacija je kao na gornjem ekranu, a nakon slova O sljedeća:

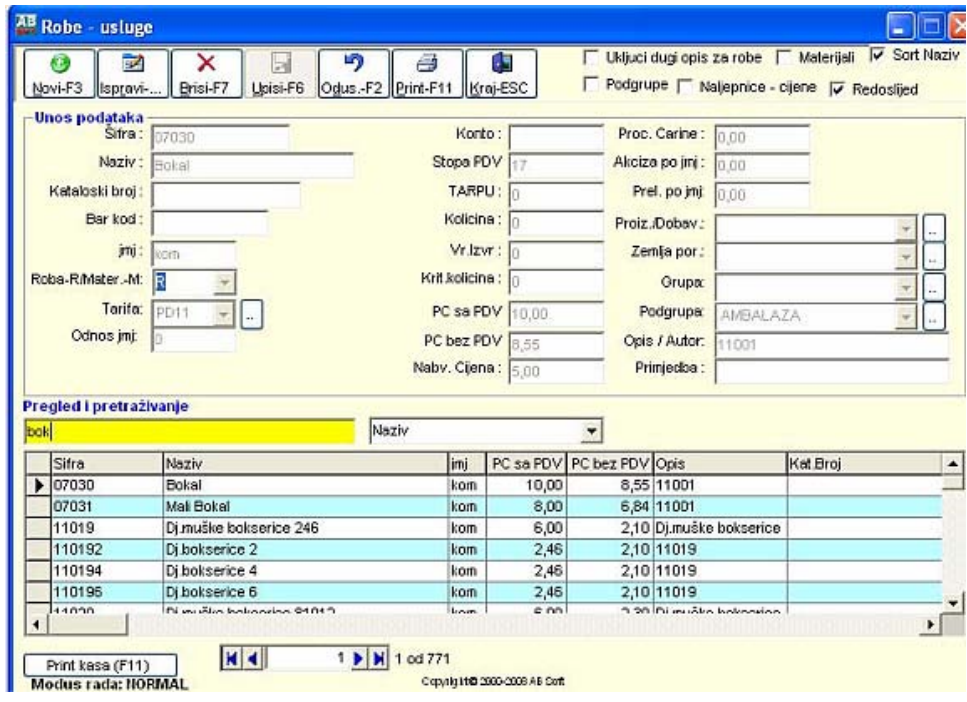

Sa strelicama na tastaturi možemo se pomaći na željenu šifru robe.

Strelica sa strane grida označava podatak na kojem se trenutno nalazimo. Ukoliko sada kliknemo na tipku izmjena (ili F4), otvoriće se ekran u kojem možemo izmjeniti podatke:

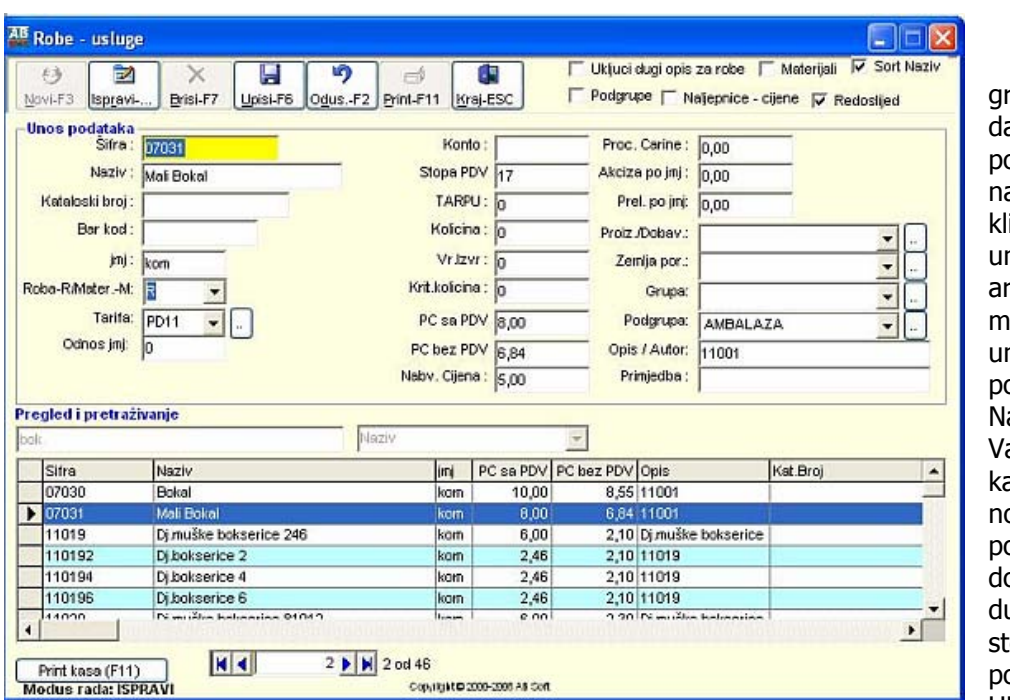

greška u radu je a se podatak<br>okuša izmijeniti izmijeniti a sljedeći način: liknete na tipku nos, unesete šifru rtikla koji želite mijenjati i zatim unesete sve odatke. aime, program je ašu akcijushvatio

Česta

ao pokušaj unosa ovog podatka, a pošto ne dozvoljava unos uple šifre dobili te odgovarajuću oruku. UNOS NOVOG

## PODATKA

Recimo da želimo unijeti novi podatak (artikal). Prvo moramo odrediti šifru koju će imati artikal. Takva šifra ne smije već postojati u registru artikala. Pozovimo u meniju registar artikala.

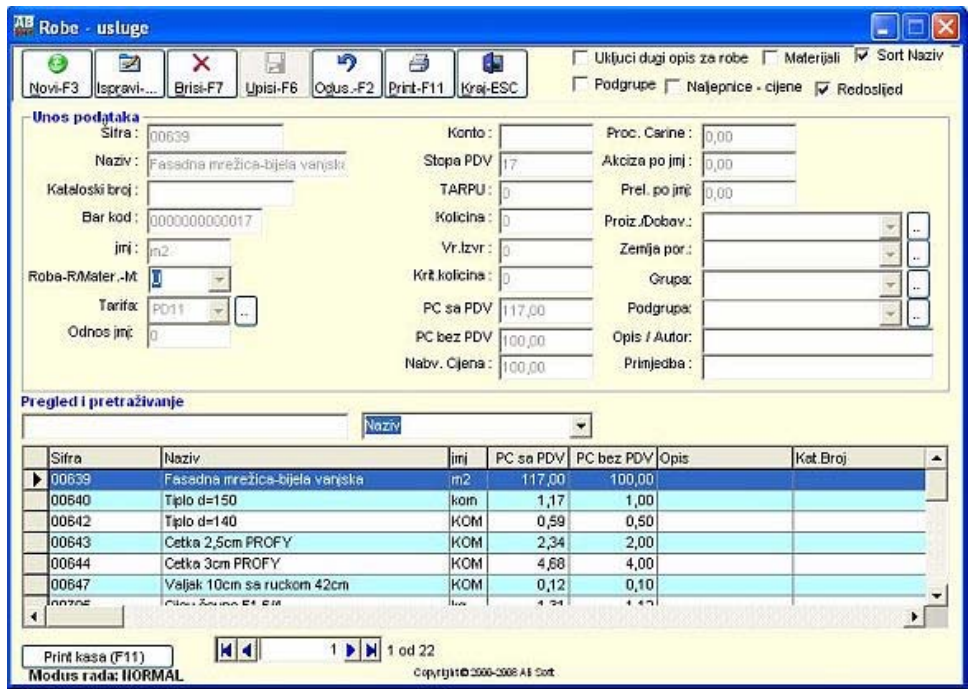

Klikom miša na tipku Novi (ili F3) otvara se prazni ekran za unos podataka:

Na dnu ekrana u sivom redu nalazi se kratko uputstvo-pomoć za svako od polja. Veoma je bitno da pravilno zadate tarifni broj i tarifnu grupu kojoj pripada artikal, jer će se svi obračuni poreza za taj artikal obavljati prema zadatom podatku.

-izvještaji funkcionišu na način da se izvještaj uvijek formira i prikaže prvo na ekran, a zatim, ukoliko želimo njegovu štampu na štampač, to vršimo klikom na sliku štampača u gornjem lijevom uglu ekrana.

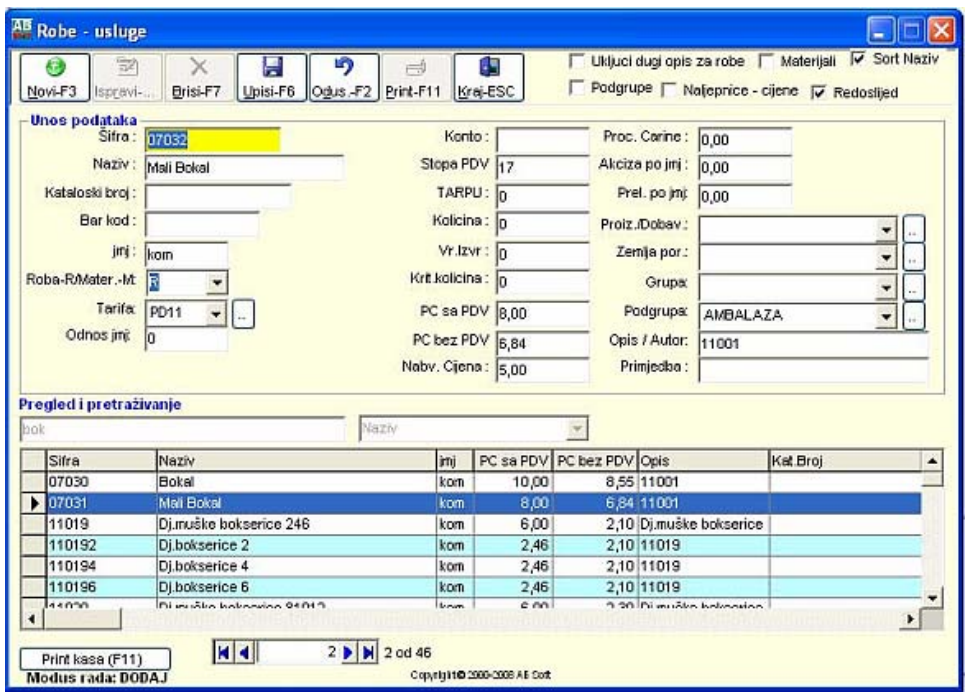

Ukoliko odaberete opciju izlaska iz izvještaja (klik na crveno prekriženi štampač) izlazite iz izvještaja bez njegovog štampanja na štampač. Pomjeranje po podacima koji su prikazani na ekranu možete vršiti pomjeranjem klizača na desnoj strani ekrana za kretanje unutar tekuće stranice, ili klikom na strelice za kretanje prema gore ili dole pored oznake tekuće stranice na vrhu ekrana (oznaka PAGE). Stranicu gore i dole u izvještaju na ekranu takodje se možemo pomaći uz pomoć tipki na tastaturi PgUp (strana gore) i PgDn (strana dole). Ukoliko izvještaj ima veći broj strana na odredjenu stranicu se možete pozicionirati ukucavanjem broja željene strane u polju iza PAGE. Obratite pažnju na klizač sa desne strane ekrana koji Vam omogućava pomjeranje unutar jedne stanice. Pomjeranje na prethodnu ili sljedeću starnicu izvještaja vršite tipkama na tastaturi PgUp i PgDn. Na vrhu izvještaja vidite na kojoj stranici se trenutno nalazite i koliko strana ukupno ima taj izvještaj (1/22 - strana 1 od ukupno 22 strane)

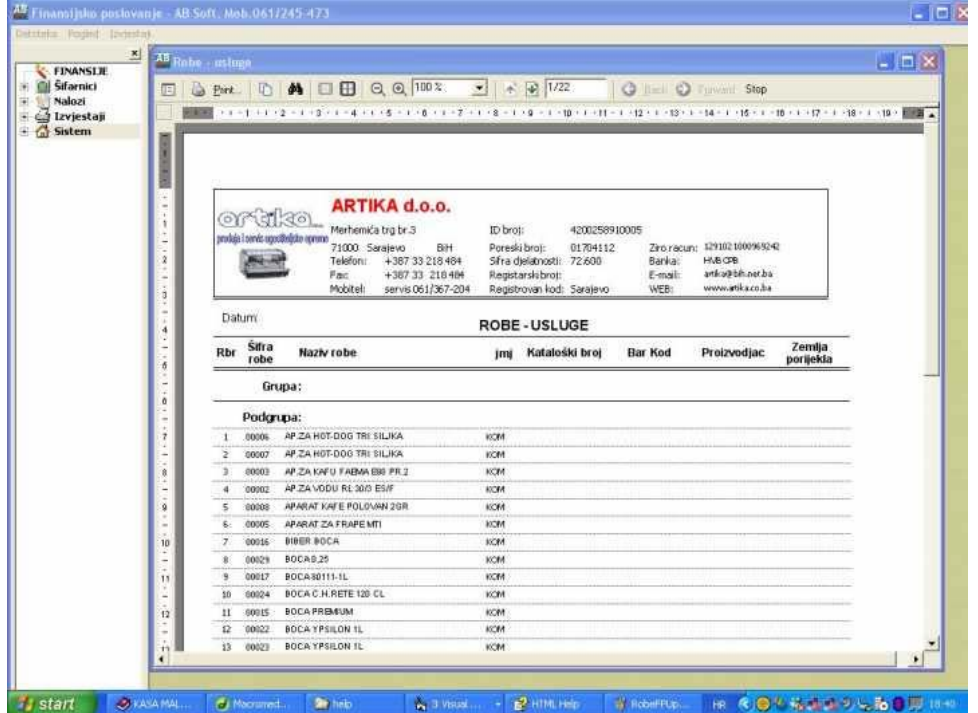

Opcije i situacije koje se mogu javiti prilikom pregleda izvještaja na ekran su sljedeće: Klikom miša unutar izvještaja dolazi do smanjivanja stranice na pola ekrana. U tom trenutku postaju aktivne i opcije ACCROS i DOWN koje se nalaze na vrhu ekrana. Ove opcije su namijenjene pregledu izgleda izvještaja prije njegove štampe - na ekranu Vam se prikazuje izgled stranica, mada je on nečitak. Ovo odgovara opciji PREVIEW iz programa za obradu teksta. Svaki put kada uvećate broj ACCROS, na ekranu ce biti prikazana dodatna stranica izvještaja. Na donjem ekranu je dat prikaz izgleda ekrana za izvještaj Šifarnik roba.

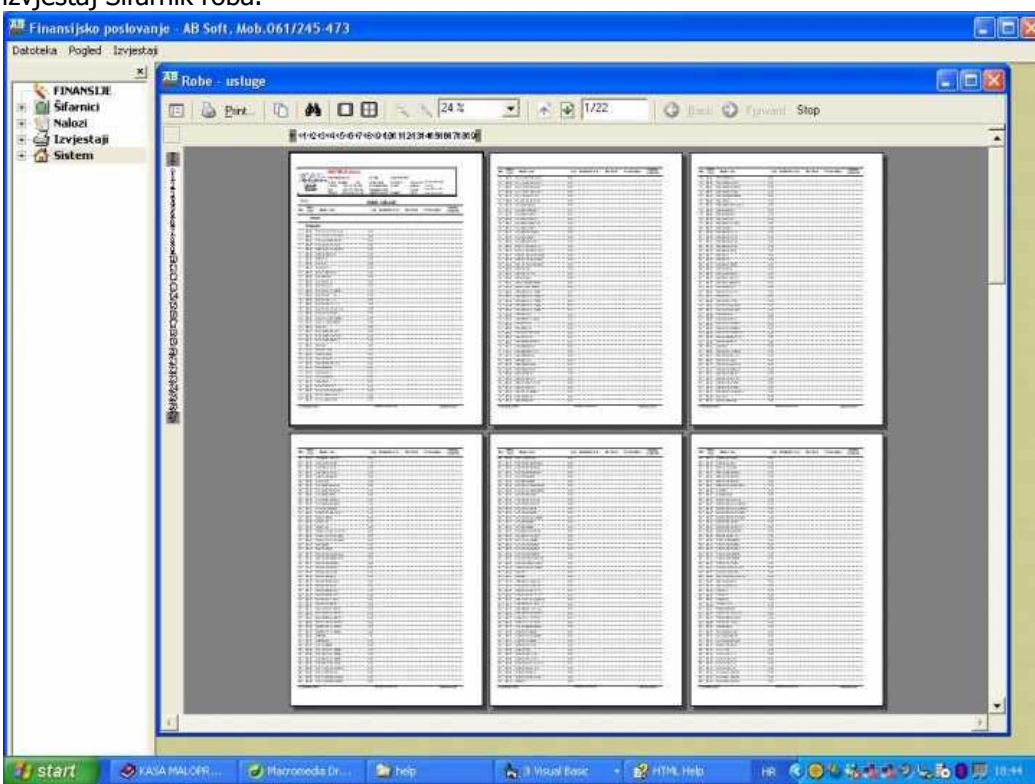

KLIK mišem na neku od gornjih stranica izvještaja direktno Vas pozicionira na tu stranicu, sada uvećanu za pregled preko cijelog ekrana.

Opcija ZOOM koju takodje vidite na ovom ekranu radi ono sto i očekujete od nje - zumira (uvećava i smanjuje) izvještaj na ekranu.

Ukoliko se želite pozicionirati na odredjenu stranicu izvještaja, možete to učiniti i opcijom ALT + P da biste se pozicionirali u polje pored natpisa Page, ukucajte broj stranice i zatim pritisnite tipku ENTER.

## **4.2. Maticni podaci**

### A R T I K L I

Svaki artikal koji ćemo koristiti u kasnijoj obradi mora biti prethodno deklarisan što znači: prijavljeni njegova šifra, naziv, jedinica mjere, tarifni brojevi i opciono ostali podaci.

Ukoliko Vam se pojavi novi artikal, nećete ga moći evidentirati na računu ukoliko niste prijavili njegove matične podatke (šifru, naziv, JMJ, tarifni broji grupu, te njegovu cijenu u cjenovniku). Ukoliko Vaše preduzeće ima računovodstvo koje je odvojeno od prodavnice, nove podatke ne iste trebali unositi bez prethodne konsultacije sa centralom. Predpostavimo sljedeću situaciju : za novi artikal vi prijavite šifru 1000, druga prodavnica 2300, a računovodstvo preduzeća 5000. U takvoj situaciji više ne bi bilo moguće reči koliko tog artikla ima u preduezeću. Ukoliko su šifre sinhronizovane, jednostavno se disketeom ili na neki drugi način podaci mogu poslati u centralu, a tamo da se izvrši automatsko sabiranje. JOŠ JEDNOM NAPOMINJEMO : odrednica artikla je njegova ŠIFRA , a ne naziv. Čak i ukoliko bi u prethodnom primjeru bili uneseni identični nazivi artikla, zbog različitih šifara program bi to tretirao kao tri potpuno razlišita artikla.

Copyright  $\odot$  2000-2008 AB Soft 36 Svaki artikal može imati šifru dužine do 9 slova i/ili brojeva. Šifra artikla je ono što ga razlikuje od ostalih artikala u bazi podataka. Sva kasnija obrada (formiranje računa, ulaza, izlaza, nivelacija, pregled kartica i sl) zahtijeva od Vas da se referencirate na ranije postojeću šifru artikla. Podaci kao sto su grupa, podgrupa, opis artikla, dimenzije itd nisu obavezni, te ih možete prijaviti u skladu sa

Vašim potrebama. Nije dozvoljeno brisanje ili izmjena šifre artikla koji ima stanje u prodavnici, otvorenu karticu, koji se pojavljuje na nekom od računa,ulaza, izlaza, nivelacija ili se na bilo koji drugi način referencira u programu.

Šifra artikla je alfanumerička (dozvoljava unos i slova i brojeva). To znači da će kasnija sortiranja prema redoslijedu šifri biti izvedena na način kako se sortiraju prezimena u imeniku: prvo se sortira po prvoj koloni sifre, zatim po sljedećoj itd. To znači da ce redoslijed artikala sortiranih prema rastućoj vrijednosti šifre biti

a ne 10 Ukoliko želite da postignete sortiranje prena numeričkim vrijednostima koristite šifre 001, 002, 003, 010, 011, gdje je redoslijed sada 001 002 003 010 011

Primijetite da se sortiranje i dalje vrsi počev od prve kolone.

Šifra artikla se može sastojati iz velikih slova i brojeva. Nije dozvoljen unos naših znakova u šifri artikla (^,č,ž itd).

Naziv artikala je proizvoljan. Medjutim, preporučujemo da nazive artikala unosite uvijek velikim slovima radi kasnije lakše pretrage artikala po nazivu. Takodje, predlažemo da uvijek unosite karakteristični podatak na prvom mjestu, a tek potom ostatak naziva (npr SOK OD JABUKE, SOK OD BRESKVE umjesto Jabuka sok) jer to olakšava kasnije snalaženje u vešim količinama podataka.

Grupe, podgrupe i subgrupe su dinamička svojstva artikla. Ukoliko čak i nakon knjiženja ulaza i izlaza promijenite pripadnost artikla grupi, podgrupi , pozvani izvještaji će uvažiti tu novu pripadnost i u skladu sa tim formirati izvještaj. Stoga nije neophodno da na samom početku rada se zadržavate na definitivnom odredjivanju ovih elemenata. Njih i naknadno možete dodati i/ili promijeniti zavisno od potreba.

Ukoliko grupa, podgrupa postoji od ranije, možete izvršiti njihov odabir pritiskom na combobox-ove, respektivno. Ukoliko neki od ovih podataka ranije nije postojao, možete prijavu izvršiti na licu mjesta takodje klikom miša na jednu od te dvije tipke ne izlazeći iz maske za unos artikala.

Tarifni brojevi i tarifna grupa odredjuju način obračuna poreza, te je njihovom unosu potrebno posvetiti najveću pažnju.

PAŽNJA ! Često se postavlja pitanje da li artikalmora imati svoju šifru ako koristimo BAR kod. Odgovor je DA. Naime, šifra artikla je ono što odredjuje artikal u informacionom sistemu (artikli se osim na kasi pojavljuju i u računovodstvu, u veleprodaji koja najčešće ne koristi BAR kodove itd), tako da je šifra artikla ono što neki artikala MORA imati, a BAR kod nije obavezan. Prilikom unosa podatka na kasi vi možete koristiti ili njegov BAR kod, ili šifru artikla ili naziv artikla.

BAR KOD ARIKALA

1 2 3

11

Unos artikla na ulazu, izlazu i kasi je moguće vršiti i uz pomoć čitača bar koda. Ovdje je moguće prijaviti BAR-kod artikala, koje će se koristiti prilikom kasnijeg očitavanja. Za svaki artikal je potrebno dati njegov 13-cifarski BAR kod (možete ga direktno očitavati sa artikla kada se nalazite na polju BAR koda), naziv pakovanja (pakovanje po 1 kom, kutija od 10 komada ..), broj komada artikla koji se nalazi u pakovanju i šifru artikla koja se koristi u knjigovodstvu. Obratite pažnju da BAR kod jednog artikla pakovanja jedan komad, kutije od 10 komada i transportne kutije nije isto, te da je potrebno u ovom slučaju prijaviti tri šifre BAR koda.

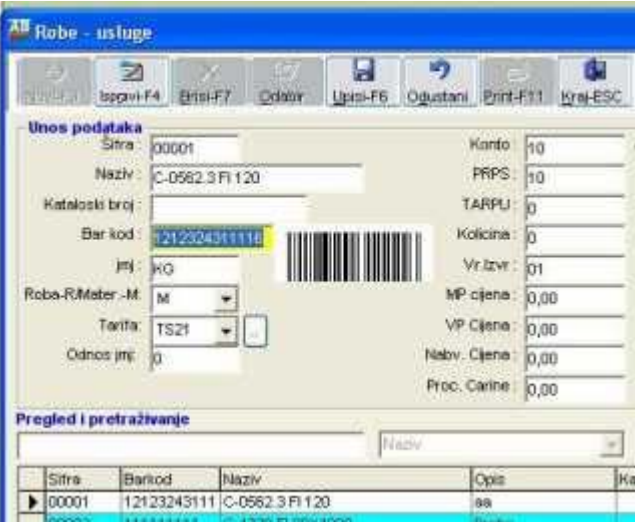

Promjetite da podaci o artiklu prethodno moraju biti prijavljeni, te da se ovdje samo uspostavlja veza izmedju postojeće šifre artikla i BAR koda, mada je unos podataka o artiklu moguć i na ovom ekranu. Cjenovnik artikala

Podaci o cijeni artikala se unose u šifarnikun robe . Prilikom prijavljivanja cijene već moraju postojati prijavljeni podaci o artiklima.

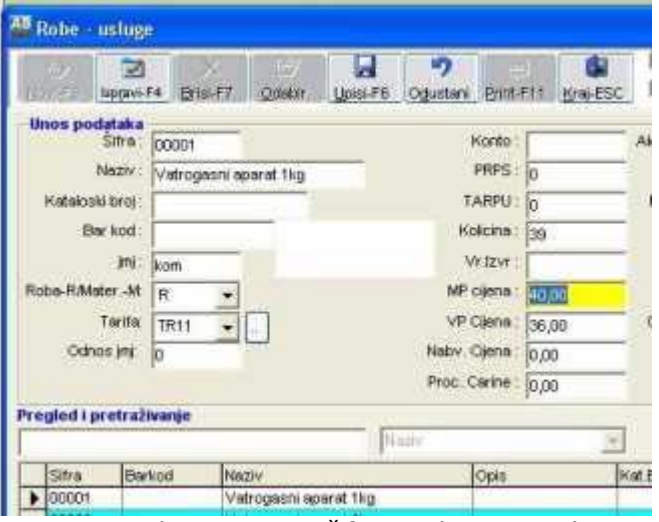

Prvo je potrebno pnavesti šifru prodavnice za koju vršimo prijavu cijene - toje stoga što program dozvoljava da razlišite prodavnice imaju različite cijene. Tada navodimo šifru artikla kojem prijavljujemo cijenu (na raspolaganju su Vam tipke zapregled artikala) te cijene- diskontna (ukoliko prodavnica ima takve cijene ) ili maloprodajna.

Izmjena cijena je moguća na dva načina : ukoliko se vodi robno knjigovodstvo, u programu MALOPRODAJA imamo opciju NIVELACIJA CIJENA. Rad sa tom upcijom je opisam u programu MALOPRODAJA.

Ukoliko se koristi samo program KASA, tj ne vodi se robno knjigovodstvo, u cjenovniku pronadjemo artikal kojem želimo mijenjati cijenu, klikom miša na tipku izmjena (ili F4) pozovemo podatak u ekran za izmjenu i izvršimo izmjenu cijene.

OPERATERI - BLAGAJNICI

Svaki operater - blagajnik bi trebao da ina prijavljenu svoju šifru.

STOPE POREZA

Svaki artikal ima prijavljen samo tarifni broj kojem pripada (a ne upisanu stopu poreza) . Razlog za to je situacija kada je potrebno mijenjati stope poreza. U toj situaciji je sada potrebno samo izmijeniti stope u ovom registru.

PAŽNJA ! Izmjena stopa u ovom registru može dovesti do pogrešnog obračuna poreza jer program vrši obračun na osnovu ovdje evidentiranih stopa!

TARIFNE GRUPE

Ovaj registar služi za evidentiranje tarifnih grupa u maloprodaji.

PAŽNJA ! Izmjena elemenata u ovom registru može dovesti do pogrešnog obračuna poreza ! GRUPE, PODGRUPE ARTIKALA

Postojanje većeg broja artikala bitno otežava analizu i sintezu po odredjenim elementima. Da bi se i pri većem broju artikala sačuvala preglednost u izvještavanju i analizi, koristi se grupisanje artikala u grupe, podgrupe. Način grupisanja je vrlo bitan (mada grupisanje nije obavezno) za kasnije izvještaje generisane od strane programa. Recimo da Vaše preduzeće prodaje više vrsta artikala : prehrambene artikle, bijelu tehniku, gradjevinski materijal, automobile i dr. Jedan primjer bi bio da artikle grupišemo u grupe: prehrambeni, bijela tehnika ... Podgrupe bi npr mogle biti slatkiši, sokovi, cigle, drvna gradja .... Ovo je samo jedan primjer, zavisno od Vaših potreba možete formirati proizvoljne grupe, podgrupe. Ovdje vidite da definišete samo šifre i nazive grupa, podgrupa koje će Vam kasnije služiti kao matični podaci prilikom prijavljivanja podataka za svaki pojedini artikal. Za svaki artikal je tada potrebno reci kojoj grupi, podgrupi pripada. Napominjemo da ova grupisanja nisu obavezna, te da je moguće koristiti i samo neka od njih (npr samo grupe, bez grupisanja u podgrupe).

Preporuka je da ne formirate više od 10-ak grupa artikala jer to dovodi do ponovnog usitnjavanja artikala. Formiranje grupa je takodje korisno i iz razloga što kasnije možete dobiti kartice roba samo zadate grupe, zbirni promet po grupama artikala, cjenovnik grupe artikala itd.

Navesšćemo jos jedan primjer radi davanja poticaja za grupisanje arikala: npr neka se radi o knjižarskoj kuci koja prodaje vise vrsta literature. Moguće grupe, podgrupe i subgrupe bi bile: GRUPE:

100 beleteristika 200 udžbenici 300 naučna literatura 400 časopisi PODGRUPE 110 beleteristika - domaći pisci 120 beleteristika - strani pisci 210 udžbenici za osnovnu skolu 220 udžbenici za srednju skolu 310 naučna literatura domaća 320 naučna literatura strana 410 časopisi naučni 420 časopisi moda 430 časopisi automobilizam

#### ....

### PODACI O PREDUZEĆU

U ovom registru se evidentiraju podaci o Vašem preduzeću.

POSLOVNE JEDINICE PREDUZEĆA - skladišta i prodavnice

Preduzeće može biti podijeljeno u proizvoljan broj (do 999999) poslovnih jedinica. Šta se u programu tretira kao poslovna jedinica preduzeća? To može biti svaki dio preduzeća - od skladišta, prodavnice, dijela preduzeća (transport, prerada, zajedničke službe ...). Svaka poslovna jedinica preduzeća koju ćemo koristiti u kasnijoj obradi mora biti predhodno evidentirana što znači - prijavljena njena šifra i naziv . Svaka poslovna jedinica može imati šifru dužine od 6 brojeva. Kasnije obrada ( formiranje naloga, pregled kartica i sl.) zahtijeva od Vas da se referencirate na ranije postojeću šifru poslovne jedinice. Nije dozvoljeno brisanje ili izmjena šifre poslovne jedinice koja ima stanje na kontu. Šifra poslovne jedinice je numerička (dozvoljava samo unos brojeva). To znači da će sortiranja na pregledima i izvještajima poslovnih jedinica biti izvedena na uobičajeni način na koji se sortiraju brojevi - 1,2,3,4,5,6,7,8,9,10,11,12,itd. Naziv poslovne jedinice preporučujemo da unosite velikim slovima. Obratite pažnju da je prilikom obrade naloga za knjiženje moguće u svakoj stavci naloga evidentirati i poslovnu jedinicu na koju se ta promjena odnosi. Na osnovu tog podatka moguće je kasnije listati kartice, stanja i bruto bilanse za zadatu poslovnu jedinicu. Naravno, uvijek u toku rada možete prijaviti novu poslovnu jedinicu, ali posebnu pažnju je potrebno obratiti na podjelu preduzeća na poslovne jedinice na početku korištenja programa, jer stavkama koje su unesene na naloge i proknjižene nije naknadno moguće pridružiti / izmijeniti poslovnu jedinicu.

Poslovni partneri - kupci i dobavljači

Ovdje se vrši evidentiranje svih Vaših poslovnih partnera. Svaki partner kojeg ćemo koristiti u kasnijoj obradi mora biti predhodno registrovan što znači - imati prijavljenu šifru, naziv, adresu, opštinu, mjesto, regiju, državu, žiro račune i sl. Obavezan je unos šifre i naziva partnera, ostali podaci su opcioni. Svaki partner može imati šifru dužine od 6 brojeva.

Činjenica da je šifra partnera broj znači da će sortiranja na pregledima i izvještajima partnera biti izvedena na uobičajeni način na koji se sortiraju brojevi - 1,2,3,4,5,6,7,8,9,10,11,12,itd. (ovo napominjemo zbog ranije navedenog načina sortiranja konta u kontnom planu koje koristi drugačiji metod).

Sva kasnija obrada ( formiranje naloga, pregled kartica i sl.) zahtijeva od Vas da se referencirate na ranije postojeću šifru partnera. Pomoću tipke ALT+S možete listati na štampač sve partnere koji se nalaze u registru poslovnih partnera. Predlažemo da nazive partnera unosite velikim slovima i da radi kasnije lakše pretrage prvo unosite naziv, a zatim oblik organizovanja (ADO d.j.l. a ne d.j.l ADO). Ovaj program tretira kao poslovne partnere sve partnere sa kojima se srećete u radu - kupce, dobavljače, opštine, banke ... jer jedan partner može biti i opština kojoj uplaćujete doprinose ali i kupac koji kupuje Vaše proizvode, te stoga za njega nećemo prijavljivati dvije različite šifre kada je on kupac odnosno dobavljač.

(Obratite pažnju da na vrhu ekrana pored natpisa 'Poslovni partneri po šifri' imate i opciju 'Poslovni partneri po nazivu'. KLIK miša na ovu drugu će Vam prikazati do sada unesene poslovne partnere sortirane prema abecednom redoslijedu. Da biste se tada pozicionirali (kao i pronašli da li odredjeni partner postoji) potrebno je samo da kliknete mišem bilo gdje unutar ekrana za pregled i kucate ime partnera - podaci na ekranu će se pomjerati kako Vi kucate njegov naziv. Osim mišem, odabir izmedju ova dva sortiranja možete vršiti i tipkama CTRL + TAB o čemu ste obaviješteni i natpisom u vrhu ekrana).

### PARAMETRI OBRADE

Strogo je zabranjeno mijenjati podatke koji se nalaze u ovom registru bez konsultacije sa ovlaštenim osobama. Ovim registrom se upravlja ponašanjem programa, te nekorektno postavljeni parametri mogu dovesti do pogrešnog rada programa.

## **4.3. Prijava smjene i blagajnika**

Program bi u svakom trenutku trebao da zna ko unosi podatke, u kojoj prodavnici, u kojoj smjeni, te koji je

datum kada se vrši obrada (unos podataka). Stoga se prije nego se predje na konkretan rad (izdavanje računa) moraju prijaviti ti podaci u formi Početni parametri (Podmeni Sistem).

Prilikom preuzimanja smjene blagajnik je dužan izvršiti prijavu sljedećih podataka :

- datum rada (bitan za formiranje izvještaja za polog pazara)

- šifra prodavnice (bitna za korektno izuzimanje cijena iz cjenovnika)

- broj kase (svaka kasa u prodavnici ima svoj broj, jer se u jednoj prodavnici može nalaziti više kasa)
- blagajnik (svaki operater posjeduje svoju šifru, bitno za formiranje pologa pazara)

- smjena (smjena u kojoj operater radi - evidencioni podatak)

- vrijeme (vrijeme preuzimanje smjene - evidencioni podatak)

Obratite pažnju da se pored polja prodavnica i blagajnik nalaze prikazane tipke koje služe za pomoć prilikom unosa podataka. Klikom na tipku (ili korištenjem tastaturnih kratica) otvarate poseban ekran u kojem će Vam biti dat pregled postojećih šifara za taj pojam. Pomenuli smo pojam tastaturna kratica. Uočite da je na tipci pored polja na kojem je potrebno unijeti šifru prodavnice podvučeno slovo R. Ovo znači da , umjesto da kursor miša pozicioniramo na tu tipku i kliknemo možemo isti efekat postići držeći pritisnutu tipku ALT na tastaturi i pritisnuti slovo R.

Po unosu svih podataka, klikom miša ili pritiskom tipke ENTER na tipci OK prelazimo na unos računa. P A Ž N J A !

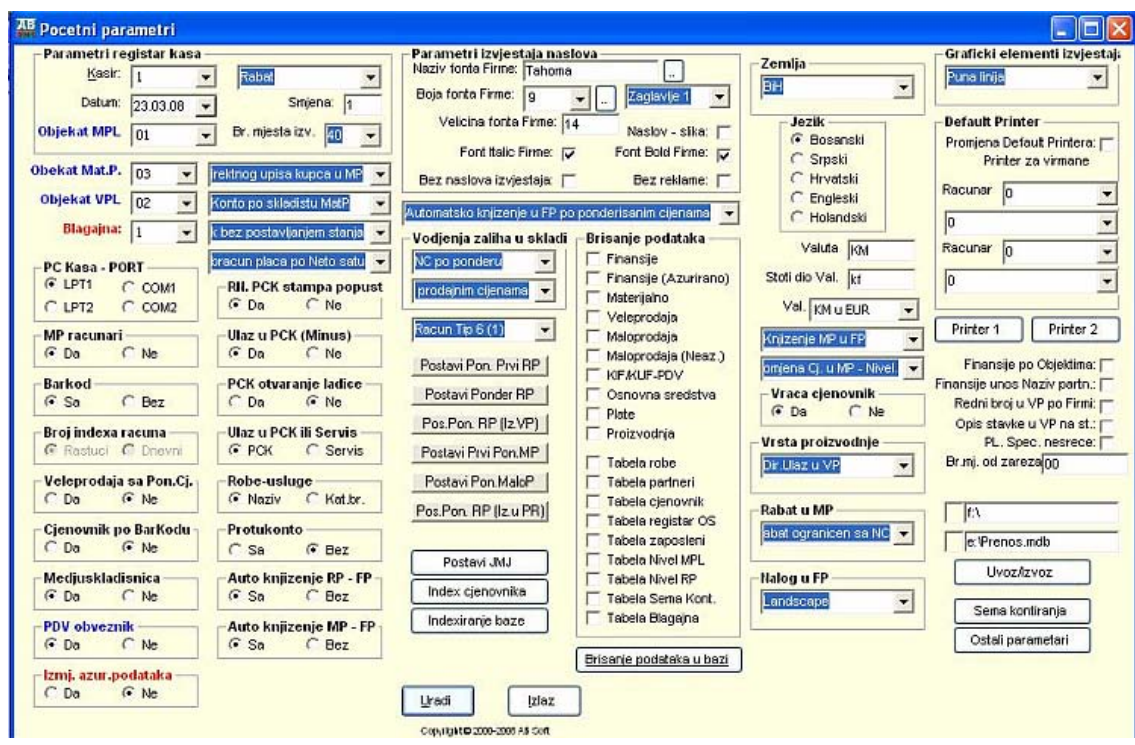

Veoma je važno da podaci na ovom ekranu budu korektno uneseni. Program će Vas upozoriti ukoliko je datum koji ste ukucali (to bi po pravilu trebao biti tekući - današnji datum) različit od onog koji je trenutno prijavljen na računaru. Računar-kasa naime ima ugradjen interni sat koji poznaje datum i vrijeme. Naravno, može se desiti da je interni kalendar računara pogrešno postavljen, te da je upozorenje suvišno.

Ukoliko pogrešno unesete šifru prodavnice, najvjerovatnije nećete imati cijene prilikom izrade računa. Desili se to, napustite program, pomovo ga pozovite i unesite ispravne podatke.

## **4.4. Unos racuna**

Po prijavi podataka smjene dobijate sljedeći ekran

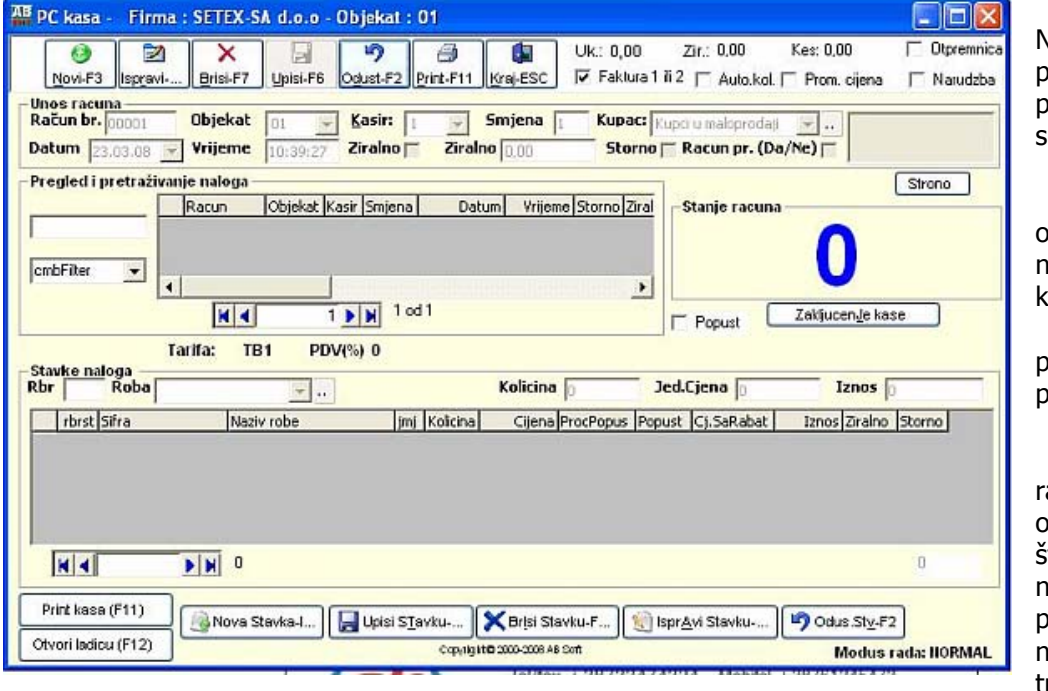

Na ovom prvom ekranu po prijavi smjene imate na raspolaganju opcije unosa novog računa, kraja rada , poziva programa za pomoć, te štampe postojećih računa. Jedna opcija je itampa računa na A4 formatu papira, dakle ne na klasičnu traku (ovo vači

za štampače koji imaju na raspolaganju ovu opciju). Inicijalno program će otvoriti movi račun kada pritisnete tipku F3. Novi račun ne treba otvaratati ukoliko neće biti prodaje . Naime, čim program udje u novi račun (u donjem primjeru to je broj 00537) raj broj računa je potrošen čak i ako na njemu nema niti jedan artikal za prodaju (npr otvorili smo novi račun naveče pet minuta prije zatvaranja, nismo imali više kupaca, te smo koristili tipku kraj za izlazak iz računa. Novi račun sutra na početku rada će imati broj 00538.

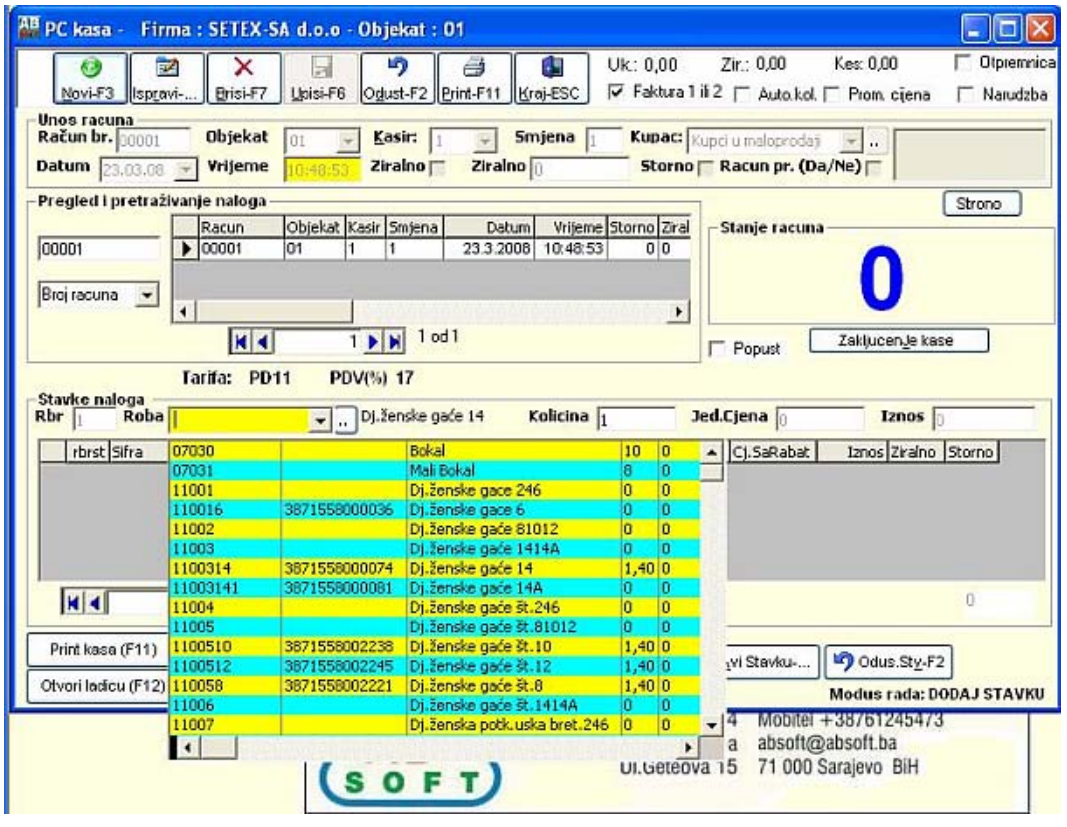

Na gornjoj

slici se vidi izgled ekrana prije unosa prvog artikla. Na vrhu ekrana se vide podaci koji su prijavljeni na ekranu za prijavu smjene :datum, kasa, smjena blagajnik i vrsta prodavnice. Pored toga vidi se i broj računa (koji program dodjeljuje automatski) te ukupan iznos za plaćanje.

Srednji dio ekrana je predvidjen za prikaz artikala u redoslijedu kako se unose.

U donjem dijelu ekrana se nalaze polja za unos bar koda artikla, šifre artikla i količine. Artikal se moče evidentirati na jedan od četiri načina :

1. najlakši način je skeniranjem bar koda artikla kasa se kursor nalazi na polju BAR kod 2. ukoliko skener ne moče da očita BAR kod artikla (oštećen, mali ili na drugi našin neadekvatan kod) operater moče ručno ukucati BAR kod u tom polju. Ukoliko u registru BAR kodova postoji unesena šifra, program odgovara knjigovodstvenom šifrom artikla i nazivom artikla. 3. Ukoliko artikal ne posjeduje BAR kod (npr hljeb), pritiskom na tipku ENTER na polju BAR kod preskačemo polje BAR kod, dolazimo na polje Artikal gdje močemo ukucati šifru artikla

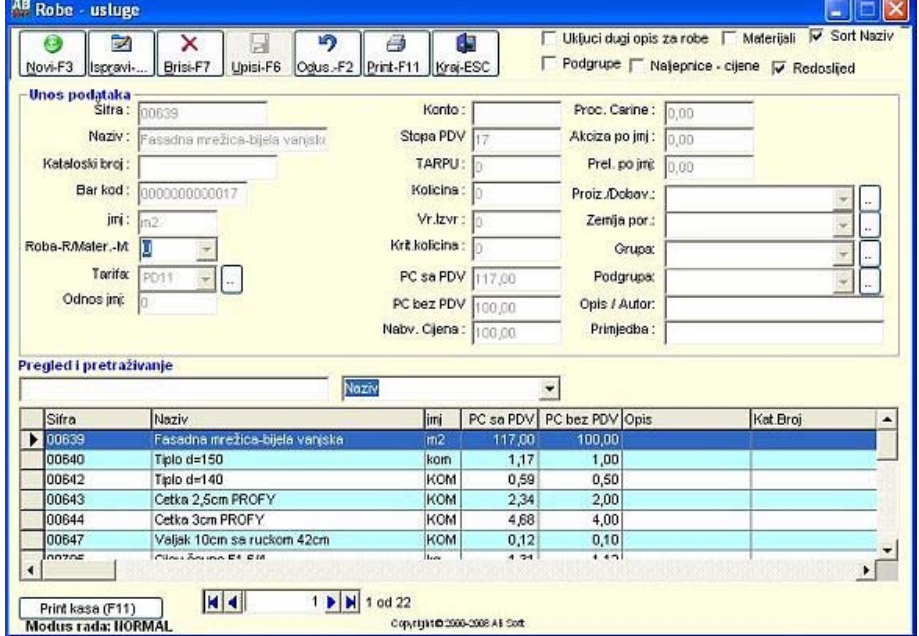

4. Ukoliko artikal ne posjeduje BAR kod a mi ne znamo šifru, kada se nalazimo na polju artikla pritiskom na tipku F5 otvara se prozor u kojem močemo pozvati artikal po nazivu Detaljno ćemo

pojasniti način potrage za artiklom kojem ne poznajemo BAR kod niti šifru: Pritiskom na tipku F5 otvara se sljedeći prozor (ekran)

U njemu je prikazano 10-ak artikala svrstanih po abecednom

redoslijedu. Ovo je samo dio artikala koji se nalaze u bazi. Po bazi se možemo sada kretati na više načina: strelicama prema gore ili dole, tipkama PgUp i PgDn kojima preskačemo po 10 artikala naviše ili na niže po abecednom redoslijedu, ili ukucavanjem slova artikla koji nas zanima. Artikli na ekranu će se pomjerati zavisno od slova koja kucamo (recimo da tražimo artikal mlijeko - biće dat svaki ekran koji se pojavljuje prilikom unosa slova MLIJEKO :

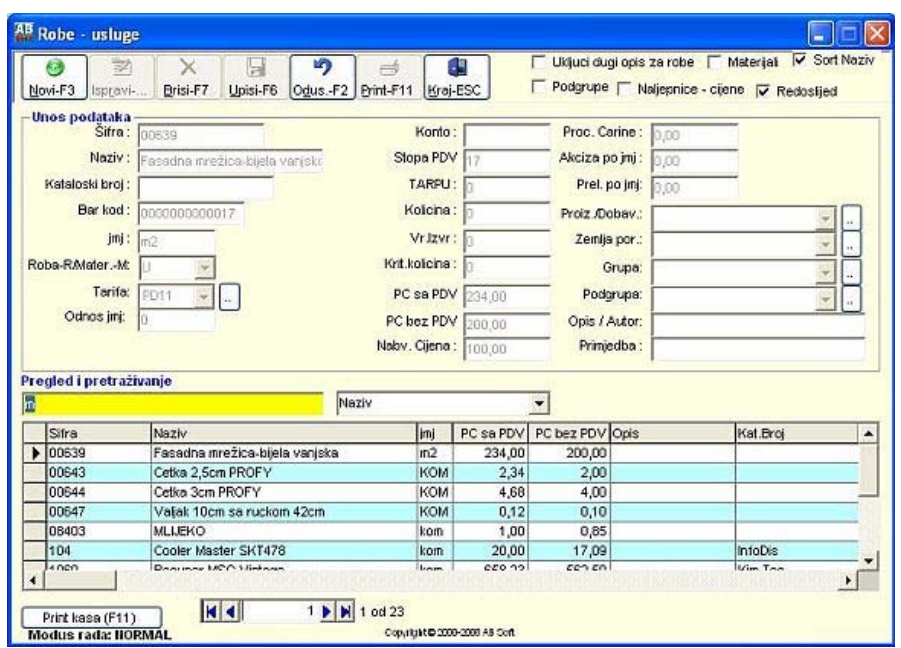

Program je nakon unesenog slova M pomjerio plavu traku (oznaku podatka na kojem se trenutno

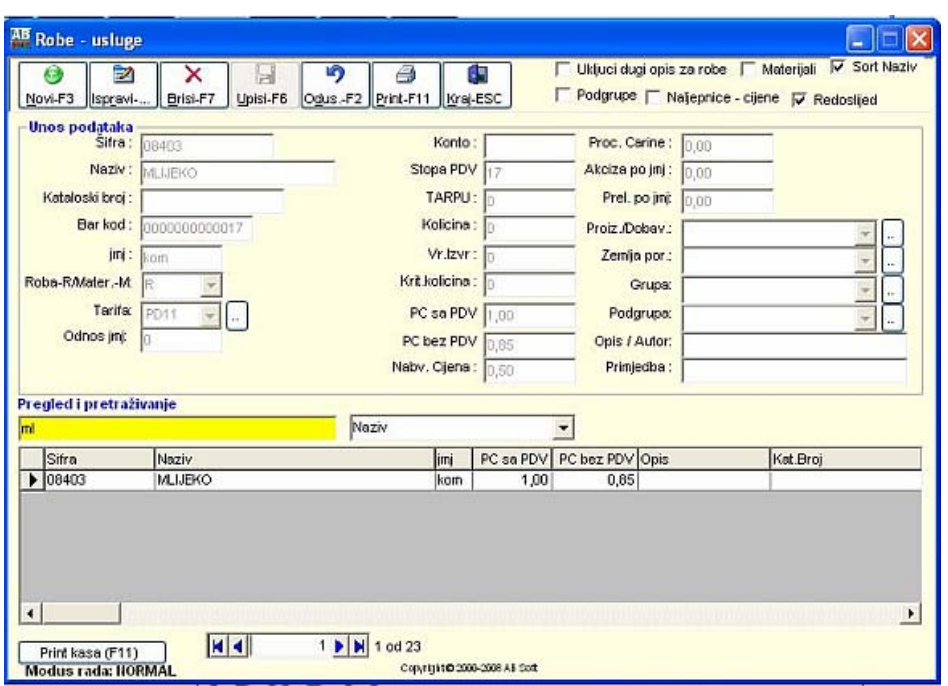

nalazi) na prvi artikal koji u svom nazivu ima slovo M. Zatim kucamo L te situacija postaje sljedeća:

Program se pomjerio na artikal kojem je prvo slovo M, a drugo L. Sada se strelicom na dole koja se nalazi na tastaturi možemo pomjeriti na mlijeko koje želimo (oznaka je plava traka). Nije potrebno pamtiti šifru artikla: dovoljno je dva puta pritisnuti ESC da bi program zatvorio ovaj prozor (ekran) i

upisao šifru u polje šifre na prethodnom ekranu : (primijetite da na ekranu postoji tipka odabir, te umjesto pritiska dva puta na tipku ESC možete koristiti tastaturnu kraticu ALT K. Odabir programu govori da želimo da odaberemo onaj podatak koji je označen plavom trakom , zatvorimo ekran u kojem smo tražili artikal i preneseo pronadjenu šifru u ekran iz kojeg smo pozvali ekran za pretragu. Kada program dodje na polje količine moče se ponašati dvojako:

1. Ukoliko je u matičnim podacima za artikal za datu šifru artikla rečeno da se prilikom unosa evidentira količina (npr artikli kao što su meso, voće i povrće i sl.) program će stati na polju količina očekujući unos. Po ukucavanju količine, potrebno je pritisnuti tipku ENTER. 2. Ukoliko je za dati artikal rečeno da se prilikom unosa na kasi ne evidentira količina, program će

na ovo mjesto automatski upisati količinu 1 i preći na unos sljedeće stavke. Na ovaj način ubrzaje se unos, te olakšava posao operatera. Ukoliko je program automatski upisao količinu 1, a kupac je uzeo više komada tog artikla (npr 4), protoskom na tipku F8 program vraća tu stavku na izmjenu količine, te stane na polju količina očekujući izmjenu.

NAPOMENA : Moče se dogoditi da odredjeni artikli po očitavanju BAR koda u polju količina ne prikaču vrijednost 1, već neku drugu (npr 10). Daćemo primjer cigareta, gdje bar kod jedne kutije i "šteke" nisu jednaki. U matičnim podacima se prilikom prijavljivanja bar koda "šteke" navodi da je količina u pakovanju 10, te će ta količina biti navedena pri skeniranju tog bar koda.

Po unosu svake stavke, na displeju za kupca biće prikazan naziv artikla i vrijednost (naravno ukoliko na ekranu prijave smjene nije isključena ta mogućnost).

Pritiskom na tipku F11 vrši se štampa računa.

U trenutku štampe vrši se i otvaranje ladice za prijem novca pritiskom tipke F12. Ladica se neće otvoriti ukoliko je štampač isključen jer se ladica priključuje preko štampača (ovo se ne odnosi na sisteme koji imaju posebnu karticu za otvaranje ladice).

Postoji situacija u kojoj program neće dozvoliti izdavanje računa. Naime, ukoliko ste odredjenu stavku pozvali na izmjenu, i ona se još uvijek nalazi u donjem dijelu ekrana (npr izmjena količine, storniranje i slično), a niste ENTER-om potvrdili izmjenu, program ne zna da li je ta stavka završena, te koju količInu da uzme za račun. Ukratko, ne močete izdati račun ukoliko donji dio ekrana za unos podataka nije prazan. O tome će Vas obavijestiti i odgovarajuća poruka:

- F8 izmjena stavke : stavka koja je unesene moče biti pogrešna bilo u elementu artikla ili količine. Ovom opcijom vršimo ponovno pozivanje stavke na obradu. Ukoliko čelite izmijeniti posljednju unesenu stavku dovoljno je samo pritisnuti tipku F8, a ukoliko čelite izmijeniti neku prethodnu stavku, potrebno je prvo izvršiti odabir te stavke na način koji ćemo naknadno objasniti.

F8 - storniranje stavke - U odredjenoj situaciji potrebno je unijeti artikal sa negativnom količinom. U tom slučaju vršimo unos artikla na jedan od gore opisanih načina (najčešće pozivanjem BAR koda), a zatim pritiskom na tipku F8 vršimo njegovo mnočenje sa (-1). Situacije u kojima je ovo potrebno su npr povrat kaucije ili storniranje čitavog računa kupca. U tom slučaju skenerom očitajte BAR kod (ili unesite šifru artikla na jedan of gore opisanih načina), artikal će biti očitan i prikazan u gornjem dijelu ekrana; pritiskom na tipku F8 na tastaturi stavka će biti vraćena u donji dio ekrana sa negativnom količnom, te ju je potrebno potvrditi sa ENTER.

F8 - izmjena količine. Gore smo već naveli da će za najveći broj artikala program automatski upisivati količinu 1 i prelaziti na unos sljedećeg artikla što operateru olakšava rad i ubrzava unos. Medjutim. česte su i situacije da kupac kupuje više istih artikala. U tom slučaju blagajnik moče BAR kodom očitati svaki od artikala (npr mlijeko se pojavljuje 5 puta), ili nakon što BAR kodom skenira prvo mlijeko pritiskom na tipku F8 pozvati zadnju unesenu stavku (mlijeko) na izmjenu količine. (Program će učitati BAR kod i šifru mlijeka , te se pozicionirati na količinu, gdje blagajnik moče ukucati količinu). Napominjemo da će na računu biti odštampano 5 mlijeka kao jedan red, bez obzira da li je blagajnik vršio ovu izmjenu ili je BAR kodom očitao pojedinačno jedno po jedno mlijeko.

F12 - otvaranje ladice. Ladica blagajne se automatski otvara prilikom izdavanja računa. Medjutim, postoje situacije kada je potrebno otvoriti ladicu bez izdavanja računa (kraj smjene, razmijeniti novac kolegi i sl) kada se ladica moče otvoriti pritiskom na tipku F12.

U trenutku štampe vrši se i otvaranje ladice za prijem novka. Kasa se neće otvoriti ukoliko je štampač isključen. (ovo se ne odnosi na sisteme koji imaju posebnu karticu za otvaranje ladice.

Ukoliko na artiklu ne postoji bar kod niti poznajemo šifru artikla, pozivom na tipku Naziv dobijamo abecedni pregled artikala. Na donjem ekranu potrebno je da ukucamo par prvih slova naziva artikla , eventualni se pomjerimo strelicama na čeljeni artikal i zatim sa F4 izvršimo prenos artikla u ekran za unos računa.

### Odabir unesene stavke za izmjenu

GoreiliDole - Prilikom unosa računa podaci se unose u donjem dijelu ekrana. Medjutim, postoje situacije kada se potrebno vratiti na prethodno unesene stavke računa radi ispravke. Dva su načina na koje se to moče uraditi : uz pomoć miša pozicionirati se na čeljenu stavku u gornjem dijelu ekrana i sa dvostrukim klikom miša pozvati je u donji dio ekrana gdje se vrši izmjena. Ovaj način nije preporučiv jer se trači korištenje miša za kojeg na prodajnom pultu najčešće nema mjesta. Drugi način je da se pritiskom na tipku GoreiliDole (korištenjem tastaturne kratice ALT K) pomjerite u gornji dio ekrana (tablicu sa prikazanim do tada unesenim stavkama računa), strelicom na tastaturi se pozicionirate na čeljeni podatak i pritiskom na tipku ENTER prenesete ga u donji dio ekrana na izmjenu. Strelica na ekranu Vas obavještava u kojem dijelu redu se nalazite. Takodje, ukoliko se nalazite u gornjem dijelu ekrana, pritisak na ovu tipku će Vas vratiti u donji dio ekrana.

Ova tipka je korisna i ako pogriješite u radu, te pozovete na izmjenu pogrešan podatak ili slično. (PRIMJER: pozvali ste izmjenu stavke, a zatim umjesto šifre koja je prethodno bila unesena unesete novu šifru koja postoji, ali npr nema maloprodajne cijene za taj novi artikal. Program takvu stavku ne moče prihvatiti, stara šifra je već pobrisana unošenjem te nove šifre artikla bez cijene, i kao rezultat dobijate prazan donji red za unos podataka, sa rednim brojem stavke koju ste pokušali mijenjati) Dva puta pritisak na ALT G (prvi put će strelica pokazati na više, a drugi put na niče) će Vam dati novi prazan red za nastavk unosa podataka, sa sljedećim SLOBODNIM rednim brojem.

Primijetite da nigdje nemate na raspolaganju opciju za BRISANJE stavke. Program ne dozvoljavabrisanje jednom unesenog podatka, jedini je dozvoljena izmjena količine - ukoliko npr ukucate pogrešno artikal, možete se vratiti i ispraviti količinu na 0 kako se kupcu ne bi naplatio, ali njegova šifra ostaje iz evidencionih razloga.

Kraj - Ukoliko ste greškom pozvali unos računa i čelite da napustie ekran za unos, to činite pritiskom na tipku KRAJ. Nije dozvoljeno napustiti račun koji ima unesene stavke. Kako bi se spriječile manipulacije, takav račun je moguće samo štampati . Ukoliko čelite poništiti stavke računa (npr kupac je po unosu svih stavki primjetio da nije ponio novac) potrebno je sve stavke ponovo učitati sa negativnom količinom na istom računu. Na ovaj način dobijate račun koji je iznosom na 0 jer svaki artikal ima svoju pozitivnu i negativnu količinu, a u bazi ostaje trag radnji koje su izvedene.

Po regularnom okončanju obrade jednog računa program će ispisati sljedeću poruku :

Pritiskom na Enter program se ponovo vraća na ekran gdje očekuje naredbu - novi račun ili kraj rada (moguća je i ponovna štampa računa ukoliko ne prethodni račun npr pogužvao ili kupac želi kopiju.

# **4.5. Izvjestaji**

Postoji više izvještaja koji daju pregled prodaje kase.Osnovni izvještaji su:

1. Izvještaj dnevni promet

Izvještaj se prikazuje na štampač, i daje pregled prodaje po blagajnicima sa pregledom poreza po tarifnim brojevima i tarifnim grupama. Izvještaj treba odštampati svaki dan poslije zaključenja kase.

2. Izvještaj dnevni promet po artiklima.

Izvještaj se prikazuje na štampač, i obimniji je od prethodnog izvještaja. Daje pregled prodaje po svakom pojedinom artiklu, te zavisno od količine prodatih artikala može biti veoma obiman. Ovaj izvještaj povlačimo samo po potrebi.

### 3. Izvještaj promet kase iz arhive

Ovaj izvještaj koristimo kako bi pregledali prodaju za odredjeni datum ukoliko to nismo učinili prije zaključenja kase zataj dan. Naime, zaključenje kase sve dnevne račune prepisuje u arhivu i potom briše dnevne račune. Pošto se prethodna va izvještaja odnose na bazu dnevnih računa, ukoliko ih pozovemo neposredno nakom zaključenja kase dobićemo prazan izvještaj. U tom slučaju koristimo ovaj izvještaj koji je definisan nad arhivom računa.

4. Štampa računa iz arhive

Ukoliko nam je potrebno da ponovo odštampamo neki račun, utoku dana to možemo uraditi pozivom štampe računa na prvom ekranu na kojem se nalazi i tipka za novi račun. Međutim, ukoliko jepotrebno odštampati račun za neki od prethodnih dana koristimo ovu opciju.

## **4.6. Pomocni programi**

### ARHIVIRANJE PODATAKA

Arhiviranje podataka se vrši automatski, zadatak korisnika programa je samo da u računar ubaci praznu disketu i pozove ovu opciju. Po obavljenom arhiviranju program se automatski vraća u meni. Prilikom arhiviranja vrši se arhiviranje svih podataka za dato preduzeće - znači ne samo podataka koji se odnose na program iz kog ste izvršili arhiviranje već i podataka ostalih programa. Takodje, arhiviraju se uvijek svi podaci, a ne samo oni koji su uneseni ili izmijenjeni od zadnjeg arhiviranja. Preporučujemo da se arhiviranje vrši na sljedeći način : potrebno je imati tri diskete - te tri diskete se koriste u krug, tako da se prvo arhiviranje vrši na prvu disketu, drugo na drugu, treće na treću, a zatim četvrto ponovo na prvu itd. Ovo se radi iz sljedećeg razloga : ukoliko koristite samo jednu disketu i prilikom arhiviranja otkrijete da je došlo do pojave nepravilnosti na podacima, podaci na disketi su već obrisani, a podaci na računaru nisu ispravni. Isto tako, često se dešava da je disketa neispravna - podaci su snimljeni na nju, ali ih nije moguće pročitati. Ukoliko je neispravna zadnja disketa, imamo prethodnu arhivu pa u tom slučaju ne gubimo sve podatke. Napominjemo da operacija arhiviranja nije potrebna radi ispravnog funkcionisanja programa - ona samo formira arhivu za slučaj da dodje do kvara računara ili oštećenja podataka (usljed strujnog udara, groma, neispravnosti rada računara itd). U tom slučaju po otklanjanju kvara program se ponovo instališe a podaci vraćaju sa diskete.

AŽURNA ARHIVA PODATAKA JE ČESTO JEDINI SPAS PRILIKOM TEŽIH KVAROVA RAČUNARA ! Stoga, važi pravilo da je bolje imati 1000 nepotrebnih arhiva nego nemati jednu kada nam zatreba. Ažuriranje vršite proizvoljno često - ukoliko unosite mnogo podataka možete je vršiti svakodnevno, najčešće je dovoljno jedno arhiviranje sedmično. Takodje, preporučujemo da jednom mjesečno, dvomjesečno ili kvartalno snimite arhivu koju ćete ostaviti i nećete brisati. Ovo je poželjno iz razloga da se može restaurirati stanje odredjenih datoteka iz stare arhive (došlo je do oštećenja podataka koji se rijetko koriste i to primijetimo suviše kasno da bi podatke mogli vratiti sa jedne od gore spominjane tri diskete koje ciklično mijenjamo).

PAŽNJA ! Korisnik je obavezan vršiti arhivu na opisani način barem jednom sedmično! Ukoliko program radi u računarskoj mreži, svi ostali računari u tom trenutku moraju biti izvan programa.

Podešavanje štampača i displeja

Na ovom ekranu vršimo podešavanje štampača, ladice i displeja za kupca.

Prvi broj računa

Brojevi računa se u programu kasa dodjeljuju automatski. Svaki novi račun ima broj za jedan ve}i od prethodnog. Medjutim očigledno je potrebno postaviti prvi broj računa. Dva su mogu}a slučaja: - program KASA je instalisan prilikom otvorenja objekta, te se prvi račun izdaje uz pomo} ovog programa. U tom slučaju prvi broj računa je potrebno postaviti na 0. Program }e prilikom formiranja prvog računa uzeti taj broj, uve}ati ga za jedan i tako formirati broj prvog računa - 1.

- program KASA je instalisan kada je na neki način ve} izdat odredjeni broj računa (uz pomo} neke druge kase, ručnim pisanjem računa i sl.). Tada se ovdje upisuje zadnji izdati broj računa. Isto kao u gornjem slučaju, program }e za svoj prvi račun uzeti taj broj, uve}ati ga za jedan i tako dobiti novi broj računa.

Ova opcija se mo`e koristiti u jo{ jednom slučaju: U slučaju kada se program KASA koristi u mre`i računara, mo`e do}i do ispada mre`e, {to bi ostavilo kase npr u samoposluzi van pogona. Ovo je sa stanovi{ta prodaje neprihvatljivo, te se u tom trenutku prelazi na autonomni rad kasa (procedura za prelazak na autonomni rad gdje je svaka kasa samostalna cjelina je opisan u posebnom poglavlju).

Do tog trenutka kasa je učitavala sljede}i broj računa sa mre`e. Od tada, koristi}e svoje brojeve, koji se ne smiju poklopiti sa brojevima računa drugih kasa. Stoga se u trenutku prelaska na autonomni rad kase zadaje broj računa kao npr 70000000 - kasa broj 7, prvi račun (zadnji broj je 0, medjutim prilikom izdavanja prvog računa on }e se automatski uve}ati na 70000001). Time smo se obezbijedili da dvije kase ne izdaju račun sa istim brojem.

P A Ž N J A : Nije dozvoljeno vršiti izmjenu broja računa pri radu. Naime, ukoliko broj računa umanjite na neki broj koji je radnije već postojao, program će prijaviti različite vrste grešaka do kojih će doći jer bi u bazu trebao upisati dupli podatak - već postoječi broj računa.

Zaključenje kase

Zaključenje kase je operacija pri kojoj program obavlja sljedeće operacije : čita sve račune izdate od posljednjeg zaključenja kase, prepisuje ih u arhivu, ažurira kartice i stanja artikala u prodavnici (ovo je nebitno ukoliko se za prodavnicu ne vodi robno knjigovodstvo - program MALOPRODAJA), te prazni bazu podataka DNEVNI RAČUNI kako bi bila spremna za novi radni dan. Ovu operaciju treba vršiti svaki dan na kraju radnog dana.

Za obavljanje ove operacije potrebna Vam je odgovaraju}a lozinka.

Brisanje baza podataka programa KASE

Ova opcija programa je namijenjena za upotrebu od strane ovlaštenih osoba i može dovesti do brisanja svih baza podataka programa KASE. Zaštićena je odgovorajućom lozinkom i ovdje se neće vršiti njeno razmatranje.

Indeksiranje baza podataka programa KASE

Ova opcija programa je namijenjena za upotrebu od strane ovlaštenih osoba. Zaštićena je odgovorajućom lozinkom i ovdje se neće vršiti njeno razmatranje.

Izmjena datuma računa, testiranje BAR kodova

Ove opcije koristite samo u slučaju ako Vam to sugerišu osobe koje vrše održavanje programa u Vašem preduzeću.

Zaključenje kase iz arhive

Standardno se zaključenje kase vrši opcijom zaključenja kase. Medjutim, postoje odredjene situacije kada je potrebno da se izvrši dodatno zaključenje kase iz arhive. (Najčešći uzrok su oštećenja podataka usljed kvarova opreme i slično). Ovu opciju u praksi vjerovatno nikada nećete upotrijebiti, a ukoliko Vam se za to javi potreba prethodno se konsultujte sa osobama koje održavaju programe u Vašem preduzeću.

Za obavljanje ove operacije potrebna Vam je odgovaraju}a lozinka.

# **5. OSNOVNA SREDSTVA**

### **Uvodni dio**

Jedan od glavnih razloga vodenje analiticke evidencije osnovnih sredstava (dugotrajne imovine) je obracun amortizacije. To je specifican trošak koji obicno nema izravne povezanosti s novcanih izdacima u tekucoj financijskoj godini. No, on je u poslovnim politikama cesto i pozeljan trošak jer povoljno djeluje na smanjenje poreznog izdatka i pridonosi povecanju neto novcanog toka.

To je postupna nadoknada kojim se amortizacijska svota nekog predmeta nekretnine, postrojenja i opreme treba rasporediti sistemski tokom njegova vijeka uporabe.

**VAŽNO**: Prije definiranja Osnovnih Sredstava, definirajte sve Nomenklaturne Grupe sa pripadajucim kontima i stopama. Takodjer mozete definirati i Smjestilista prije prijave Osnovnih Sredstava.

Ovdje prijavljujemo sva osnovna sredstva u firmi.

**Šifra**: upišite internu šifru osnovnog sredstva.

**Inventurni broj**: upišite inventurni broj pod kojim se vodi osnovno sredstvo.

**Datum nabavke**: upišite datum kada je nabavljeno osnovno sredstvo.

**Smjestilište**: možete selektirati i smjestilište tj. gdje se fizicki nalazi to osnovno sredstvo (smjestilišta definirajte u Datoteke, Smjestilišta)

Text: dodatni tekst (opis) o osnovnom sredstvu.

Nomenklaturna grupa: selektirajte nomenklaturnu grupu kojoj osnovno srestvo pripada. Program ce formirati sva potrebna kont

a za automatsko knjizenje ako ste pravilno definirali nomenklaturne grupe.

**Osnovna Sredstva – Printanje/Knjiženje Revalorizacije**

Revalorizacija se odmah (prije knjiženja) može printati. Nakon što isprintate revalorizaciju, knjižite ju.

#### **Osnovna Sredstva – Obracun Amortizacije**

Amortizaciju možete obracunavati kada god želite. Amortizaciju možete samo obracunati printati (bez knjiženja u Glavnu Knjigu) ili možete je obracunati i knjižiti u Glavnu Knjigu. Od Datuma i Do Datum: unesite datum od i do kojeg želite obracunati amortizaciju.

### **6. Place**

### **6.1. Obracun placa**

U okviru opisa obračuna plaća izdvojeni su podaci vezani uz oračun plaća, a odnose se na kadrovsku evidenciju. U unos maticnih podataka za obračun plaća vrijede pravila kao i kod ostalih maticnih podataka, što znaci da nije potrebno voditi racuna o posebnom obliku sifriranja. Sistem sam kontrolira jednoznacnnost sifri pri unosu. Unos podataka o plaćama sam system pazi da isti uposleni nemoze imati za isti mjesec vise plaća. Pored navedenog, ovdje se onose se podaci o zaposlenim, radnim mjestima i o partnerima (banke). Bez tih podataka nije moguce praćenje obračuna plaća.

Aplikacija **PLAĆE** je namijenjena za obračun plaća pri cemu obuhvata slijedece funkcije:

**ŠIFARNICI UNOS PODATAKA PREGLEDI IZVJEŠTAJI PRETRAŽIVANJA** 

Program AB PLUS ima urađena 3 tipa obračuna plaća I to:

- **TIP 1 (Obračun plaća po ugovoru)**
- **TIP 2 (Obračun plaća na osnovu minimalca)**
- **TIP 3 (Klasičan obračun plaća po koeficijentima I radnim mjestima)**

**6.2. Plaće TIP 1 (**Obračun plaća po ugovoru**)** 

## **6.2.1. ŠIFARNICI**

Do podmenija **"Šifarnici"** dolazi se preko glavnog menija. Željeni šifarnik se poziva izborom istog sa padajuce liste podmenija **"Šifarnici"**.

**Firmi – Subjekti Partneri – Komitenti Skladišta Objekti Proizvodna mjesta Vrsta dokumenta Vrsta naloga Robe Zaposleni Radna mjesta Platne grupe** 

Zaposleni za koje želite obracunati place bi prethodno trebali biti prijavljeni u formi Zaposleni.

Nakon toga ce te moci listati zaposlene u obracunu placa.

Upišite osnovne podatke za svakog zaposlenog.

Obustave su krediti, samodoprinosi i sl.

Dodaci su neto naknade kao što je topli obrok, regres is sve ostale naknade na koje se ne racunaju doprezi i doprinosi

Preko servisa takoder možete mjenjati razne parametre kod obracuna. Nakon što se unjeli podatke za sve zaposlene, kliknite na opciju Printaj kako bi ste dobili kontrolni izvještaj. Podaci o obracunu ce ostati nepromjenjeni, da bi vam bilo lakše obracunati place za sljedeci mjesec (sljedeci mjesec bi preko servisa promjenili period i eventualne razlike od prethodnog mjeseca i brzo završili obracun).

Nakon što se arhivirali obracun placa, opcijama Izvještaji, printajte sve potrebne izvještaje.

### **6.2.2. NALOZI**

Plaće TIP 1 je obračun prema Ugovoru (unosi se u formu zaposleni iznos ugovora).

Elementi unosa naloga su:

- **Zaposleni**
- **Radna mjesta**
- **Platne grupe**
- **Unos naloga**
- **Unos naloga (Ažurirani)**

Do podmenija **"NALOZI"** dolazi se preko glavnog menija. Željeni unos podataka se poziva izborom istog sa padajuce liste podmenija **"NALOZI"**.

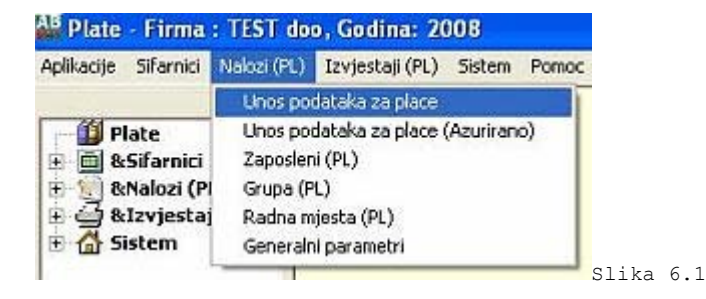

### **6.2.2.1 Upis podataka o zaposlenom**

Slika 6.0

Forma se koristi za unos, ažuriranje, pregled i pretraživanje podataka o neažuriranim podacima o zaposlenim.

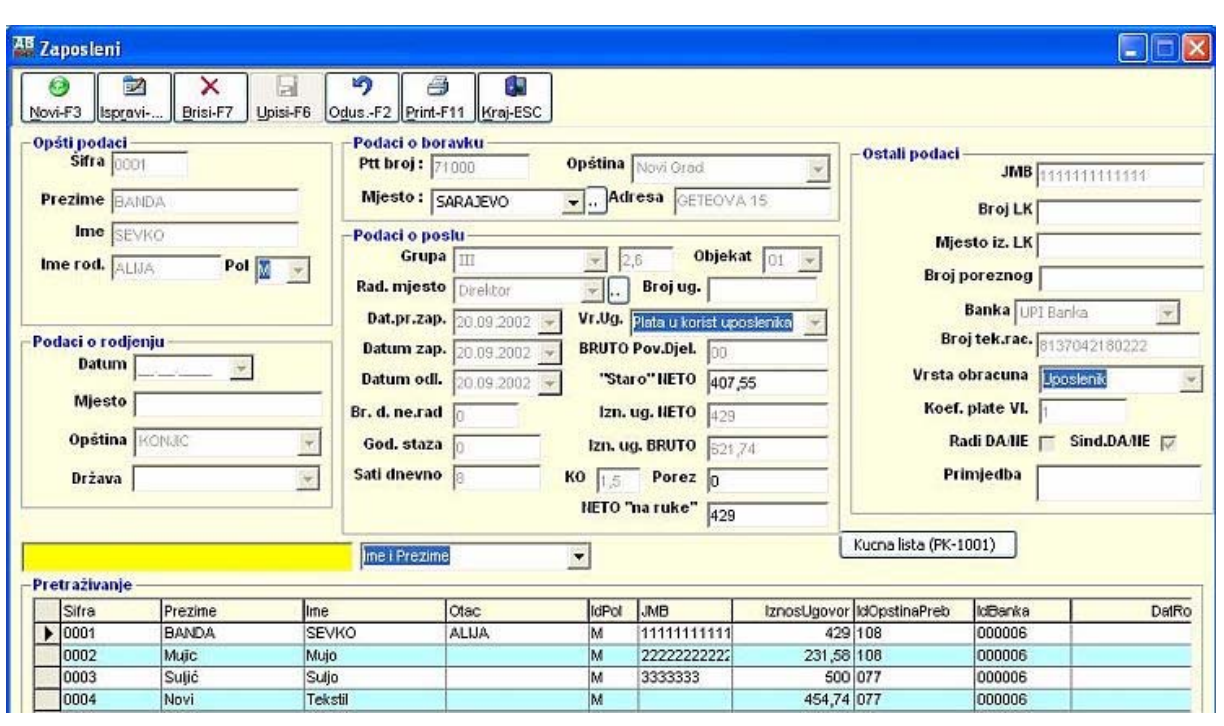

- **1. Šifra** automatski se generiše
- **2. Prezime** obavezno za unos
- **3. Ime** obavezno za unos
- **4. Ime roditelja**
- **5. Pol**
- **6. Podaci o rođenju "Datum"**
- 7. Podaci o rođenju "Mjesto"
- 8. Podaci o rođenju "Opština"
- 9. Podaci o rođenju "Država"
- 10. Podaci o boravku "PTT broj"
- 11. Podaci o boravku "Mjesto"
- **12. Podaci o boravku "Opština"** obavezno za unos obračun plaća se vrši na osnovu oštine boravka
- 13. Podaci o boravku "Adresa"
- **14. Platna grupa**
- **15. Radno mjesto**
- **16. Datum provog zaposlenja**
- **17. Datum zaposlenja**
- **18. Datum odlaska**
- **19. Broj dana koje nije radio**
- **20. Godine staža**
- **21. Broj Ugovora**
- **22. Vrsta ugovora (Porez na štetu poslodavca ili Porez na štetu uposlenog)**
- **23. Iznos plate po Ugovoru (NETO)**
- **23. Iznos plate po Ugovoru (BRUTO )**
- **24. KO (Koeficijent odbitka)**

**25. Porez na platu 26. Iznos plate "na ruke" 24. Status Radi DA/NE 27. Član sindikata DA/NE 28. JMB 29. Broj LK 30. Mjesto izdavanja LK 31. Broj poreznog 32. Banka preko koje prima plaću 33. Broj tekućeg računa 34. Vlasnik DA/NE** (bitno za STR itd) **35. Koeficijent odbitka 36. Primjedba** 

Kod unosa podataka prvo se klikne mišem na **"Novi"** ili **A***LT+N (F3)*, tada se automatski generira šifra zaposnog i kurosor se pozicionira na **"Prezime"** unosi se prezime zaposlenog i tako redom ostali podaci za zaposlenog. Kod unosa podataka o zaposlenog obavezni su za unos Prezime, ime, opština stanovnja, iznos ugovora i banka na koju prima plaću. Posto se unesu svi podaci trebaju se zapamtiti podaci klikom miša **"Upis"** ili tipkama *ALT+U (F6)*. Ispravka se vrsi pozicioniranjem na zeljeni slog i klikom miša na **"Ispravi"** ili tipkama *ALT+R (F4)*. Izlazak iz forme se vrsi klikom misa na **"Kraj"** , tipkama *ALT+K* ili tipkom *ESC*. Brisanje podataka (ozneceni slog) se vrši klikom miša na dugme **"Briši"** ili tipkama *ALT+N (F7)*. U slucaju da neku operaciju smo zapoceli "Upis", "Ispravi" i sl i ako želimo da odustanemo tad klikonemo mišem na dugme **"Odustani"** ili tipkama *ALT+O (F2)*.

### **6.2.2.2 Upis podataka za plaće**

Forma se koristi za unos, ažuriranje, pregled i pretraživanje podataka o neažuriranim podacima o zaposlenim.

### **Korak I**

Pošto smo unijeli zaposlene i iznos plaća po Ugovoru idemo na padajući meni o otvorimo **"Unos podataka za plaće"** i tada kliknemo "Novi" ili "F3" (Slika 6.1.) pojavi se šifra zaposlenog odaberemo šifru i pritisnemo "ENTER", i kursor se prebaci na mjesec unesemo željeni mjesec u ovom slučaju 4 (Slika 6.2.) i nakon toga pritisnemo dugme **"Upisi"** ili **F6** i tada je zaposlenim unesen za željeni mjesec za obračun u ovom slučaju 4. Idući obračun za 5 mjesec se automatski obračunava kopiranjem 4 mjeseca.

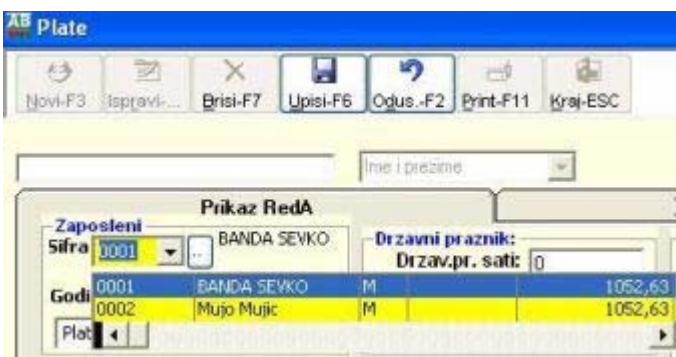

Slika 6.1

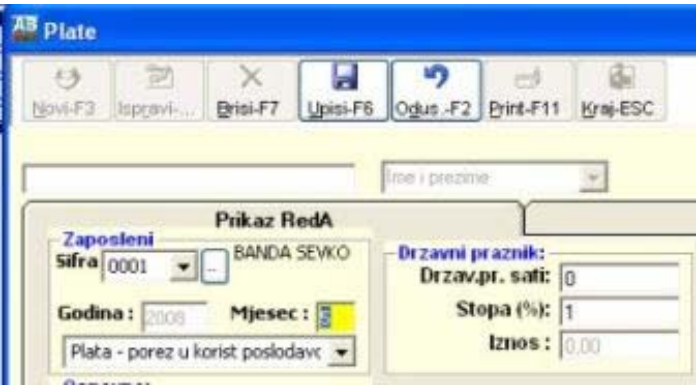

Slika 6.2

#### **Korak 2**

Kliknemo na dugme **"Servisi"** I tada se pojavi forma servisa (Slika 6.3.) I u gornjem desnom uglu vidimo **"Promjena perioda"** gdje piše godina **2008** I mjesec **1**, a mi obračunavamo plaće za **4** mjesec I zato trebamo da promjenimo u ovom slučaju samo mjesec u **4** I kliknemo dugme ispod **"Promjene perioda" "Promjeni**" I dobićemo poruku da je izvršena promjena.

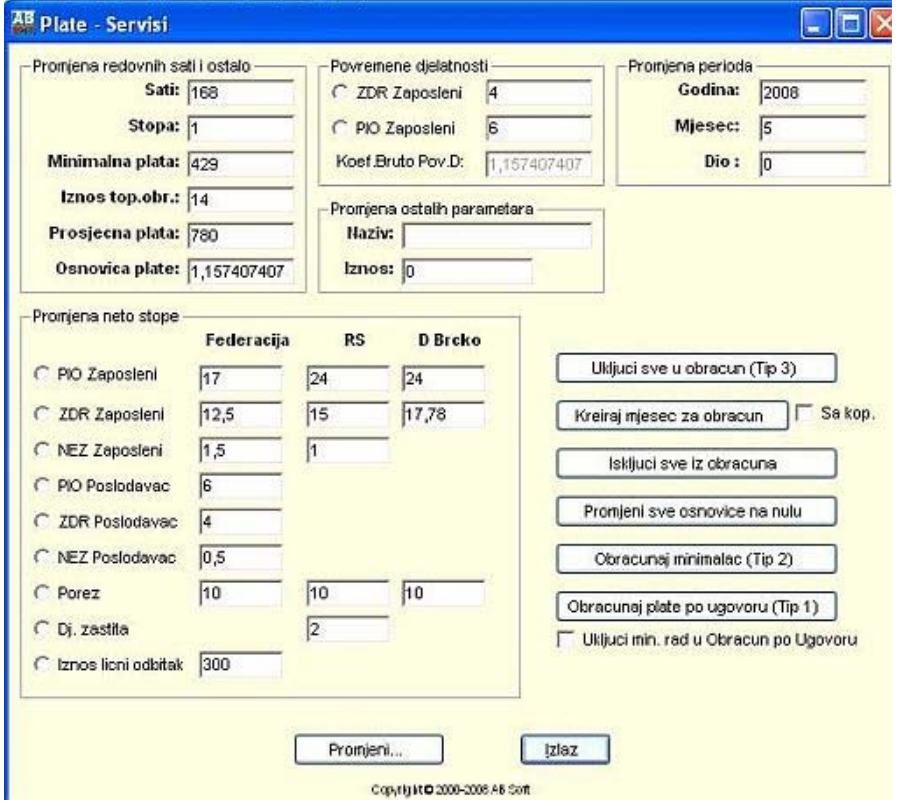

#### **Korak 3**

Nakon što smo unijeli zaposlene u formu I promjenili parameter u servisima tada vršimo obračun plaće Kliknemo na dugme **"Servisi"** I tada se pojavi forma servisa (Slika 6.3.) I u donjem desnom uglu imamo dugme **"Obračun plaće po ugovoru (Tip 1)"** ako ste dobro uradili sve korake do sada dobićete poruku da **"Izvršen obračun plaća po Ugovoru za odabrani mjesec"**.

### **Korak 4**

Nakon što smo obračunali plaće vršimo ažuriranje plaća (Slika 6.4.) klikom na dugme **"Ažuriraj plaće"** I na maski kliknemo **"Knjiži**" I nakon toga su plaće proknjižene I možemo da printamo izvještaje I virmane **.** 

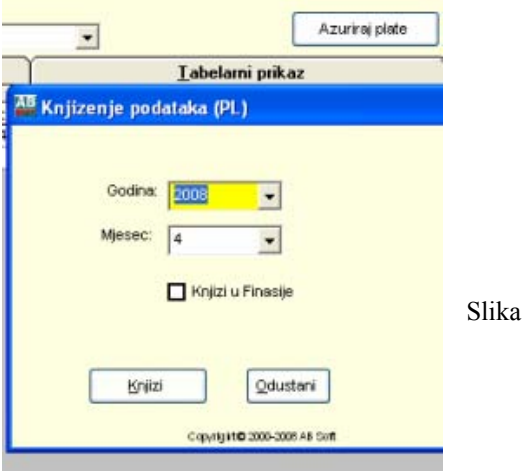

### **Korak 5**

Printanje izvještaja npr. Specifikacija uz isplatu plaća, idemo na "Izvještaje (PL) I kliknemo "Izvještaji – plate" I dobijemo formu (Slika 6.5.) gdje je upisana željena godina **200**8 I mjesec **4** za koji tražimo izvješta u ovom slučaju je označen**: Specifikacija uz isplatu plaća** klikom na dugme na ekranu čemo dobiti navedeni izvjestaj koji možemo otprintati ako želimo.

6.4.

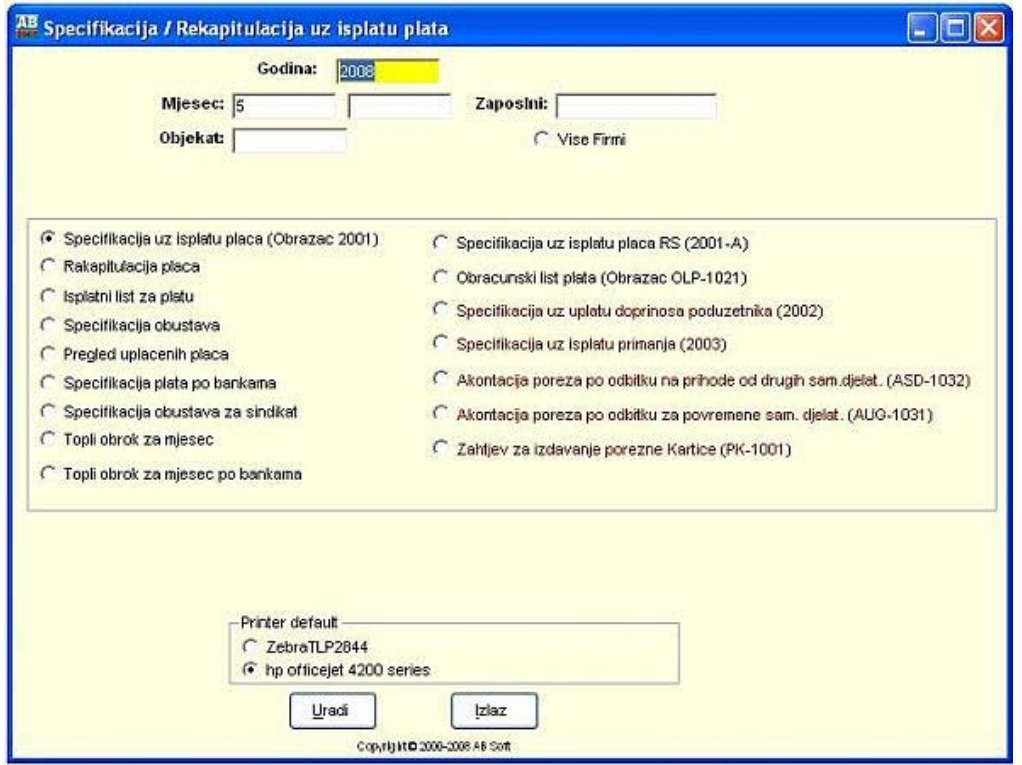

## Slika 6.5.

# **Korak 6**

Printanje Virmana npr. Porez na plaće, idemo na **"Izvještaje (PL)"** I kliknemo **"Virmani"** I dobijemo formu (Slika 6.6.) gdje je upisana željena godina **200**8 I mjesec **4** za koji tražimo Virman u ovom slučaju je označen**:** 

**Porez na plaće** klikom na dugme na ekranu ćemo dobiti navedeni Virman koji možemo otprintati ako želimo.

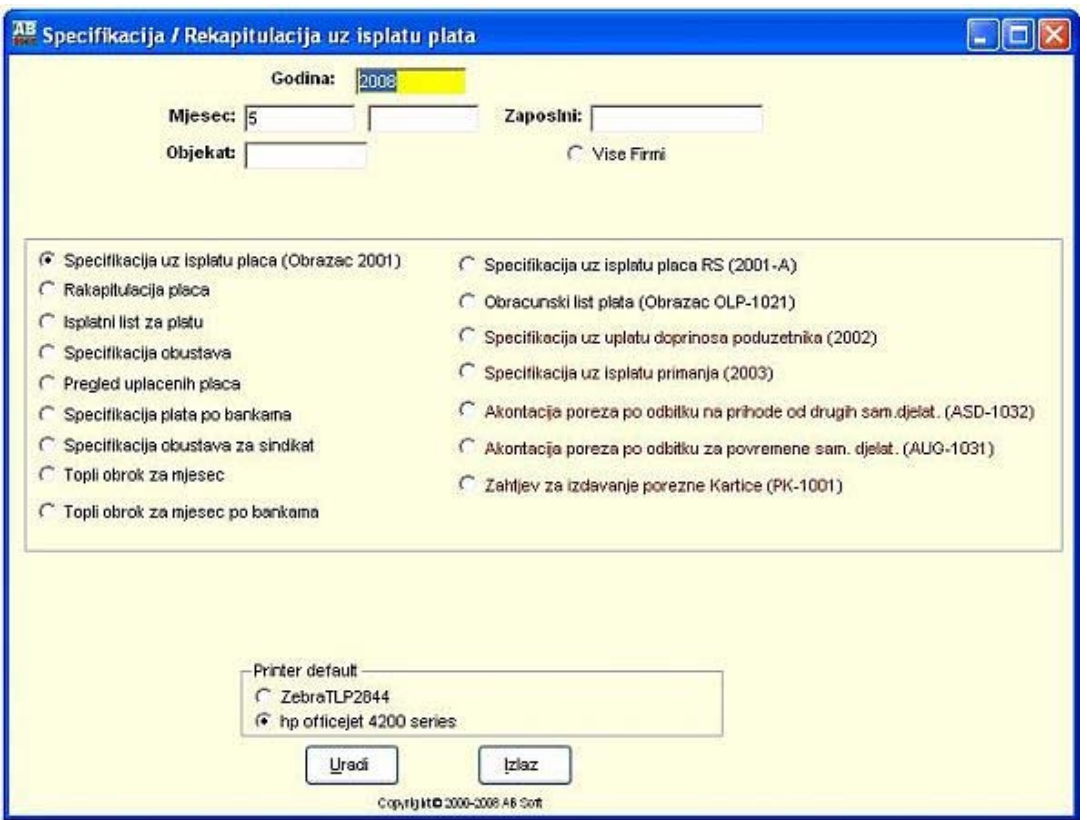

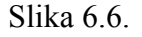

## **7.Proizvodnja**

## **7.1. Opis proizvodnje**

U okviru opisa proizvodnnje izdvojeni su podaci vezani uz obradu koje su funkcionalno smještene u planiranje materijalnih tokova i pogonsku evidenciju. U unos maticnih podataka proizvodnje vrijede pravila kao i kod ostalih maticnih podataka, što znaci da nije potrebno voditi racuna o posebnom obliku sifriranja. Sistem sam kontrolira jednoznacnnost sifri pri unosu. Unos podataka o proizvodnji prati strukturu cijene proizvoda kroz direktne troskove. pored navedenog, ovdje se onose se podaci o proizvodnim mjestuima i o sastavnicama. Bez tih podataka nije moguce pracenje proizvodnje odnosno planiranje materijalnih tokova.

Aplikacija **PROIZVODNJA** je namijenjena za vodjenje proizvodnje pri cemu obuhvata slijedece funkcije: **ŠIFARNICI UNOS PODATAKA PREGLEDI IZVJEŠTAJI PRETRAŽIVANJA** 

Program AB PLUS ima urađena 3 tipa proizvodnje I to:

- **TIP 1 (Direktni ulaz u skladište veleprodaaje iz proizvodnje)**
- **TIP 2 (Kad se materijal za proizvodnju nalazi u skladištu veleprodaje)**
- **TIP 3 (Klasićna proizvodnja)**

# **7.2. Proizvodnja TIP 1 (Direktni ulaz u skladište veleprodaje iz proizvodnje)**

## **7.2.1. ŠIFARNICI**

Do podmenija **"Šifarnici"** dolazi se preko glavnog menija. Željeni šifarnik se poziva izborom istog sa padajuce liste podmenija **"Šifarnici"**.

- Firmi Subjekti
- Partneri Komitenti
- Skladišta
- Objekti
- Proizvodna mjesta
- Vrsta dokumenta
- Vrsta naloga
- Robe

## **7.2.2. NALOZI**

Proizvodnja TIP 1 je proizvodnja koja ima sastavnicu, ulaz u skladište veleprodaje i izlaz iz skladišta materijalnog u proizvodnju. Kod ovog načina proizvodnje treba da se pazi koje je skladište Veleprodaje (Na Slici to je VP: **07**) I koje je skladište materijalnog (Na slici 7.1. to je MP: **01**).

Elementi unosa naloga su:

- Sastavnica (PR)
- Sastavnica Ažurirana (PR)
- Direktan ulaz u skladište VP iz proizvodnje
- Direktan ulaz u skladište VP iz proizvodnje (Ažur.)
- Trebovanje za radni nalog
- Trebovanje za radni nalog (Ažur. )

Slika 7.1 AB Proizvodnja - Firma : TEST doo - Objekat MP: 03 - Objekat Aplikacije Sifarnici Nalozi(PR) Izvjestaji(PR) Sistem Pomoc Materijalni ulazi (PR) **FF PROIZVOD** Materijalni ulazi - azurirano (PR) E **m** Sifarnici Radni nalog - proizvodnja Firma-St Radni nalog - proizvodnja (azurirano) **Las Partneri** Trebovanie za radni nalog Skladišti<br>Eli Kontni p Trebovania za radni nalog - azurirano Medjuskladisnica (PR) 24 Vrste do Medjuskladisnica - azurirano (PR) Wiste na Izlaz iz proizvodnje (PR) Izlaz iz proizvodnje - azurirano (PR) Tarife<br>Nom.gr Sastavnice (PR) Sastavnice - Azurirane (PR) **E-Sil Nalozi** Obracun i zatvaranje PN Izd.Rac Izdavanje racuna iz proizvodnje Izdavanje racuna iz proizvodnje (azurirano) <mark>⊜</mark> Izvjestaji Direktni ulaz u skladiste VP iz proizvodnje Sistem Direktni ulaz u skladiste VP iz proizvodnje (Azur.) Promjen

Do podmenija **"NALOZI"** dolazi se preko glavnog menija. Željeni unos podataka se poziva izborom istog sa padajuce liste podmenija **"NALOZI"**.

## **7.2.2.1 Izrada sastavnice**

Forma se koristi za unos, ažuriranje, pregled i pretraživanje podataka o neažuriranim sastavnicama.

Slika 7.2

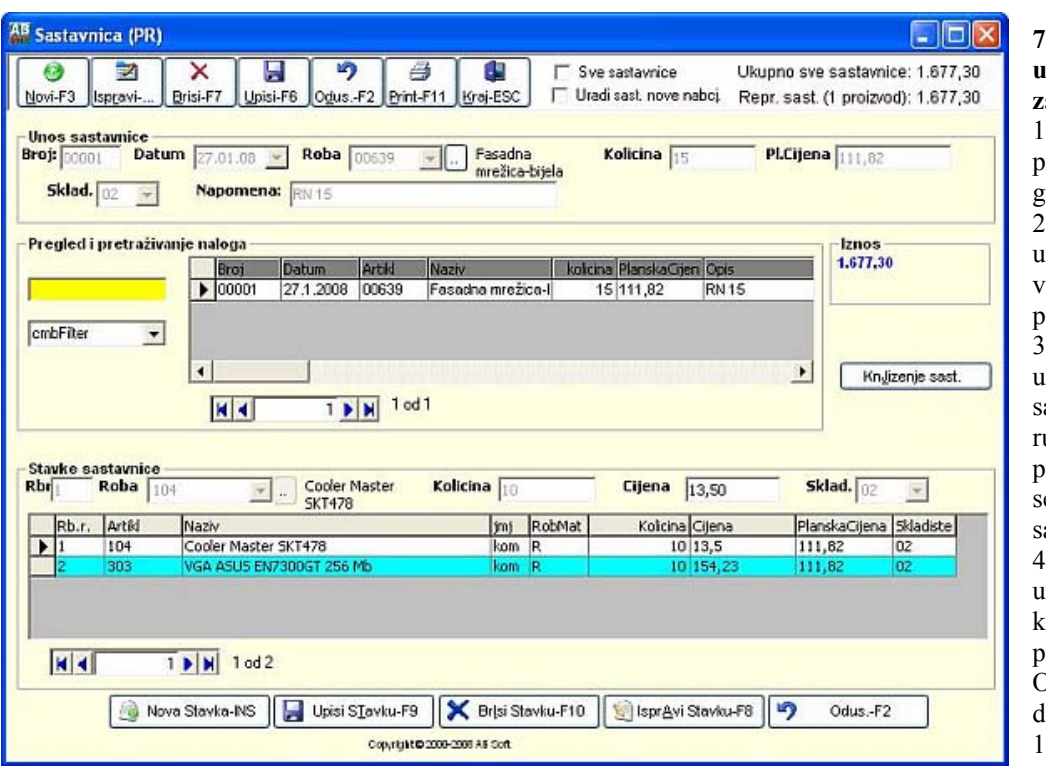

**7.2.2.1. Polja za unos podataka za nalog su :** 1. **Broj naloga** programski se eneriše 2. **Datum** – se unosi izborom rste naloga sa padajuce liste 3. **Roba** - se unosi izborom a padajuce ili ucno (to je proizvod za koji e radi astavnica) 4. **Količina** – unosi se količina za proizvodnju. Ovdje nije bitno da li će biti 1 ili  $0$  i sl, jer će se nakon toga u

obračunu proizvodnje planska cijena svoditi na jediničnu cijenu.

5. **PL.Cijena** – ona se izračunava na osnovu stavki u sastavnici i Količine,

6. **Skladište** – unosi se sa padajućeg menija i predstavlja skladište iz kojeg će se uzimati materijal za proizvodnju i treba da je jednak aktivnom skladištu materijalnog poslovanja

7. Napomena – služi da prilikom upisa sastavnice u nalog za proizvodnju da znamo tačno koja je to sastavnica, jer isti proizvod može da ima više sastavnica.

Kod unosa podataka za rnalog prvo se klikne mišem na "Novi" ili tipkama *ALT+N (F3)*, kursor se pozicionira na **"Datum"** . Kod unosa podataka obavezno je unijeti sve podatke. Posto se unesu svi podaci trebaju se zapamtiti podaci klikom miša **"Upisi**" ili tipkama *ALT+N (F3)*. Ispravka se vrsi pozicioniranjem na zeljeni slog i klikom miša na **"Ispravi"** ili tipkama *ALT+R*. Izlazak iz forme se vrsi klikom misa na **"Kraj"** , tipkama *ALT+K* ili tipkom *ESC*. Brisanje podataka (ozneceni slog) se vrši klikom miša na dugme **"Briši"** ili tipkama *ALT+N (F7)*. U slucaju da neku operaciju smo zapoceli **"Upis", "Ispravi**" i sl i želimo da odustanemo tad klikonemo mišem na dugme **"Odustani**" ili tipkama *ALT+O*.

### **7.2.2.2. Polja za unos podataka za stavke sastavnice su :**

1. **Broj stavke** - programski se generiše

2. **Šifra robe** – se unosi izborom šifre materijala sa padajuce liste ili klikom miša na dugme.

3. **Količina** – unosi se količina potrebna za količinu sastavnice koja je već unešena pri otvarabnju sastavnice.

4. **Cijena** – prilikom odabira materijala u slučaju da ima je u aktivnom skladištu se sama upisuje u slučaju da iste nema trenutno u skladištu i da će se naknadno unijeti tada je treba ručno unijeti

5. **Skladište** - se unosi sa padajućeg menija

Kod unosa podataka za stavke sastavnice prvo se klikne mišem na **"Nova stavka"** ili tipka *INSERT*, kursor se pozicionira na **"šifru robe"** koju treba obavezno unijeti do 8 karaktera, a zatim "**količinu**" i tako redom. Posto se unesu svi podaci automatski se zapamtite podaci klikom miša **"UpisiStavke"** ili tipkama *ENTER* na stavku **"Skladište"**. Ispravka se vrsi pozicioniranjem na zeljeni slog i klikom miša na **"Ispravi Stavke"** ili tipkama *ALT+T (F8)*. Izlazak iz forme se vrsi klikom misa na **"Kraj"** , tipkama *ALT+K* ili tipkom *ESC*. Brisanje podataka (ozneceni slog) se vrši klikom miša na dugme **"Briši"** ili tipkama *ALT+N (F7)*. U slučaju da neku operaciju smo započeli "Upis", "Ispravi" i sl i želimo da odustanemo tad klikonemo mišem na dugme **"Odustani"** ili tipkama *ALT+O*.

# **VAŽNO:**

Nakon unosa svih stavki sastavnice tada treba pritisnuti tipku **"F4"** (Ispravi) I **"F6"** (Upisi) da bi se u sastavnici upisala **planska cijena** ( to je ustvari jedinična cijena koštanja proizvoda).

## **7.2.2.2. Knjizenje sastavnice**

Komandno dugme **"Knjiženje naloga"** je namjenjeno da se željeni nalog ažurira. Klikom na dugme **"Knjiženje naloga"** pojavi se meni za azuriranje naloga na kojem je odabran selektovani nalog sa forme **"Neproknjizeni nalozi"** ili sami odaberemo drugi nalog izborom sa padajuceg menija **"Broj naloga"** , a zatim kliknemo na dugme **"Knjizi"** ili tipkama *ALT+K*. Slika 7.3

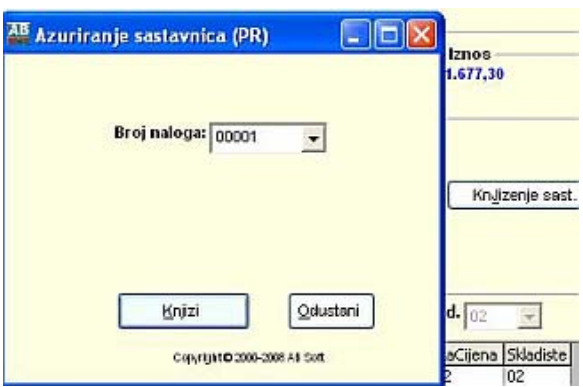

## **7.2.2.3. Pregled proknjizenih sastavnica**

Forma se koristi za pregled i pretraživanje podataka o azuriranim nalozima.

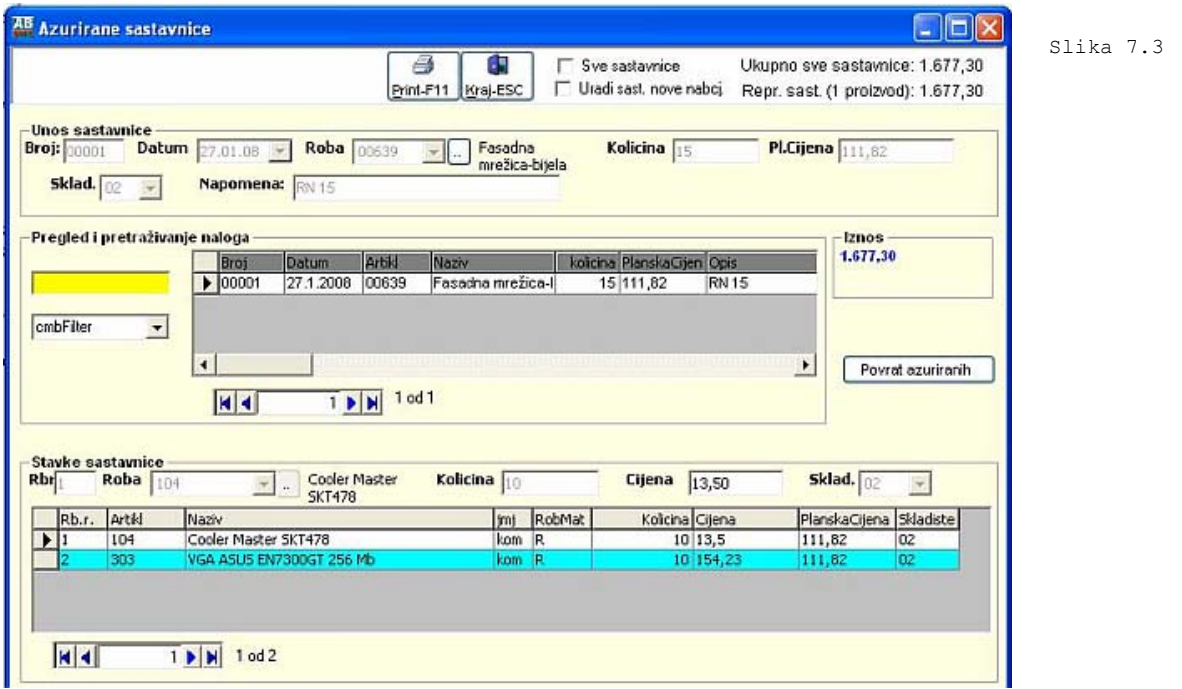

## **7.2.2.4 Povrat proknjiženih sastavnica**

Komandno dugme **"Povrat ažuriranih"** je namjenjeno da se željenu sastavnicu povrati u neazurirane sastavnice. Klikom na dugme **"Povrat ažuriranih"** pojavi se meni za povrat azuriranih sastavnica na kojem je odabran selektovani nalog sa forme **"Proknjizeni nalozi"** ili sami odaberemo drugi nalog izborom sa padajuceg menija **"Broj naloga"**, a zatim kliknemo na dugme **"Povrat proknjizenih "** ili tipkama *ALT+K*.

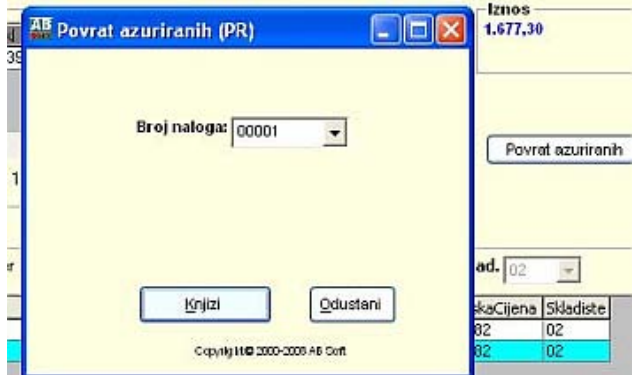

Slika 7.4

### **7.2.3. Direktni ulaz u skladište VP iz proizvodnje**

Forma se koristi za unos, ažuriranje, pregled i pretraživanje podataka o neazuriranim ulazima robe u robno pospovanje.

Slika 7.5

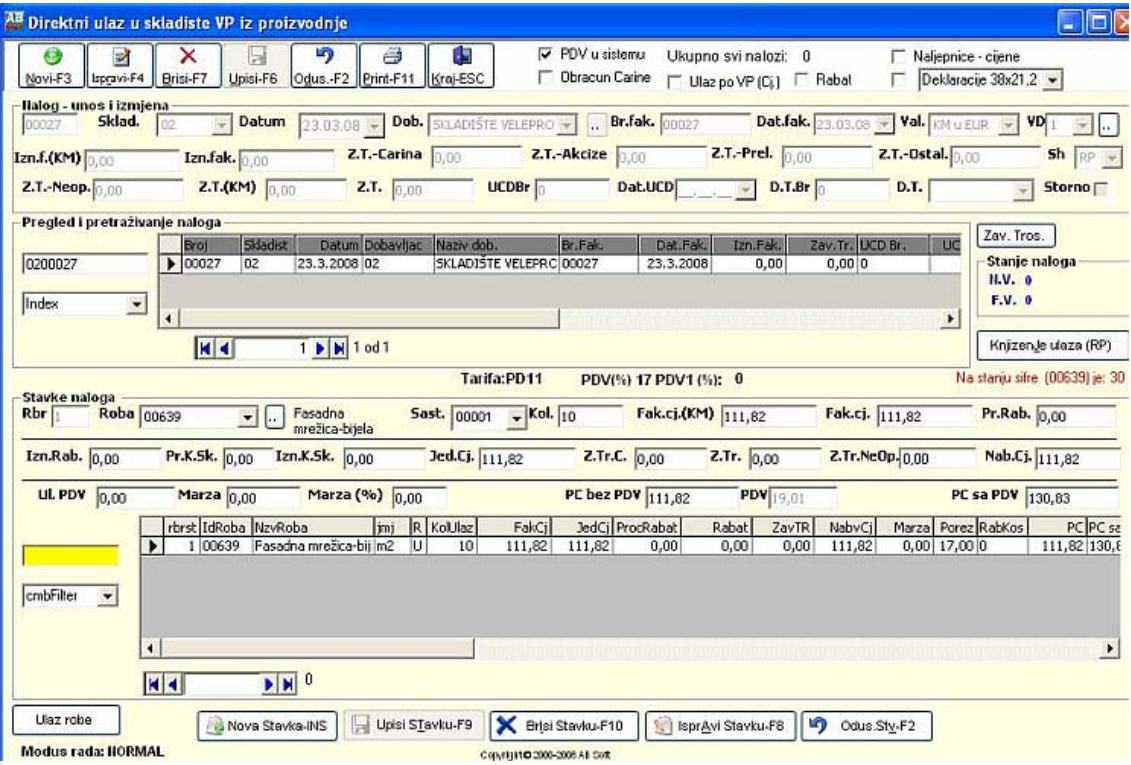

#### **7.2.3.1. Polja za unos podataka za ulaza naloga su :**

- **1. Broj naloga** programski se generiše
- **2. Datum**  se unosi izborom datuma sa padajuce liste
- **3. Dobavljac** se unosi izborom dobavljca sa padajuce liste
- **4. Broj fakture**  unosi se rucno
- **5. Datum fakture** se unosi izborom datuma sa padajuce liste
- **6. Iznos fakture** se unosi rucno
- **7. Zavisni troskovi**  se unosi rucno
- **8. UCD broj** se unosi rucno
- **9. UCD datum** se unosi izborom datuma sa padajuce liste
- **10. Skladiste** se unosi izborom skladista sa padajuce liste
- **10. Konto** se unosi izborom konta sa padajuce liste

Kod unosa podataka za nalog prvo se klikne mišem na **"Novi"** ili tipkama *ALT+N (F3)*, kursor se pozicionira nadatum koju treba unijeti , a zatim sa padajuce liste **"Dobavljac"**, te **"Datum"** i tako redom: **"Broj fakture"**, **"Datum fakture"**, **"Iznos fakture"**, **"Zavisni troskovi"**, **"UCD broj"**, **"UCD datum"**, **"Skladiste"** i **"Konto".** Posto se unesu svi podaci trebaju se zapamtiti podaci klikom miša **"Upisi"** ili tipkama *ALT+U (F6)*. Ispravka se vrsi pozicioniranjem na zeljeni slog i klikom miša na **"Ispravi"** ili tipkama *ALT+R*. Izlazak iz forme se vrsi klikom misa na **"Kraj"** , tipkama *ALT+K* ili tipkom *ESC*. Brisanje podataka (ozneceni slog) se vrši klikom miša na dugme **"Briši"** ili tipkama *ALT+N (F7)*. U slucaju da neku operaciju smo zapoceli **"Upis", "Ispravi"** i sl i želimo da odustanemo tad klikonemo mišem na dugme **"Odustani"** ili tipkama **ALT+O**.

#### **7.2.3.2 Polja za unos podataka za stvake naloga su :**

- 1. **Redni broj stavke** programski se generiše
- 2. **Šifra robe** se unosi izborom šifre robe sa padajuce liste ili klikom miša na dugme.
- 3. **Sastavnica** unosi se sastavnica sa padajućeg menija
- 4. **Kolicina** unosi se rucno kolicina.
- 5. **Fakturna cijena** unosi se rucno
- 6. **Procenat rabata**  unosi se rucno
- 7. **Iznos rabata**  se racuna ako je unesen procenat rabata ili se unosi.
- 8. **Jedinicna cijena** unosi se rucno
- 9. **Zavisni troškovi**  se racunaju automatski
- 10. **Nabavna cijena**  se automatski dodijeljuje iz ulaza robe
- 11. **Marza**  unosi se rucno.
- 12. **Porez**  se automatski dodijeljuje na osnovu sifre robe
- 13 .**Veleprodajna cijena** unosi se rucno
- 14 . **Vrsta dokumenta** se unosi izborom šifre vrste dokumenta sa padajuce liste ili klikom miša na dugme.

#### 15 . **Broj dokumenta**- unosi se rucno

16. **Sifra skladista** - se unosi izborom šifre vrste dokumenta sa padajuce liste ili klikom miša na dugme.

Kod unosa podataka za stavke nalga prvo se klikne mišem na **"Nova stavka"** ili tipka *INSERT*, kursor se pozicionira na **"Šifra robe"** koju treba obavezno unijeti do 8 karaktera, a zatim "**Sastavnica"** ,**"Fakturna cijena", "Procenat rabata" , "Iznos rabata"** program racuna, **"Jedinicna cijena" , "Zavisni troškovi"**, program racuna, **"Nabavna cijena", "Marza ", "Porez" , "Veleprodajna cijena", "Vrsta dokumenta", "Marza " i " Sifra skladista"**. Kod unosa podataka na stavkama naloga obavezni su za unos **"Šifra robe", "Cijena" , Kolicina", "Broj dokumenta" i "Konto"**. Posto se unesu svi podaci automatski se zapamtite podaci klikom miša **"UpisiStavke"** ili *ALT+A(F9)* ili tipkama *ENTER* na stavku **"Opis"**. Ispravka se vrsi pozicioniranjem na zeljeni slog i klikom miša na **"IspraviStavke"** ili tipkama *ALT+T (F8).* Izlazak iz forme se vrsi klikom misa na **"Kraj"** , tipkama *ALT+K* ili tipkom *ESC*. Brisanje podataka (ozneceni slog) se vrši klikom miša na dugme **"Briši"** ili tipkama *ALT+I(F10)* U slucaju da neku operaciju smo zapoceli **"Upis"**, **"Ispravi"** i sl i želimo da odustanemo tad klikonemo mišem na dugme **"Odustani"** ili tipkama *ALT+O*.

#### **7.2.3.3. Knjizenje naloga**

Komandno dugme **"Knjiženje naloga"** je namjenjeno da se željeni nalog ažurira. Klikom na dugme **"Knjiženje naloga"** pojavi se meni za azuriranje naloga na kojem je odabran selektovani nalog sa forme **"Neproknjizeni nalozi"** ili sami odaberemo drugi nalog izborom sa padajuceg menija **"Broj naloga"**, a zatim kliknemo na dugme **"Knjizi"** ili tipkama *ALT+K*. Prilikom knjiženja treba da se zadrže odabrane opcije, posebno treba obraditi pažanju da je uključeno "Uradi proizvodnju".

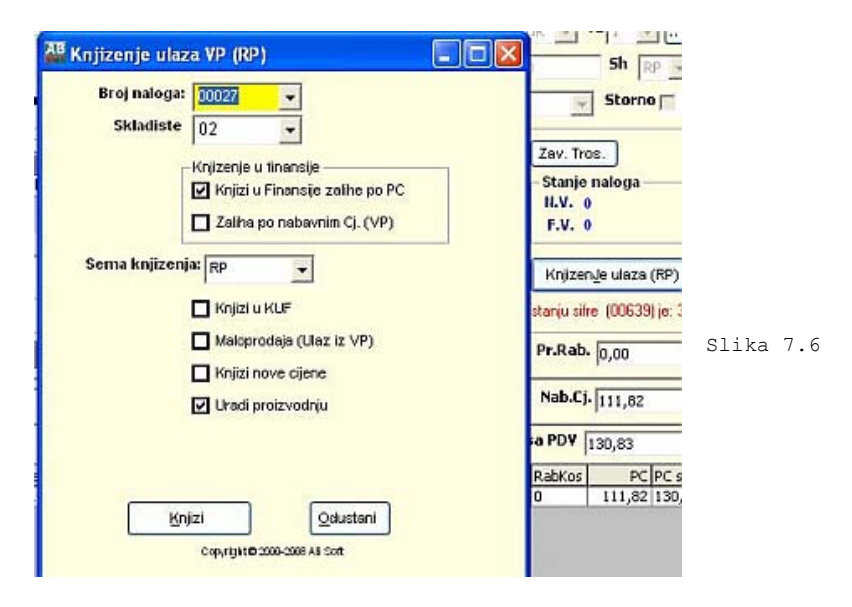

### **7.2.3.4. Pregled proknjizenih ulaza naloga**

Slika 7.7

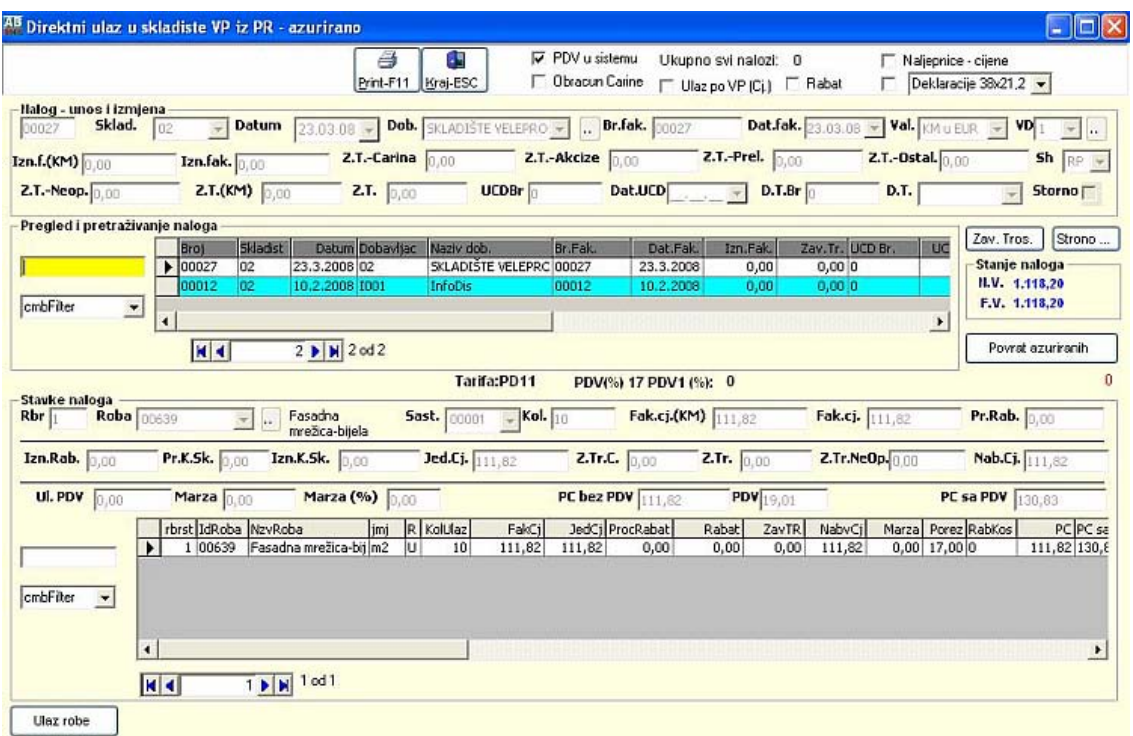

Forma se koristi za pregled i pretraživanje podataka o azuriranim nalozima.

Prilikom knjiženja Direktnog ulaza u proizvodnju, uradi se proizvodnja i nalog ulaza materijala za proizvodnju i dalje se knjizi

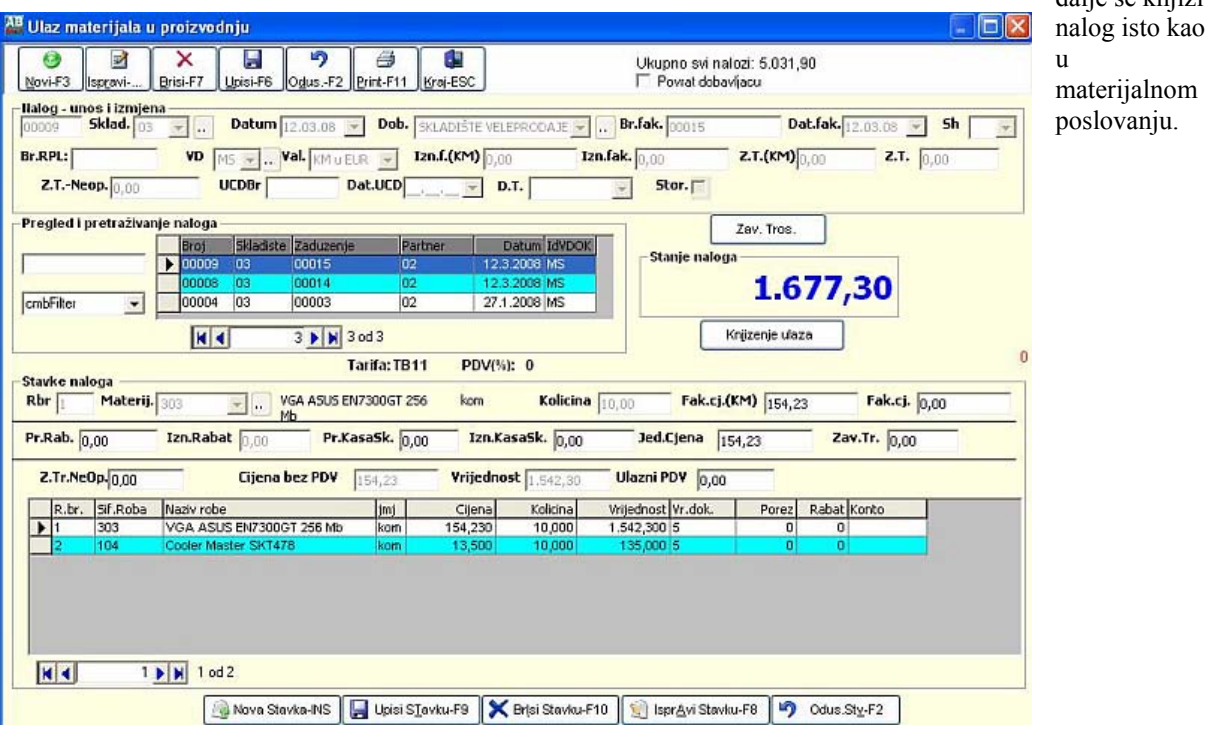

### **7.2.3.5. Povrat proknjizenih ulaza naloga**

Komandno dugme **"Povrat proknjizenog naloga"** je namjenjeno da se željeni nalog povrati u neazurirane naloge. Klikom na dugme **"Povrat proknjizenog naloga"** pojavi se meni za povrat azuriranog naloga na kojem je odabran selektovani nalog sa forme Proknjizeni nalozi" ili sami odaberemo drugi nalog izborom sa padajuceg menija **"Broj naloga"**, a zatim kliknemo na dugme **"Povrat proknjizenog naloga "** ili tipkama *ALT+K*. Povrat azuriranog naloga se moze vrsiti i sa padajuceg menija **"Povrat azuriranog naloga"**, a postupak je isti kao predhodni.

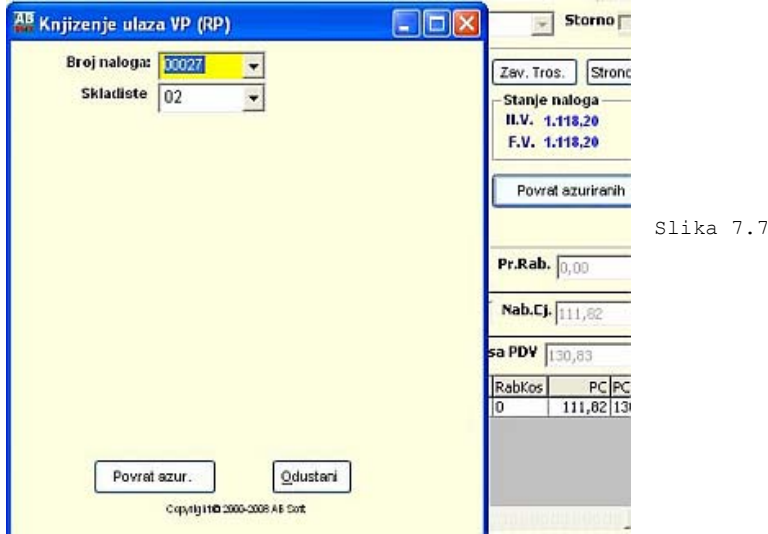

# **8.PDV (KUF – KIF)**

## **8.1. Opis PDV**

## **8.1.1. Zakon o PDV-u slijedi određene pretpostavke:**

- Jedinstveni sistem PDV-a na državnom nivou zamjenjuje porez na promet na entitetskom nivou.
- Uprava za indirektno oporezivanje kontroliše obračun i naplatu PDV-a na državnom nivou.
- PDV se uplaćuje na jedinstveni račun.
- Zakon o PDV-u BiH je u skladu sa Šestom direktivom Evropske unije o PDV-u.

### **8.1.2. Princip dodane vrijednosti**

Privredni subjekti registrovani za PDV naplaćuju od svojih klijenata PDV za dobra i usluge koje prodaju. Ovo se zove izlazni PDV. Privredni subjekti odbijaju PDV koji je od njih naplatio dobavljač. Ovo se zove ulazni PDV. To znači da privredni subjekti plaćaju PDV samo na vrijednost koju oni dodaju svojim dobrima ili uslugama.

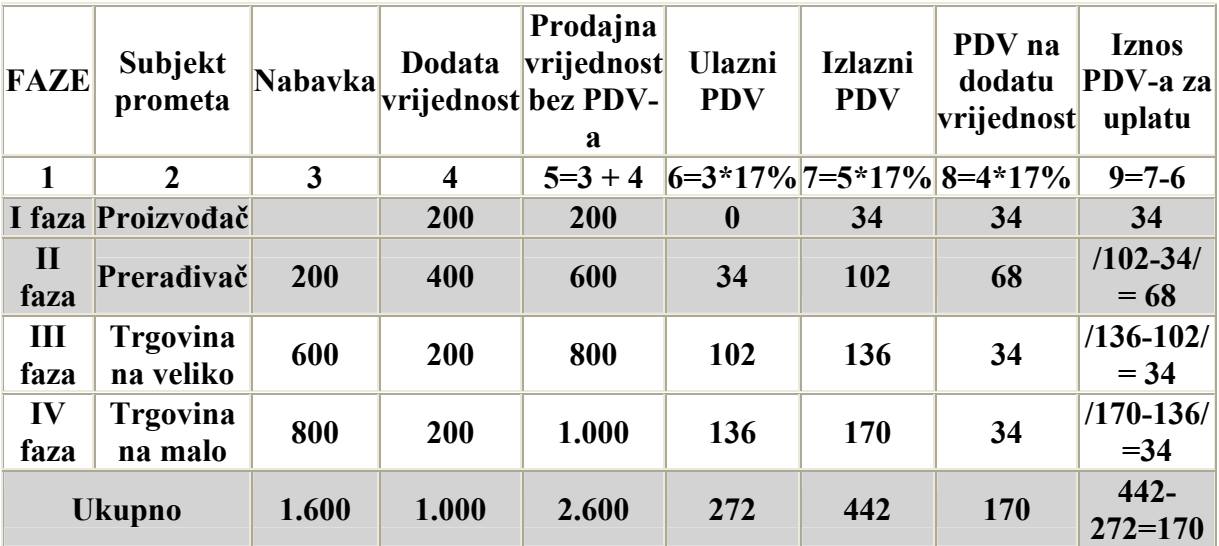

Slijedeći primjer razjašnjava kako se PDV prikuplja u svakoj fazi proizvodnje.

Općenito, PDV nije trošak poslovanja, jer privredni subjekti odbijaju PDV koji su platili prilikom kupovine od PDV - a, koji naplaćuju pri isporuci svojih dobara i usluga. Subjekti tako plaćaju samo razliku između PDV - a koji oni naplate u svom prometu i PDV - a koji plaćaju prilikom kupovine. Ukupan iznos PDV-a snosi krajnji potrošač u lancu.

## **8.1.3. Obračun PDV**

Obračun PDV se vrši nakon što se za mjesec za koji se obračunava proknjiži KUF i KIF i to tako da se u modulu PDV (KUF/KIF) od Izvjestaji (KUF/KIF) klikne "PDV prijava" otvori se maska za obrčun PDV slika 8.0 i označi se mjesec za obračun i klikne na dugme **"Obračun PDV"** i nakon toga javi poruku da je izvršen obračun. Ponovnim otvaranjem gore navedene forme i označavanjem mjeseca za koji želimo da otprintamo PDV prijavu pritisnemo dugme **"Štampa"** ili **F11** i nakon toga će se na ekranu pojaviti PDV prijava.

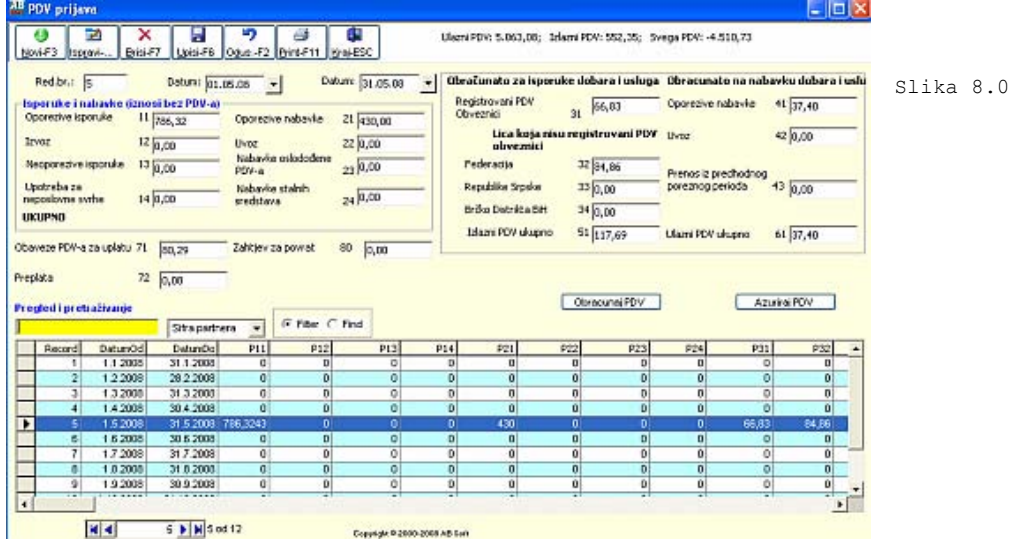

## **8.2. KUF – Knjiga Ulaznih Faktura**

Ovo je pomocna knjiga za pracenje ulaznih fakrura od Dobavljaca..

## 8.2.1. PDV – Knjiga ulaznih naloga (Unos)

Forma se koristi za unos, ažuriranje, pregled i pretraživanje podataka o neazuriranim ulazima naloga u KUF.

| z<br><b>Brisi-F7</b><br>Novi-F3 Express-            | כי<br>Upini-F6                                                                    | œ<br>Odus -F2 Print-F11 Hrai-ESC               | Za period OD:<br><b>Dobavliaca</b> | 01.01.08                                                |                                    | Dot 31.12.00<br>F PDV Ob. | <b>Vrstar</b><br>FDV NeOb.                                      | $\overline{\phantom{a}}$ |
|-----------------------------------------------------|-----------------------------------------------------------------------------------|------------------------------------------------|------------------------------------|---------------------------------------------------------|------------------------------------|---------------------------|-----------------------------------------------------------------|--------------------------|
| <b>Unos podataka</b><br>Iznos m. bez poreza: 100,00 | Vi sta: knjiga ulaznih raeuna o primjenim dobrima i uslugama -<br>VD.<br>Red.ht.: | Broj racz 1<br>Iznos In. sa porezonu<br>117,00 | Dobavljac: Kim Tec                 | Datum: 04.05.08 - Hapomena:<br>Iznos paus naknade: 0,00 | $\blacktriangleright$ Killab, 1300 |                           | $\bullet$ $\sim$ $\frac{\text{SIC}}{\text{10J}}$<br>Marza: 0,00 | $\overline{\phantom{a}}$ |
| Predporez                                           |                                                                                   |                                                |                                    |                                                         |                                    |                           |                                                                 |                          |
| Ukupan porez: 17,00                                 |                                                                                   | Moze se odbiti: 17,00                          |                                    |                                                         | lle moze se odbiti:                | 0,00                      |                                                                 |                          |
|                                                     |                                                                                   |                                                |                                    |                                                         |                                    |                           |                                                                 |                          |
| Pregled I pretrazivanje                             | Redni broj stavke<br>$\overline{\phantom{a}}$                                     | <b>C Filer</b> C Find                          | Azurinsi KUF                       |                                                         |                                    | F Broi                    | Sortira: Bro(OatDok.<br>C Dat Dok:                              |                          |
| Sfra<br>redor brown                                 |                                                                                   | datum idpartn                                  | <b>Iznosmi</b>                     | Isnosbp                                                 | poruk.                             | porod                     | porneod                                                         | $d -$                    |
| 131                                                 |                                                                                   | 4.5.2008 10001                                 | $\mathbf{u}$                       | o                                                       | $\mathbf{D}$                       | $\mathbf{D}$              | o                                                               |                          |
| 30                                                  |                                                                                   | 4 5 2008 H001                                  | 117                                | 100                                                     | 17                                 | 17                        | $\bullet$                                                       |                          |
| 29                                                  |                                                                                   | 4 5 2008 10001                                 | 117                                | 100                                                     | 17                                 | $\Omega$                  | 17                                                              |                          |
| 28                                                  |                                                                                   | 4.5.2000 10001                                 | 117                                | 100                                                     | 47                                 | $\theta$                  | 17                                                              |                          |
| 27                                                  |                                                                                   | 4 5 2008 HOD1                                  | 11,7                               | 10                                                      | 17                                 | $\Omega$                  | o                                                               |                          |
| 26                                                  |                                                                                   | 4 5 2008 10001                                 | 117                                | 100                                                     | 17                                 | 17                        | $\ddot{\mathbf{0}}$                                             |                          |
| 25                                                  |                                                                                   | 4.5.2008 10001                                 | 11,7                               | 10                                                      | 17                                 | 1,7                       | o                                                               |                          |
| 24                                                  |                                                                                   | 4 5 2008 10001                                 | $\mathbf{0}$                       | $\mathbf{0}$                                            | $\mathbf{0}$                       | $\Omega$                  | $\Omega$                                                        |                          |
| 23                                                  |                                                                                   | 4.5.2008 10001                                 | 11,7                               | 10                                                      | 17                                 | 1,7                       | O.                                                              |                          |
| $\overline{2}$                                      |                                                                                   | 4 5 2008 H001                                  | O.                                 | O                                                       | $\mathbf{0}$                       | $\circ$                   | $\Omega$                                                        |                          |

**8.2.1.1. Polja za unos podataka za ulaza naloga su :**

**1. Broj KUF naloga** - programski se generiše

**2. Vrsta naloga** – se unosi izborom sa padajuce liste

**3. Dobavljac** – se unosi izborom dobavljca sa padajuce liste

**4. Konto nabavke** – se unosi izborom sa padajuce liste

**5. SH** - se unosi izborom sa padajuce liste (Šema kontiranja za automatsko kontranje u finansiie)

**6. VD** - se unosi izborom sa padajuce liste (Vrsta dokumenta je bitno, ako je parametar **Osatlo** "1" tada se automatski PDV razbacuje na neodbitni)

**7. Broj rac** – se unosi rucno (broj fakture dobavljača)

**8. Datum** – se unosi izborom datuma sa padajuce liste (ovdje treba paziti da to bude datum KUF-a, u toku mjeseca kojeg se obračunava PDV, a ako se ne slažu isto unesemo u napomenu)

**9. Napomena** – se unosi rucno (nesto sto će nama davati detaljnije informacije, a ujedno se prenosi u finansije kao opis knjizenja)

**10. Iznos rn.bez poreza** – se unosi ručno i isti će razbaciti zavisno od **Partnera** koji mora biti u **PDV** I od **VD** (Vrsta dokumenta) ako je **Ostalo** "1" tada će se PDV razbaciti na neodbitni

**11 . Iznos rn. sa porezom** – se unosi automatski zavisno da li je Partner (Dobavljač) u PDV ili nije, naravno da firma mora biti u PDV.

**12. Iznos paušalne naknade** – se unosi ručno

**13. Marža** – se unosi ručno I služi ako želimo da knjižimo u finansije kalkulaciju po šemi

**14. Ukupno porez** – se unosi automatski, može I ručno

**15. Porez može se odbiti** – se unosi automatski, može I ručno

**16. Porez nemože se odbiti** – se unosi automatski, može I ručno.

Kod unosa podataka za nalog prvo se klikne mišem na **"Novi"** ili tipkama *ALT+N (F3)* , kursor se pozicionira **Vrstu** koju treba unijeti , a zatim sa padajuce liste **"Dobavljac"**, te **"Konto nabavke"** i tako redom: **"Šema knjiženja"**, **"Vrsta dokumenta"**, **"Redni broj"** se automatski generira, **"Broj računa"**, **"Napomena"**, **" Iznos rn.bez poreza "**, **" Iznos paušalne naknade "**, **" Marža ", "Ukupno porez "**, **" Porez može se odbiti "** i **" Porez nemože se odbiti" .** Posto se unesu svi podaci trebaju se zapamtiti podaci klikom miša **"Upisi"** ili tipkama *ALT+ U (F6)* . Ispravka se vrsi pozicioniranjem na zeljeni slog i klikom miša na **"Ispravi"** ili tipkama *ALT+R (F4)* . Izlazak iz forme se vrsi klikom misa na **"Kraj"**, tipkama *ALT+K* ili tipkom *ESC*. Brisanje podataka (ozneceni slog) se vrši klikom miša na dugme **"Briši"** ili tipkama *ALT+B (F7)* . U slucaju da neku operaciju smo zapoceli **"Upis", "Ispravi"** i sl. i želimo da odustanemo tad klikonemo mišem na dugme **"Odustani"** ili tipkama **ALT+O (F2)**.

### **8.2.1.2. Knjizenje naloga KUF-a**

Komandno dugme **"Ažuriranje KUF"** je namjenjeno da se željeni nalog ažurira. Klikom na dugme **"Ažuriranje KUF"** pojavi se meni za azuriranje naloga na kojem je odabran selektovani nalog sa forme **"Neproknjizeni nalozi KUF-a"** ili sami odaberemo drugi nalog izborom sa padajuceg menija **"Vrsta KUF-a"** i **"Broj KUF-a"** a zatim kliknemo na dugme **"Knjizi"** ili tipkama *ALT+K*. Prilikom knjiženja treba da se zadrže odabrane opcije, posebno treba obraditi pažanju da li je uključeno "Knjiži u Finansije", naravno možemo i da knjižimo za period **od datuma do datuma.**

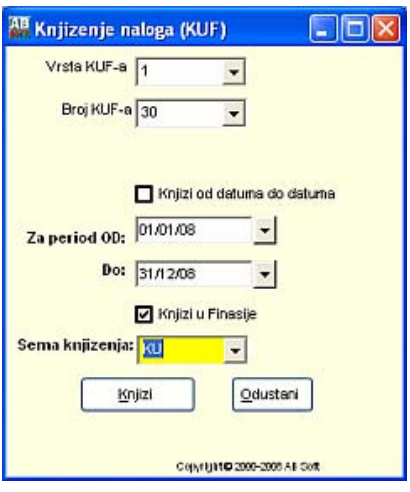

## **8.2.1.3. Pregled proknjizenih ulaza naloga**

Forma se koristi za pregled i pretraživanje podataka o azuriranim nalozima.

Slika 8.3

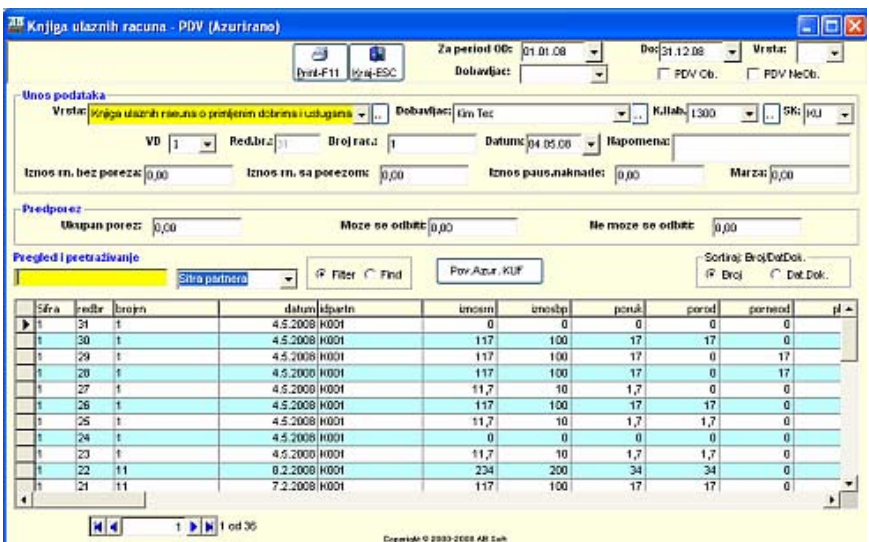

#### **7.2.1.4. Povrat proknjizenih ulaza naloga**

Komandno dugme **"Povrat Azur.KUF"** je namjenjeno da se željeni nalog povrati u neazurirane naloge. Klikom na dugme **" Povrat Azur.KUF "** pojavi se meni za povrat azuriranog naloga na kojem je odabran selektovani nalog sa forme **"Proknjizeni nalozi"** ili sami odaberemo drugi nalog izborom sa padajuceg menija **"Vrsta**  KUF-a" i "Broj KUF-a" a zatim kliknemo na dugme, a **" Povrat Azur.KUF** " ili tipkama  $\overline{ALT}+K$ .

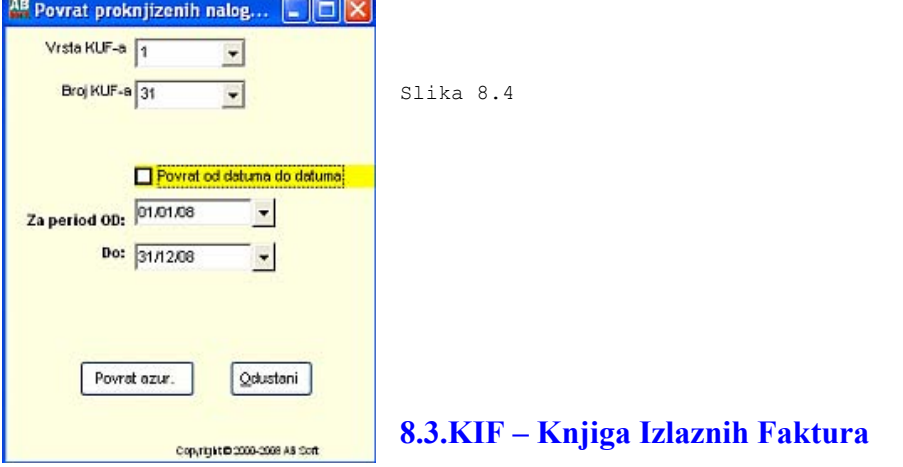

Ovo je pomocna knjiga za pracenje izlaznih fakrura prema Kupcima.

# 8.3.1. PDV – Knjiga izlaznih faktura (Unos)

Forma se koristi za unos, ažuriranje, pregled i pretraživanje podataka o neazuriranim fakturama naloga u KIF.

| 大多<br>Nov-F3  |               | $\overline{z}$<br>Briti-F7<br>Isprawill. | -7<br>Upiti-F6 Odus F2 Print-F11                                                    | anta (l | Kraj-ESC                         |                                          | Kupae:         | $\bullet$<br>F PDV Ob.           |                                | F Dos./It.<br>PDV NeOb.                                 | $\overline{\mathbf{v}}$ |           |
|---------------|---------------|------------------------------------------|-------------------------------------------------------------------------------------|---------|----------------------------------|------------------------------------------|----------------|----------------------------------|--------------------------------|---------------------------------------------------------|-------------------------|-----------|
|               |               | Unos podataka                            | Vista: knjiga izlaznih taktura za isporučena dobra i uslupe                         |         |                                  | Kupac: kim Tec                           |                |                                  |                                |                                                         |                         | Slika 8.5 |
|               |               |                                          |                                                                                     |         | $\mathbf{v}$ .                   |                                          |                |                                  | $\mathbf{v}$                   | KI                                                      |                         |           |
| VD            |               |                                          | Krága izlaznih faktura za isporučena dobra i uskuge-                                |         |                                  |                                          |                | Datume 04.06.08 - Bapomena:      |                                |                                                         |                         |           |
| <b>Racuni</b> |               |                                          | Knikas izlaznih resuna u vanposlovne svrhe<br>Kráce izlezníh neuna za dobra i uduge |         |                                  |                                          |                |                                  |                                |                                                         |                         |           |
|               |               |                                          | Kniga za ispor. Dobra i uskuge - (izvoz i dr.) oslobađanje od Pj                    |         |                                  |                                          |                |                                  |                                |                                                         |                         |           |
| tz. fal-      |               |                                          |                                                                                     |         |                                  | $\frac{1}{k}$ . Tak. za izv.: $\sqrt{2}$ |                | Fak. za oat. ispo.: 0            |                                | Rabot: 0                                                |                         |           |
|               |               |                                          |                                                                                     |         | - opocezivo                      |                                          |                |                                  |                                |                                                         |                         |           |
|               |               |                                          | --------------- porezni ohaveznivi kupci -----------------                          |         |                                  |                                          |                |                                  |                                | minimumminimi kupci koji nisu PDV obveznici imimimimimi |                         |           |
|               | <b>RUC:</b> 0 |                                          | Osnovica: 0                                                                         |         | Pore $\overline{x}$ <sup>0</sup> |                                          | Osnovica: 0    |                                  | Porez (a + b + $\epsilon$ ): 0 |                                                         |                         |           |
|               |               |                                          |                                                                                     |         |                                  |                                          |                |                                  |                                |                                                         |                         |           |
|               |               |                                          |                                                                                     |         |                                  |                                          |                |                                  |                                |                                                         |                         |           |
|               |               |                                          |                                                                                     |         |                                  |                                          |                | a) iznos PDV-a kupcima iz l'Bitt |                                | I٥                                                      |                         |           |
|               |               |                                          |                                                                                     |         |                                  |                                          |                | b) iznos PDV-a kupcima iz RS:    |                                | ۱o                                                      |                         |           |
|               |               |                                          |                                                                                     |         |                                  |                                          |                | a) iznos PDV-a kupcima iz DB:    |                                | ۱o                                                      |                         |           |
|               |               |                                          |                                                                                     |         |                                  |                                          |                |                                  |                                |                                                         |                         |           |
|               |               | Pregled i pretraživanje                  |                                                                                     |         | G Fiter C Find                   |                                          | Avans - racun  | Azurirei KF                      |                                | Sorting BrojDatDox.<br>G Eroj<br>C Dot Dok.             |                         |           |
|               |               |                                          | <b>Rechi broj stavile</b>                                                           |         |                                  |                                          |                |                                  |                                |                                                         |                         |           |
| Si'ra<br>5    |               | redbr brojn<br>41 00015                  | datum IdPartn<br>4.5.2008 10301                                                     | napo    |                                  | bringer<br>140                           | izrvinosl<br>Ð | <b>byoans!</b><br>$\mathbf{D}$   | ostalposi<br>۰                 | esnovicapo                                              | DO A                    |           |
|               |               | 40 00014                                 | 4.5.2008 03                                                                         |         |                                  | 133                                      | $\mathbf{0}$   | $\Omega$                         | ۰                              | 119,65<br>$\Omega$                                      |                         |           |
|               |               | 39 Od brings                             | 45.2008 01                                                                          |         |                                  | 117                                      | $\Omega$       | o                                | O                              | $\Omega$                                                |                         |           |
|               |               | 381                                      | 4.5.2008 000005                                                                     |         |                                  | 100                                      | $\bf{0}$       | Ð                                | $\bf{0}$                       | $\bf{0}$                                                |                         |           |
|               |               | 37 <sup>1</sup>                          | 4.5.2008 000005                                                                     |         |                                  | 100                                      | $\mathbf{D}$   | $\mathbf{D}$                     | o                              | $\overline{0}$                                          |                         |           |
|               |               | 36 1                                     | 4.5.2008 10001                                                                      |         |                                  | 10                                       | D              | $\Omega$                         | $\mathbf{0}$                   | 10                                                      |                         |           |
|               |               | 361                                      | 4.5.2008 10001                                                                      |         |                                  | 100                                      | ū              | 0                                | ū                              | 86,47                                                   |                         |           |
|               |               | 34.5                                     | 4.5.2008 10001                                                                      |         |                                  | 100                                      | $\mathbf{0}$   | $\vert$                          | $\overline{0}$                 | 85,47                                                   |                         |           |
|               |               | 33 <sup>1</sup><br>--                    | 4.5.2008 H001                                                                       |         |                                  | 10<br>÷                                  | o              | $\overline{0}$                   | o                              | 8,55                                                    |                         |           |

**8.2.1.1. Polja za unos podataka za ulaza naloga su :**

**1. Broj KIF naloga** - programski se generiše

**2. Vrsta naloga** – se unosi izborom sa padajuce liste

**3. Kupac** – se unosi izborom dobavljca sa padajuce liste

**4. SH** - se unosi izborom sa padajuce liste (Šema kontiranja za automatsko kontranje u finansije)

**5. VD** - se unosi izborom sa padajuce liste (Vrsta dokumenta je bitno, ako je parametar **Osatlo** "1" tada se automatski PDV ne razbacuje)

**6. Broj računa** – se unosi rucno (broj fakture za kupca)

**7. Datum** – se unosi izborom datuma sa padajuce

**8. Napomena** – se unosi rucno (nesto sto će nama davati detaljnije informacije, a ujedno se prenosi u finansije kao opis knjizenja)

**9. Iznos fak.sa porezom** – se unosi ručno i isti će razbaciti zavisno od **Partnera** koji može biti u **PDV** ili ne, te od **VD** (Vrsta dokumenta) ako je **Ostalo** "1" tada se PDV ne razbacuje (fakture koje nemaju PDV, npr. Takse, medicinske usluge)

**10 . Iznos interne fakture** – se unosi ručno

**11. Iznos fakture za izvoz** – se unosi ručno

**12. Iznos fakture za ostale isporuke** – se unosi ručno

**13. Rabat** – se unosi ručno, ovo je opciono ako se zeli da se knjizi faktura iz KIF-a u finansije (ne koristi se modul Robnog poslovanja)

**14. RUC** – se unosi ručno, ovo je opciono ako se zeli da se knjizi faktura iz KIF-a u finansije (ne koristi se modul Robnog poslovanja)

**15. Kupci porezni obveznici "Osnovica"** – se unosi automatski, može I ručno

**16. Kupci porezni obveznici "Porez"** – se unosi automatski, može I ručno

**17. Kupci koji nisu PDV obveznici "Osnovica"** – se unosi automatski, može I ručno

**18. Kupci koji nisu PDV obveznici "Porez"** – se unosi automatski, može I ručno

Kod unosa podataka za nalog prvo se klikne mišem na **"Novi"** ili tipkama *ALT+N (F3)* , kursor se pozicionira **Vrstu** koju treba unijeti , a zatim sa padajuce liste **"Kupac"**, te **"Šema knjiženja"** i tako redom: **"Vrsta dokumenta"**, **"Redni broj"** se automatski generira, **"Broj računa"**, **"Napomena"**, **Iznos fak.sa porezom "**, **"Iznos interne fakture "**, "**Iznos fakture**  za izvoz", "Iznos fakture za izvoz", "Iznos fakture za ostale isporuke", " Rabat ", **"RUC ",Kupci porezni obveznici "Osnovica"**, **Kupci porezni obveznici "Porez", Kupci koji nisu PDV obveznici "Osnovica"** i **Kupci koji nisu PDV obveznici "Porez".** Posto se unesu svi podaci trebaju se zapamtiti podaci klikom miša **"Upisi"** ili tipkama *ALT+ U (F6)* . Ispravka se vrsi pozicioniranjem na zeljeni slog i klikom miša na **"Ispravi"** ili tipkama *ALT+R (F4)* . Izlazak iz forme se vrsi klikom misa na **"Kraj"**, tipkama *ALT+K* ili tipkom *ESC*. Brisanje podataka (ozneceni slog) se vrši klikom miša na dugme **"Briši"** ili tipkama *ALT+B (F7)* . U slucaju da neku operaciju smo zapoceli **"Upis", "Ispravi"** i sl. i želimo da odustanemo tad klikonemo mišem na dugme **"Odustani"** ili tipkama **ALT+O (F2)**.

### **8.3.1.2. Knjizenje naloga KIF-a**

Komandno dugme **"Ažuriranje KIF"** je namjenjeno da se željeni nalog ažurira. Klikom na dugme **"Ažuriranje KIF"** pojavi se meni za azuriranje naloga na kojem je odabran selektovani nalog sa forme **"Neproknjizeni**  nalozi KIF-a" ili sami odaberemo drugi nalog izborom sa padajuceg menija "Vrsta KUF-a" i "Broj KIF-a" a zatim kliknemo na dugme **"Knjizi"** ili tipkama *ALT+K*. Prilikom knjiženja treba da se zadrže odabrane opcije, posebno treba obraditi pažanju da li je uključeno "Knjiži u Finansije", naravno možemo i da knjižimo za period **od datuma do datuma.**

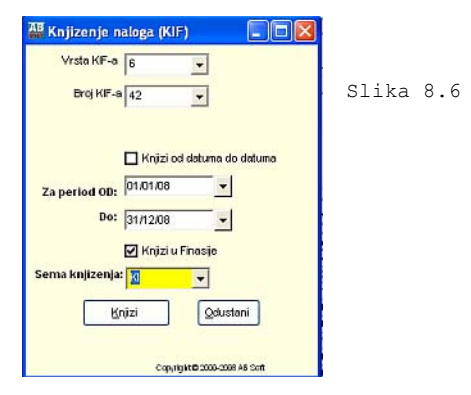

### **8.3.1.3. Pregled proknjizenih izlazni faktura**

Forma se koristi za pregled i pretraživanje podataka o azuriranim nalozima.

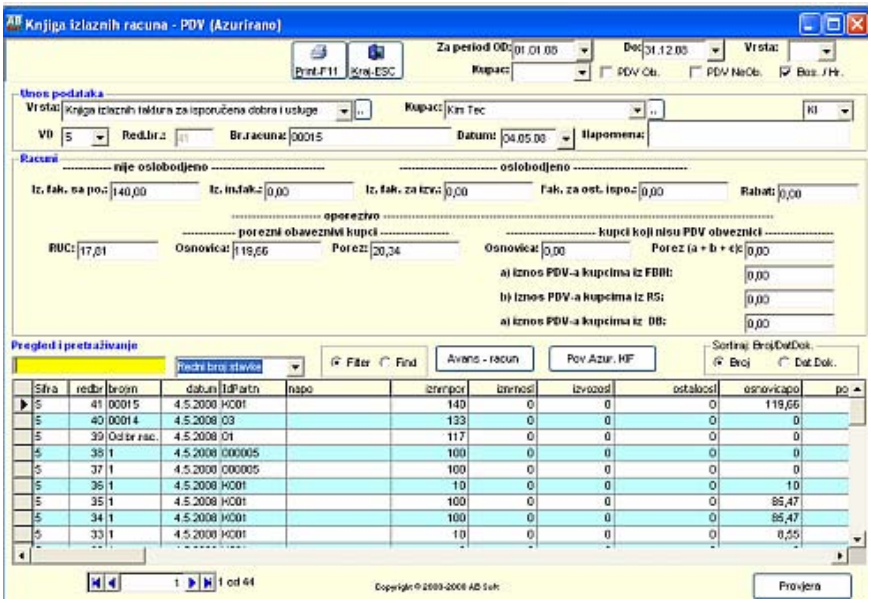

## **7.2.1.4. Povrat proknjizenih izlaznih faktura**

Komandno dugme **"Povrat Azur.KIF"** je namjenjeno da se željeni nalog povrati u neazurirane naloge. Klikom na dugme **" Povrat Azur.KIF "** pojavi se meni za povrat azuriranog naloga na kojem je odabran selektovani nalog sa forme **"Proknjizeni nalozi"** ili sami odaberemo drugi nalog izborom sa padajuceg menija **"Vrsta**  KIF-a" i "Broj KIF-a" a zatim kliknemo na dugme, a " Povrat Azur.KIF " ili tipkama  $ALT+K$ .

 $\overline{8}$ 

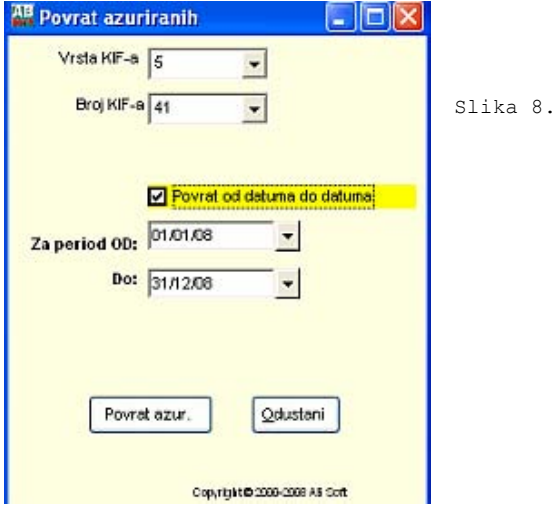

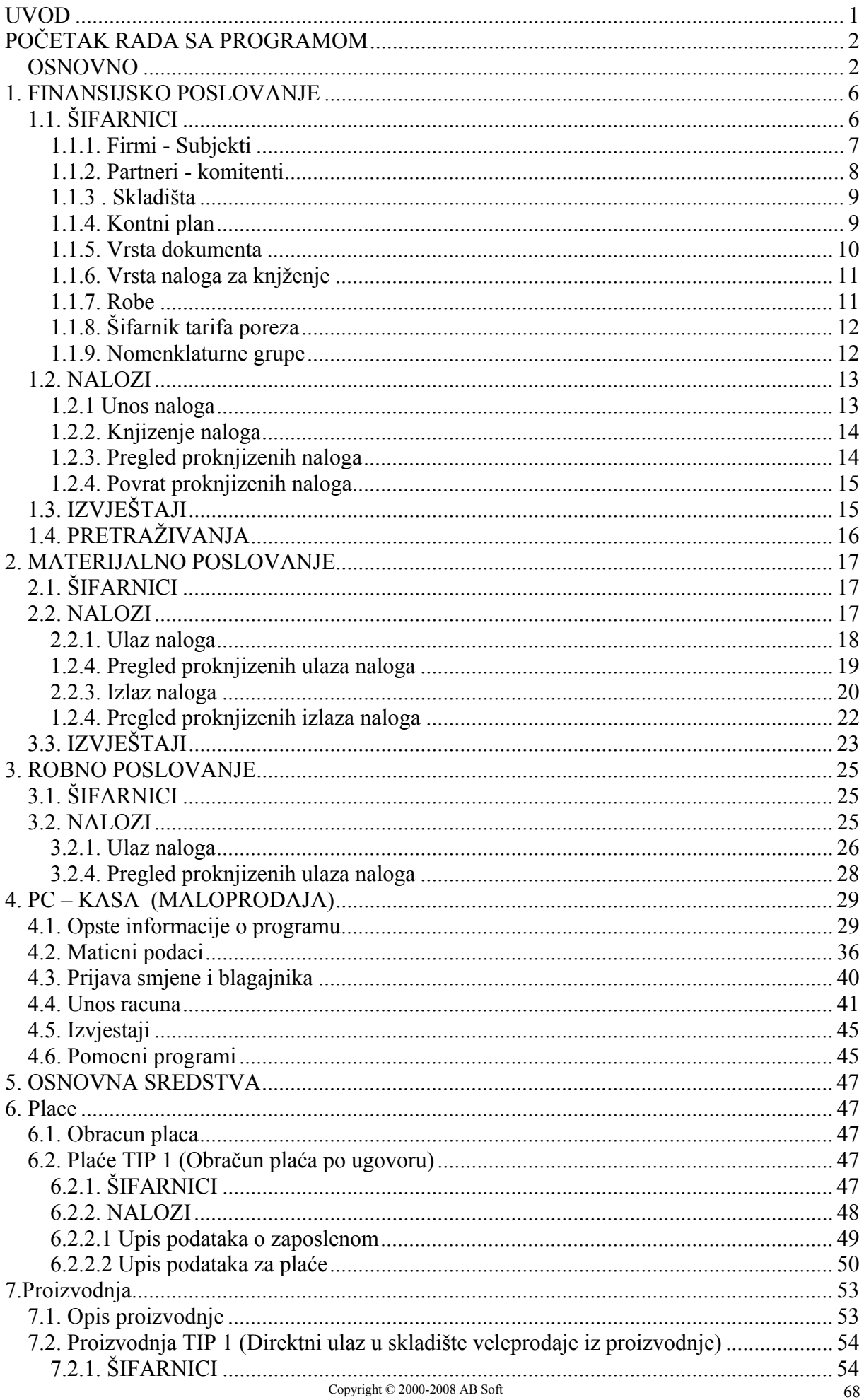

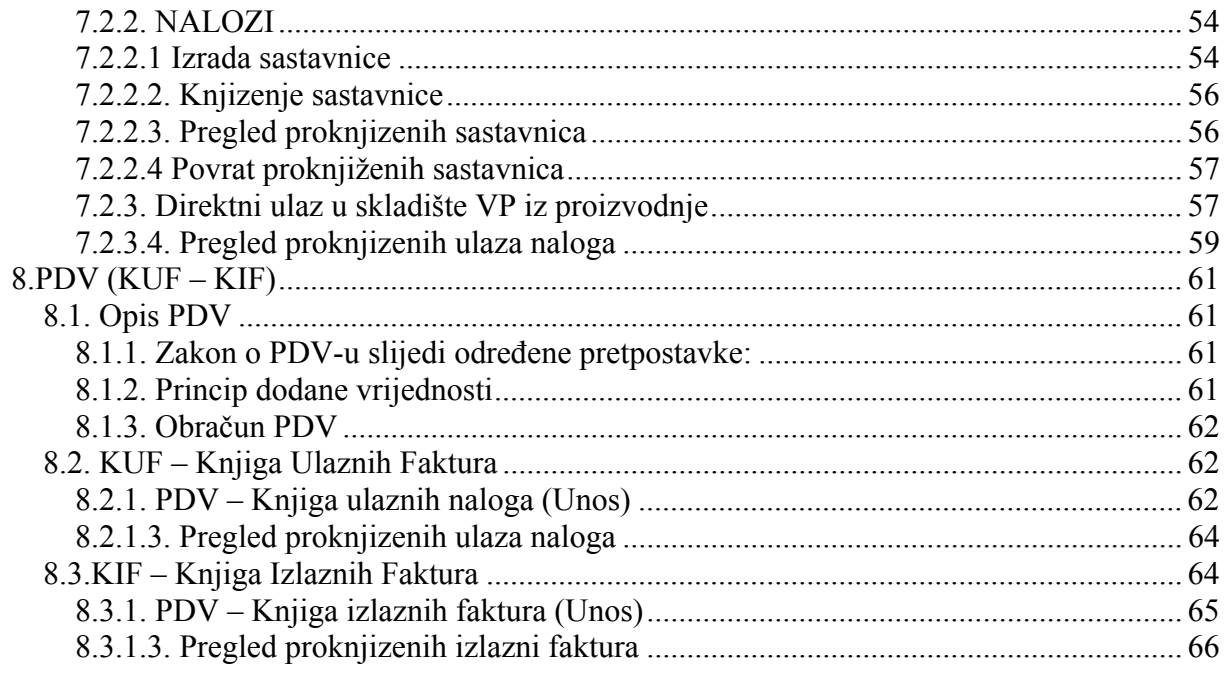